### **AIPHONE**

# IX System

**Master Station** 

IX-MV7-HW

IX-MV7-HB

IX-MV7-W

IX-MV7-B

# **Operation Manual**

Software version 1.00 or later

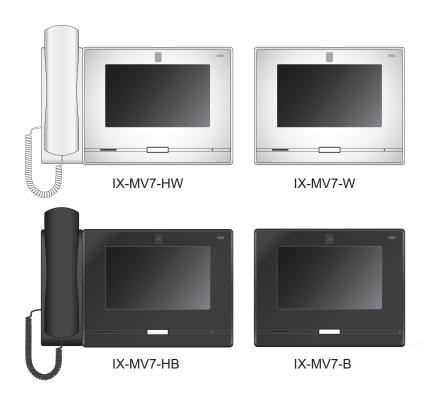

### **Important**

- Be sure to read this document (Operation Manual) prior to usage to ensure correct operation, After reading this document, store it in a safe location so that it can be referred to at any time.
- The illustrations and images in this manual may vary from the actual ones.

### Literature information

The important information concerning correct operation and what you should observe is marked with the following symbols.

|           | This symbol means that operating the device incorrectly ignoring these precautions may cause severe injury or death.                                          |
|-----------|----------------------------------------------------------------------------------------------------|
|           | This symbol means that operating the device incorrectly ignoring these precautions may cause severe injury or property damage.                                |
| Important | Indicates important instructions that should be observed or avoided, and what should be known before operation. Please read and understand before proceeding. |
| W Note    | This symbol indicates that the information is supplementary to the function, operation, or handling of the device.                                            |

- Terms and button names displayed on the main unit and PC screens are indicated as [XXXX].
- The pages that you should refer to are indicated as "Title ( $\rightarrow$  page XX)", ( $\rightarrow$  page XX), or page XX.
- Please note that images and illustrations depicted in this manual may differ from the actual ones.
- In this manual, Video Door Stations and Door Stations without cameras are referred to collectively as "Audio Door Station."
- "Video Door Station" is used when describing the operation and explanation of Video Door Stations.
- VoIP Phones and IX system stations are referred to collectively as "Stations."

### **Precautions**

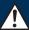

#### Warning

This symbol means that operating the device incorrectly ignoring these precautions may cause severe injury or death.

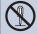

Do not disassemble or modify the device. May cause fire or electrical shock.

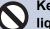

Keep the unit away from water or any other liquid.

Fire or electric shock could result.

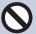

Do not put any metal and flammable material into the unit through the openings.

Do not insert or drop metallic or easily flammable objects into the device. If this happens, remove the LAN cable from the device. Doing otherwise could cause a fire or electric shock.

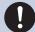

If the device is emitting smoke, an abnormal odor, or an abnormal sound, or if the device is dropped or damaged, immediately unplug the LAN cable.

May cause fire or electrical shock.

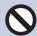

Do not, under any circumstances, open up the device.

Voltage within some internal components may cause electrical shock.

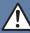

#### Caution

Negligence could result in injury to people or damage to property.

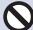

Do not put anything on or cover the unit with cloth.etc.

Fire or unit trouble could result.

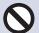

Do not install the unit in location subject to frequent vibration or impact.

It may fall or tip over, resulting in damage to the unit or personal injury.

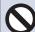

Do not press the LCD strongly or subject it to impact.

Damaging it could cause injury.

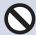

If the LCD is cracked, never touch the liquid inside the display.

Doing so could cause skin inflammation, etc.

- If it enters your mouth, immediately gargle and consult with a physician.
- If it enters your eyes or becomes adhered to your skin, clean thoroughly with clean water and consult with a physician.

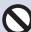

Do not operate the touch panel with a ballpoint pen, your fingernail, or other sharp object.

Doing so could damage the touch panel, causing malfunction or injury.

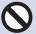

For testing and verification of chime volume and call tone volume, do not hold the handset close to your ear.

May cause harm to the ear if a sudden loud noise is emitted.

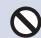

Do not put your ear close to the speaker when using the device.

May cause harm to the ear if a sudden loud noise is emitted.

# **Precautions on operation**

#### Requests

- Use this product at least 1 m (3'3") away from radios and televisions.
- Use this product at least 20 cm (7-7/8") away from wireless remote controls for devices such as floor heaters or water heaters, wireless LAN routers, cordless phones, and other such devices. Doing otherwise could scramble video or audio.
- Talk within 30cm (11-13/16") or less from the unit. If you stand too far away, it may be difficult for the other person to hear the communication.
- Installing the device in the following locations could cause malfunction:
  - Locations exposed to direct sunlight
  - Locations that get hot
     Close to a heater, boiler, etc.
  - Locations where there is risk of exposure to liquid, dust, oil, or chemicals
  - Locations with high humidity
     Bathroom, basement, greenhouse, etc.
  - Locations with low temperature
     Inside a cold storage warehouse, the front of a cooler, etc.
  - Locations directly exposed to steam or oil smoke
     Next to heating devices or a cooking space, etc.
  - Sulphurous environments such as a hot spring area
  - Locations close to the sea or directly exposed to sea breeze
- When installing or using the device, give consideration to the privacy rights of subjects, as it is the responsibility of the system owner to post signs or warnings in accordance with local ordinances.
- In order to prevent unexpected problems from occurring due to leaking unique information stored in the device, it is the customer's responsibility to delete settings, recorded video/audio, and other information stored in the device, when discarding, transferring, or returning the device. Refer to the relevant page of this document for information on how to clear information.
- When using sensors or other devices from a non-AIPHONE brand with this system, do so according to the specifications and guarantees provided by the manufacturer and seller.
- Be sure to receive and store the setting file from the person who configured the product. If the setting file is lost, you may be charged a separate setting fee during maintenance or after-sales service.
- Avoid using this device in locations subject to direct sunlight. If this cannot be avoided, cover the device or otherwise prevent it from being exposed to light. Doing otherwise could make it difficult to see the screen.

#### **Notices**

- · AIPHONE is not to be held responsible for any and all damages resulting from content or specifications of this product.
- · AIPHONE is not to be held responsible for any and all damages resulting from malfunctions, defects, or misuse of this product.
- This product cannot be used during power outages.
- If the device is used in areas where there are business-use wireless devices such as a transceiver or mobile phones, it may cause malfunction.
- This unit is designed for indoor use only. Do not install at outdoor location.
- This device is not meant to protect lives or property. AIPHONE is not to be held responsible for any and all resulting serious accidents, disaster accidents, or physical damage.
- The LCD is made using extremely high precision technology. Some pixels may be dark or always lit. However, this is not a malfunction. Please keep this in mind.
- The main unit or handset may become slightly warm. However, this is not a malfunction.
- Hands-free calls are a method of automatically switching between the transmitter and receiver so that the louder of the two is prioritized, making it audible by the quieter of the two. If the area around the parent unit with monitor/entrance child unit with camera is loud, the call may be interrupted, making it difficult to respond.
- When calling, if you speak before the other party has finished talking, the audio could be interrupted. It is better to wait until the other party finishes speaking before saying something.
- The noise reduction function may determine that certain tones are noise and cut transmission of those tones. However, this is not a malfunction.
- If warm colored illumination strikes the camera, the hue, etc. of the image could change.
- If light from a lamp or the like enters the camera, the brightness of the LCD could flicker, while the subject of the camera could become darker due to the backlight. However, this is not a malfunction.
- The top surface may become stained black. However, this is not a malfunction.
- The background or colors could differ from the actual image if a striped pattern or other fine pattern is displayed. However, this is not a malfunction.
- If light from an LED light, fluorescent light, etc., enters the camera on the Video Door Station or other product, black stripes could appear on the LED, the screen could flicker, or the colors could change. However, this is not a malfunction.
- If the outside temperature rapidly drops (such as after it rains), fogging could occur due to the temperature difference between the outside and inside the Video Door Station or network camera, making the image blurry. However, this is not a malfunction. When the temperature outside rises, the product will return to normal.
- AIPHONE is not to be held responsible for any difficulties with recordings (changes to recordings, erasure, etc.). Please keep
  this in mind.
- The device cannot be operated while updating the system configuration.
- If communication becomes congested or calls are made from multiple Video Door Stations in the system, the audio or image could drop, become delayed, suffer a reduced frame rate, or otherwise not operate normally.
- AIPHONE is not to be held responsible for any and all damages resulting from delays or inabilities to provide this service or mistakes/losses in communication methods for any reason outside the responsibility of AIPHONE, such as network device or Internet service outages, or line or communication method outages.
- AIPHONE is not to be held responsible for any damages resulting from customer PINs or other transmitted information being leaked due to interception, unauthorized access, or other reasons along the communication path through the Internet.
- It is the customer's responsibility to ensure the security of any PCs being used. AIPHONE is not to be held responsible for any and all security issues.
- Some functions or services may be restricted depending on how and where the product is installed.
- The screens shown for explanatory purposes in this document were created for the Operation Manual. Screens may differ depending on the system being used.
- Using a fluorescent light could periodically alter the color of the screen (color rolling). However, this is not a malfunction.
- The date and time displayed on the product will return to the initial value if the product loses power for 30 minutes or longer, such as during a power outage.

# **Table of contents**

| 1 | Precautions                                     |    |
|---|-------------------------------------------------|----|
|   | Literature informationLiterature information    |    |
|   | Precautions                                     | 3  |
|   | Precautions                                     | _  |
|   | Precautions on operation                        | 4  |
| 2 | Before you start using the device               |    |
|   | Part Names                                      | 9  |
|   | Part Names                                      | 9  |
|   | About indicators                                | 11 |
|   | About indicators                                | 11 |
|   | Camera Capture Area and Adjustment              | 13 |
|   | Camera Capture Area and Adjustment              | 13 |
|   | How to View the Screen                          | 14 |
|   | How to View the Screen                          | 14 |
|   | How to enter text                               | 20 |
|   | How to enter text                               | 20 |
|   | How to receive a call                           |    |
|   | How to receive a call                           |    |
|   | Setting the date and time                       |    |
|   | Setting the date and time                       |    |
|   | About microSD card                              |    |
|   | About microSD card                              |    |
|   | Inserting/Removing microSD Cards                | 21 |
| 3 | How to use the device                           |    |
|   | Specifying Stations (VoIP Phones) and Groups    | 29 |
|   | Specifying by Number                            |    |
|   | Choose a number from the address book.          |    |
|   | Searching and Specifying                        |    |
|   | View the history                                |    |
|   | View the history                                |    |
|   | How to View the History Screen                  |    |
|   | To make a call / To respond to an incoming call |    |
|   | Call a group                                    |    |
|   | To use an external device to make a call        |    |
|   | To respond to an incoming call                  |    |
|   | Page / Receive paging                           |    |
|   | Page a group                                    |    |

### **Table of contents**

| Page all stations                                                                        |      |
|------------------------------------------------------------------------------------------|------|
| Page a group with a message                                                              | . 46 |
| Paging all stations with a message                                                       |      |
| Page from an external device                                                             |      |
| To receive a paging call                                                                 |      |
| Monitoring                                                                               |      |
| Monitor a door station                                                                   |      |
| Scan monitoring                                                                          | . 57 |
| Using Speed Dial Buttons                                                                 | . 59 |
| Using Speed Dial Buttons                                                                 | . 59 |
| Check the recorded video and audio                                                       | . 60 |
| Play back the recording                                                                  | . 60 |
| How to View the Playback Screen                                                          |      |
| Playing Recorded Video/Audio on a PC                                                     | . 63 |
| Transfer                                                                                 | . 64 |
| Transfer a calls (while on the line)                                                     | . 64 |
| Transferring Incoming Calls when Away                                                    | . 67 |
| Other Transfer Functions                                                                 | . 69 |
| Possible operations when making calls, during calls, during pages, and during monitoring | 70   |
| To unlock the electric lock                                                              | . 70 |
| Put a call on hold                                                                       |      |
| Select a station to respond                                                              |      |
| Video/Audio Recording                                                                    |      |
| Locking the Capture Area                                                                 |      |
| Adjust video to enhance visibility                                                       |      |
| Adjusting Screen Brightness                                                              |      |
| Adjust speaker volumeAdjust microphone volume                                            |      |
| Adjusting Ringtone Volume                                                                |      |
|                                                                                          |      |
| Checking the SystemLine Monitoring                                                       |      |
| Monitoring Malfunctions                                                                  |      |
| Confirming Station Information                                                           |      |
| Other functions                                                                          |      |
| To make the device sound a tone on a schedule                                            |      |
| Automatically play back the Communication Audio Messages                                 |      |
| To make the device send an email message                                                 |      |
| To make the device send an email message                                                 | . 00 |
| Settings and Adjustments                                                                 |      |
| About the settings                                                                       | 90   |
| About the settings                                                                       |      |
| Configure on the device.                                                                 |      |
| Before Configuring on the Station                                                        |      |
| Station                                                                                  |      |
|                                                                                          | 100  |

### **Table of contents**

|   | Communication                                | 111 |
|---|----------------------------------------------|-----|
|   | Transfer                                     | 112 |
|   | Page                                         | 123 |
|   | Monitor                                      | 124 |
|   | Record                                       | 126 |
|   | Chime                                        | 128 |
|   | Relay Output (administrator privileges only) | 134 |
|   | Volume                                       | 143 |
|   | Speed Dial                                   | 145 |
|   | Supervision (administrator privileges only)  | 156 |
|   | Factory Reset                                | 158 |
|   | Configuring the device on a PC               | 160 |
|   | Configuring the device on a PC               |     |
|   | Station Information                          |     |
|   | Network Settings                             |     |
|   | System Information                           |     |
|   | Call Settings                                |     |
|   | Option Input / Relay Output Settings         |     |
|   | Paging Settings                              |     |
|   | Function Settings                            |     |
|   | Transfer Settings                            |     |
|   | Station Settings                             |     |
|   | Maintenance                                  | 224 |
| 5 | Other                                        |     |
|   | Appendix                                     | 225 |
|   | Specifications                               |     |
|   | Maintenance                                  |     |
|   | Notice regarding the software                |     |
|   | Notice regarding the software                |     |
|   |                                              |     |
|   | FOR PROPER USE OF THE STATION                |     |
|   | REGULATIONS                                  |     |
|   | WARRANTY                                     | 231 |

## **Part Names**

### Master Station IX-MV7-HW, IX-MV7-HB, IX-MV7-W, and IX-MV7-B

The illustrations use IX-MV7-HW as an example.

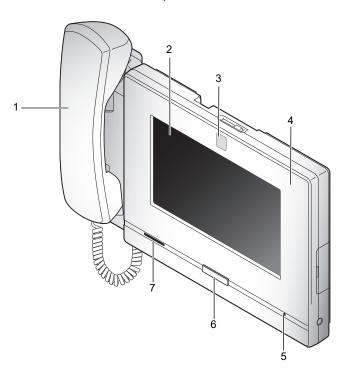

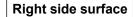

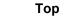

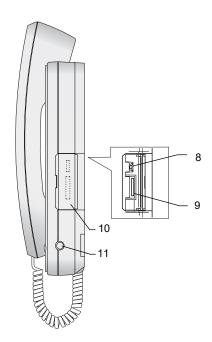

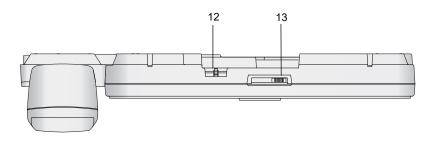

| Number | Name & description                                                                                                    |
|--------|----------------------------------------------------------------------------------------------------|
| 1      | Handset (IX-MV7-HW and IX-MV7-HB only)                                                                                                    |
| 2      | LCD display (touch panel)                                                                                                    |
| 3      | Camera This shows a video of the other person during calls.                                                                                 |
| 4      | Status indicator (orange/blue) This shows the status of this station. (→page 11)                                                            |
| 5      | Microphone                                                                                                    |
| 6      | Home button Press this to display the Home screen. Pressing this while the Home screen is displayed will switch to standby mode. (→page 14) |
| 7      | Speaker                                                                                                    |
| 8      | Reset button This is for use by service personnel only. Do not press it.                                                                    |
| 9      | microSD card slot This is used to insert a microSD card (sold separately). (→page 26)                                                       |
| 10     | microSD card slot cover                                                                                                    |
| 11     | 3.5 mm 4-pole stereo mini jack (CTIA standard) This is used to connect a headset or the like for calls. (→page 24)                          |
| 12     | Camera angle adjustment lever This is used to adjust the angle of the camera up and down. (→page 13)                                        |
| 13     | Privacy mask lever This is used to hide the camera.                                                                                         |

# **About indicators**

The illustrations use IX-MV7-HW and IX-MV7-W as examples.

IX-MV7-HW (IX-MV7-HB is the same)

IX-MV7-W (IX-MV7-B is the same)

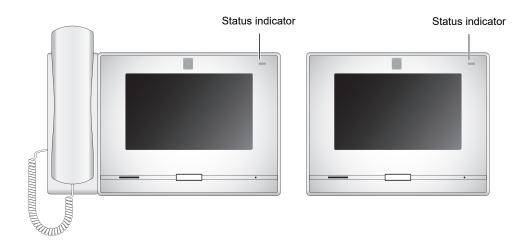

#### <u></u>: On, □: Off

| Name             | Status (pattern)   |                                                                             | Description                                                                  |
|------------------|--------------------|-----------------------------------------------------------------------------|------------------------------------------------------------------------------|
| Status indicator | Orange<br>light    | 崇                                                                           | Setting transfer                                                             |
|                  | Orange<br>flashing | Normal flashing  → -  → -0.75 sec → □ 0.75 sec —                            | Booting                                                                      |
|                  |                    | Fast flashing  → -  → -0.25 sec → □ 0.25 sec —                              | Device error<br>Startup error                                                |
|                  |                    | Long interval flashing  → - 1 - 0.5 sec → 1 4 sec —                         | Communication failure<br>Line monitoring/<br>malfunction monitoring<br>error |
|                  |                    | Long irregular flashing $ \begin{array}{cccccccccccccccccccccccccccccccccc$ | Updating Firmware                                                            |
|                  |                    | Long irregular flashing                                                     | Initializing                                                                 |

<sup>\*1</sup> This flashes when the electrical lock connected to this station is released.

If the door release timeout is set to 3 seconds or less, it will flash at a 3 second interval.

## **Camera Capture Area and Adjustment**

#### Capture position setting

The camera angle can be adjusted downward (0 to 20 degrees) using the camera angle adjustment lever. Set the angle to an angle that is easy to see.

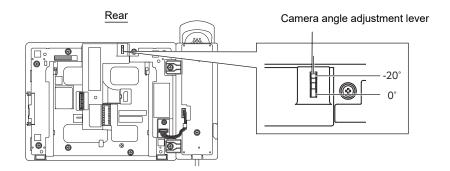

#### Capture area

The imaging area is just a rough indication and may change depending on the installation environment.

• Example: Installed on table Installed on a flat desk or the like (table 45°, camera position facing all the way downward (-20°))

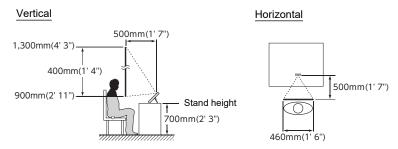

Example: installed as reception station
 Installed on a flat stand or the like (table 30°, camera position facing all the way downward (-20°))

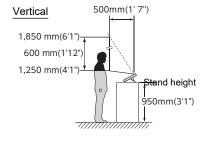

· Example: Installed to wall

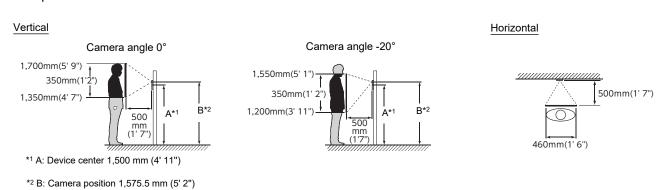

### How to View the Screen

When the LCD display is OFF, the device is in standby mode. If the screen is not used for a certain period of time (of if the **[HOME]** button is pressed), the device enters standby mode.

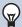

#### **Note**

What is displayed on the screen varies depending on the installed equipment.

#### Home screen

Tap the LCD display when the device is in standby mode or press the **[HOME]** button to display the Home screen. Two types of Home screens are available. You can choose one of them during setup. ( $\rightarrow$ page 194)

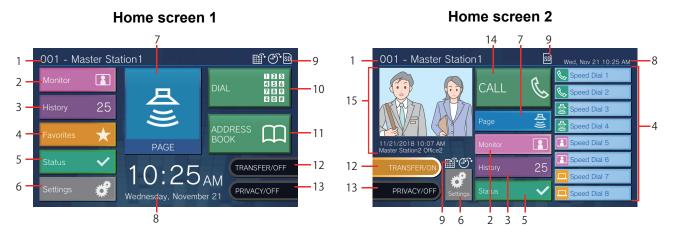

| Numbe<br>r | Name                     | Description                                                                                                    |
|------------|--------------------------|----------------------------------------------------------------------------------------------------|
| 1          | Station information      | This shows the station number and station name of this station.                                                          |
| 2          | Monitor                  | Press this to monitor the specified station (→page 55 to page 58).                                                       |
| 3          | History                  | Press this to check Incoming Calls, Outgoing Calls, Missed Calls, and Recordings.(→page 32)                              |
| 4          | Favorites                | You can use the speed dial function with this button. (→page 59)                                                         |
| 5          | Status                   | Press this to check Line Supervision, Device Check, Station Information, and Network Information (→ page 81 to page 86). |
| 6          | Settings                 | Press this to configure settings. (→page 98)                                                                             |
| 7          | Page                     | Press this to send a page (→page 42 to page 51).                                                                         |
| 8          | Date and time            | Indicates the current date, day of the week, and time.                                                                   |
| 9          | Various icons            | This is displayed while schedule transfer is configured.  This is displayed while delay transfer is configured.          |
|            |                          | • 🗊 : This is displayed when a microSD card is inserted. Tap it to unmount.                                              |
| 10         | Dial                     | Press this to enter a station number or group number with the keypad and then make a call. (→page 29)                    |
| 11         | Address Book             | You can make a call from the address book. <u>(→page 30)</u>                                                             |
| 12         | Transfer ON/Transfer OFF | Press this to turn absent transfer ON/OFF. (→page 112)                                                                   |

| Numbe<br>r | Name                                 | Description                                                                                                    |
|------------|--------------------------------------|----------------------------------------------------------------------------------------------------|
| 13         | Privacy ON/Privacy OFF               | Press this to turn the privacy function ON/OFF.  (The privacy function turns the microphone and image from this station off when a call is answered with Auto Answer, so that audio and video are not sent to the other person.) |
| 14         | Call                                 | You can make a call from the address book. <u>(→page 30)</u>                                                                                                    |
| 15         | Missed incoming call history display | This shows the latest missed incoming call history and recorded video. If these is no recorded video, the recorded video image will not be displayed.                                                                            |

### Incoming call screen

#### Calling station is a station with camera

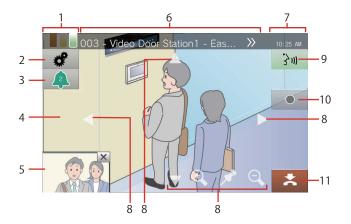

#### Calling station is a station without camera

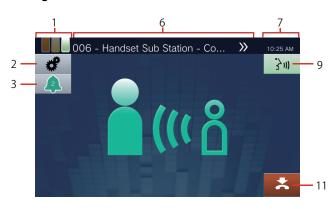

| Numbe<br>r | Name                                    | Description                                                                                                    |
|------------|-----------------------------------------|----------------------------------------------------------------------------------------------------|
| 1          | Priority                                | Indicates the priority level of the incoming call and paging.                                                                                                    |
|            |                                         | : Urgent, : Priority, : Normal                                                                                                    |
| 2          | Function                                | The following items can be adjusted. (→page 75)                                                                                                    |
|            |                                         | • Zoom lock                                                                                                    |
|            |                                         | • 🔀: Backlight compensation and nighttime sensitivity correction for video                                                                                                    |
|            |                                         | • 🔆 : Screen brightness                                                                                                    |
|            |                                         | • <b>◀</b> ᢧ: Receive volume                                                                                                    |
|            |                                         | • 👲 : Mic volume                                                                                                    |
|            |                                         | • ((众)): Ringtone                                                                                                    |
| 3          | Number of stations calling and priority | This shows the number of stations calling and the priority. Tap to display the calling stations in a list and select a station to answer. (→page 73)                                                                                                    |
|            |                                         | (A): Urgent, (A): Priority, (A): Normal                                                                                                    |
| 4          | Primary video display area              | This shows video from the calling camera or associated network camera. The station may be configured to display either. (→page 223)                                                                                                    |
| 5          | Secondary video display area            | This is displayed if a network camera is associated with the calling station, and the station has a camera. A different image will be displayed from what is displayed in the primary video display area.  Tapping the screen toggles between the primary video display area and the secondary video display area. |
| 6          | Calling station                         | This shows the station number, station name (terminal name), and location of the calling station. If a network camera is associated with the calling station, the name of the network camera will also be displayed (the text may not appear correctly                                                             |
|            |                                         | depending on the set language.) If the text does not appear correctly, tap >>> to scroll the display.                                                                                                    |
| 7          | Time                                    | Indicates the current time.                                                                                                    |

11

Record

End

Begin recording video/audio.

End a call with this button.

<sup>•</sup> Pressing any part of the screen other than an icon while an image is being displayed from the camera will hide the icons for a certain period of time. Tapping the screen again when the icons are hidden will cause them to reappear.

### **Communication screen**

#### Calling station is a station with camera

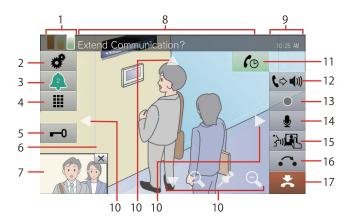

#### Calling station is a station without camera

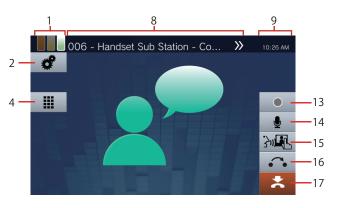

| Numbe<br>r | Name                         | Description                                                                                                    |
|------------|------------------------------|----------------------------------------------------------------------------------------------------|
| 1          | Priority                     | This shows the priority of the current call.                                                                                                    |
|            |                              | : Urgent, : Priority, : Normal                                                                                                    |
| 2          | Function                     | The following items can be adjusted. (→page 75)                                                                                                    |
|            |                              | • Zooming                                                                                                    |
|            |                              | • 🗱: Backlight compensation and nighttime sensitivity correction for video                                                                                                    |
|            |                              | • 🔆 : Screen brightness                                                                                                    |
|            |                              | • <b>◀</b> ᢧ: Receive volume                                                                                                    |
|            |                              | • 👲 : Mic volume                                                                                                    |
|            |                              | • ((本)): Ringtone                                                                                                    |
| 3          | Number of stations calling   | This shows the number of stations calling and priority. Tap to display the calling                                                                                                    |
|            | and priority                 | stations in a list and select a station to answer. (→page 73)  ∴ Urgent, ∴: Priority, ∴: Normal                                                                                                    |
|            |                              |                                                                                                    |
| 4          | Ten-key pad                  | Press this to display the ten-key pad. The ten-key pad can be used to release the electrical lock (→page 70) or play Communication Audio Messages (→page 88).                                                                                                    |
| 5          | Unlock                       | Unlock the lock. (→page 70)                                                                                                    |
| 6          | Primary video display area   | This shows video from the camera of the other station or associated network camera.                                                                                                    |
| 7          | Secondary video display area | This is shown if a network camera is associated with the other station, and the station has a camera. If the other station is IX-MV7-* and there is no associated network camera, the camera image from this station will be displayed. A different image will be displayed from what is displayed in the primary video display area. |
| 8          | Station of the other party   | This shows the station number, station name (terminal name), and location of the other station. If a network camera is associated with the other station, the name of the network camera will also be displayed. (The text may not appear correctly depending                                                                         |
|            |                              | on the set language.) If the text does not appear correctly, tap >>> to scroll the display.                                                                                                    |
| 9          | Time                         | Indicates the current time.                                                                                                    |

| Numbe<br>r | Name                | Description                                                                                                    |
|------------|---------------------|----------------------------------------------------------------------------------------------------|
| 10         | Screen control icon | Press these to change the visible display area of the screen. This cannot be done if the icon is not displayed. (→page 75)                                                   |
|            |                     | : Move the screen up.                                                                                                    |
|            |                     | : Move the screen down.                                                                                                    |
|            |                     | : Move the screen left.                                                                                                    |
|            |                     | : Move the screen right.                                                                                                    |
|            |                     | E. Zoom in on the screen.                                                                                                    |
|            |                     | Q: Zoom out on the screen.                                                                                                    |
|            |                     | Return the display area of the screen to the preset position.                                                                                                    |
| 11         | Extension           | Press this to extend the call duration for approximately 10 minutes.                                                                                                    |
| 12         | Hands free          | Press this to toggle between a handset call and a hands-free call.                                                                                                    |
| 13         | Record              | Begin recording video/audio. (→page 74)                                                                                                    |
| 14         | Mute mode           | Press this to turn the microphone and camera image from this station off when a call is answered with Auto Answer, so that audio and video are not sent to the other person. |
| 15         | Touch-to-talk       | Press this to switch to a touch-to-talk call. (→page 23)                                                                                                    |
| 16         | On hold             | Press this to put the call on hold. (→page 72)                                                                                                    |
| 17         | End                 | End a call with this button.                                                                                                    |

<sup>•</sup> Pressing any part of the screen other than an icon while an image is being displayed from the camera will hide the icons for a certain period of time. Tapping the screen again when the icons are hidden will cause them to reappear.

### How to enter text

Use this to search or configure stations in the Address Book. Sample: Address book search screen Alphabet input mode

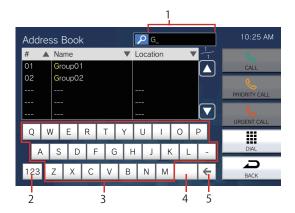

| Numbe<br>r | Name              | Description                                                                                                    |
|------------|-------------------|----------------------------------------------------------------------------------------------------|
| 1          | Text field        | Entered text is displayed.                                                                                                    |
| 2          | Switch input mode | The input mode changes from "Alphabet" to "Numerals" and "Symbols" each time this is pressed. Input modes that can be used vary depending on the Search screen. |
| 3          | Characters        | Tap to enter a character.                                                                                                    |
| 4          | Space             | Press to insert a (blank) space.                                                                                                    |
| 5          | Backspace         | Press to delete the previous character.                                                                                                    |

#### Numeral/symbol input mode

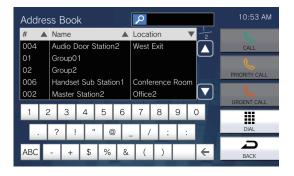

### How to receive a call

### To receive a call with the handset

Pick up the handset when you receive a call

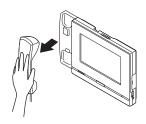

Talk with the other party

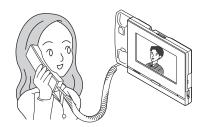

Put the handset back when done

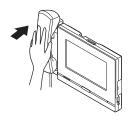

#### **Note**

• If the calling destination is located in an environment prone to echoing, your own voice and other voices in the area may echo and be heard on your station during a call. This can be improved by adjusting the microphone volume on this station or the receive volume on the other station.

### To receive a call hands-free

When you receive a call, tap 3.

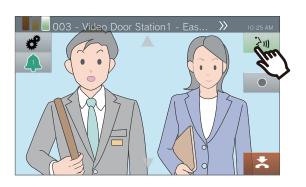

Speak with the other party

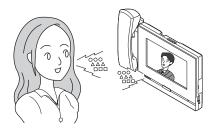

When the call is over, tap

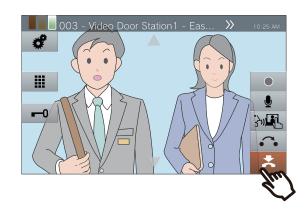

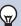

#### Note

- Picking up the handset during a hands-free call will switch the call to the handset.
- You may find it difficult to listen or talk hands-free when there is a lot of ambient noise. If this case, talk using the handset or touch-to-talk. (→page 23)
- If the calling destination or your station is located in an environment prone to echoing, your own voice and other voices in the area may echo and be heard on your station during a call. This can be improved by adjusting the microphone volume on this station or the receive volume on the other station.

### Talking using touch-to-talk

This station prioritizes whichever is louder and automatically switches so that quieter sounds can be heard.

Touch-to-talk calls are convenient as they manually switch between transmitting and receiving audio in noisy areas.

- 1. Tap M during a call.
  - If is not displayed, proceed to the next step.

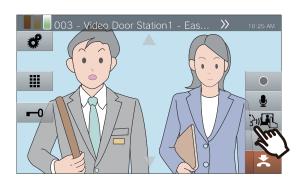

2. Tap 🎷 to switch to 🔥 and begin talking.

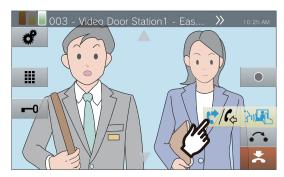

- You cannot hear what the other person is saying.
- 3. When you hear the other person's voice, tap ♥/६ to switch to ♥/६.

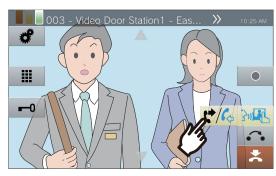

 The other person cannot hear what you are saying.

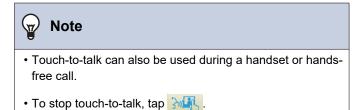

### Use a headset

A separately sold headset can be connected to the 3.5 mm 4-pole stereo mini jack on this station. You cannot use the microphone and speaker on the main unit when using a headset. The system administrator will need to configure the device to use a headset.

### 1. When you receive a call, tap 📴.

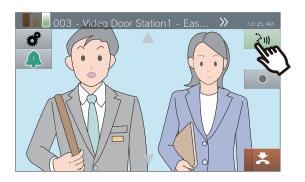

### **2.** Speak with the other party

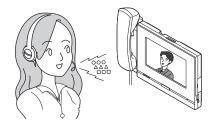

## **3.** When the call is over, tap **3.**

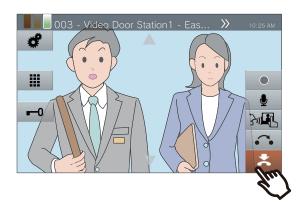

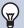

#### **Note**

• Picking up the handset while on a call using a headset will switch the call to the handset.

# Setting the date and time

The date and time are used for video/audio recording and the incoming/outgoing call history. Be sure to set them correctly. When the station is synchronized with an NTP server for date and time, you do not have to set them up. Initial value: January 1, 2018 09:00

# Tap [Settings] on the Home screen.

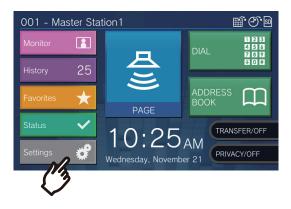

### **2.** Tap [User].

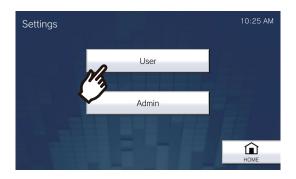

### 3. Tap [Station].

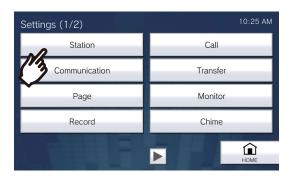

### 4. Tap [Date and Time].

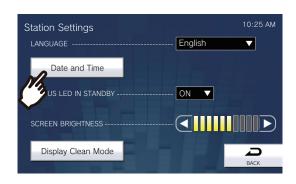

### 5. Set up [DATE] and [TIME].

• If the time zone will be configured, first configure the time zone.

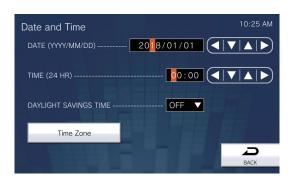

## **6.** Tap [BACK].

• The configured date and time will be applied to this station.

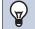

#### **Note**

- An error up to ±1 minute per month may occur normally.
   We recommend regular adjustment of time.
- If the power is turned off for at least 30 minutes in an event such as a power outage, the date and time will revert back to the initial setting. If this occurs, configure the date and time again.
- If nothing is pressed for approximately one minute, the station will return to the Home screen.
- If the date and time are changed, it may take some time for the setting to be updated.

### **About microSD card**

#### microSD cards that can be used with this station (sold separately)

Use an SD standard compliant microSD memory card with the following specifications (these are referred to collectively as "microSD cards").

| Standard               | Supported storage capacity | Format | Speed class                  |
|------------------------|----------------------------|--------|------------------------------|
| microSDHC memory cards | 4 GB to 32 GB              | FAT32  | SD speed class 10            |
| microSDXC memory cards | 64 GB to 128 GB            | exFAT  | UHS speed class 1 or greater |

### Important

- This station does not include a microSD card. Please purchase a compatible microSD card.
- · Some microSD cards may not operate properly.
- If the card contains data other than video/audio files, it may not have enough space left to record video/audio recordings.
- The network camera may not be able to record video, depending on the size of the video.

### Note

- A maximum of 999 video/audio files can be saved. However, this may vary depending on the size of the video/audio files and the capacity of the microSD card.
- · Line monitoring and malfunction monitoring results are also saved to the microSD card.
- Please note that Aiphone is not to be held responsible in any way for microSD cards.

# Inserting/Removing microSD Cards

### **Inserting the microSD card**

- Press the Home button or tap the standby screen to display the Home screen.
- Open the microSD card slot cover.

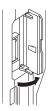

**3.** Insert the microSD card straight into the slot and close the cover.

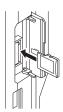

• si is displayed on the screen once the microSD card is recognized (mounted), and the microSD card can be used.

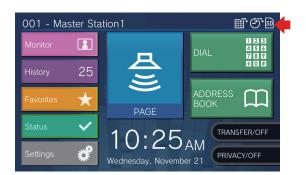

will not be displayed if the microSD card is not recognized.

### Removing the microSD card

**1.** Tap 🛐.

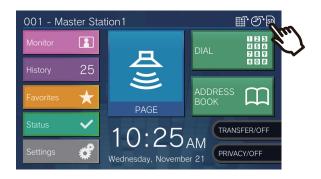

**2.** Tap [Yes].

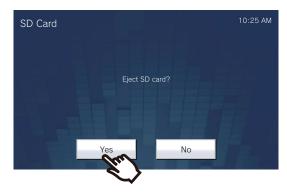

- sign disappears from the screen when the microSD card is unmounted.
- 3. Once disappears from the Home screen, open the microSD card slot cover, and then push the microSD card to remove it.

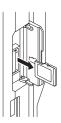

### Important

- Only insert or remove the microSD card when this station is not being called. Calls and other similar operations cannot be performed while the microSD card is mounted.
- cause data corruption.

# **Specifying by Number**

When making a call, specify a station or group by the station number (extension number or external number) or group number.

**1.** Tap **[DIAL]** on Home screen 1.

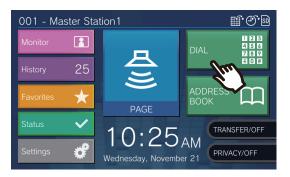

2. Enter the station number or group number using the keypad

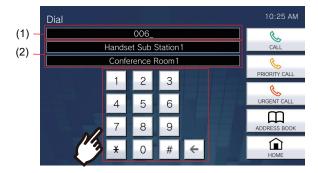

- (1) The entered number is displayed.
- (2) The station name and location or group name is displayed for the number that was entered.
- You can tap [ADDRESS BOOK] to specify a station or group from the Address Book.
   (→page 30)

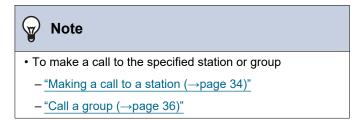

# Choose a number from the address book.

When calling, specify a station or group registered in the Address Book from the list.

1. Tap [ADDRESS BOOK] on Home screen 1 or [CALL] on Home screen 2.

Home screen 1

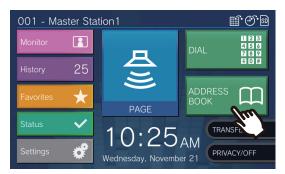

Alternately,

Home screen 2

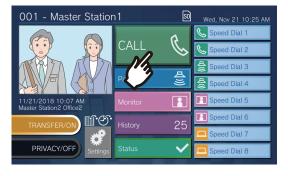

**2.** Tap the station or group to call.

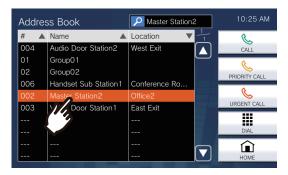

- You can tap [DIAL] to specify by station or group number. (→page 29)
- Refer to (→page 31) to search stations or groups.

# **Searching and Specifying**

Enter characters to search and specify stations, groups, or messages. <Example: Making an outgoing call>

**1.** Tap 🔼

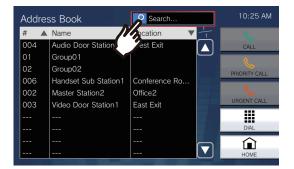

**3.** Tap the station or group to call.

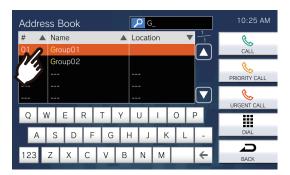

**2.** Enter the name or number of the station or group to search.

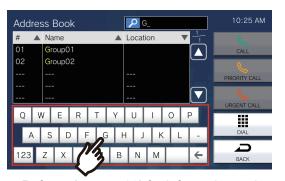

 Refer to (→page 20) for information on how to enter characters.

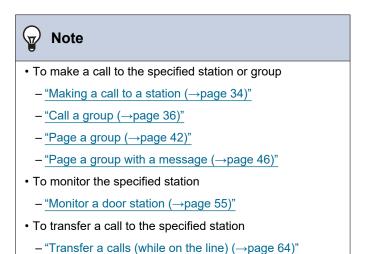

## View the history

You can review the incoming/outgoing/missed call history, as well as the history of recorded video/audio. Monitoring is not logged in the history.

Up to 500 incoming/outgoing call records are saved. New records will be saved over the oldest records if the number of records exceeds 500.

**1.** Tap [History] on the Home screen.

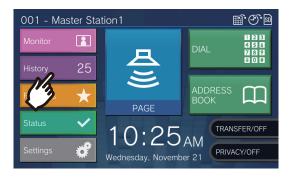

**2.** Tap the button of the history you want to check.

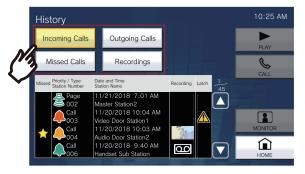

#### [Incoming Calls]

Press this to display the history of incoming calls and pages.

#### [Outgoing Calls]

Press this to display the history of outgoing calls and pages.

#### [Missed Calls]

The history of received calls which are not answered is displayed.

If the other station answers, the history will be displayed in **[Incoming Calls]**.

#### [Recordings]

Press this to display the history of video/audio recording during incoming calls, calls, and monitoring.

**3.** Use **△** or **▽** to view the history.

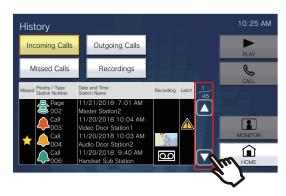

- Refer to (→page 33) for information on how to view the history screen.
- **4.** Make a call using the history.

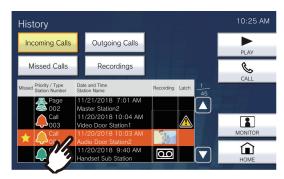

 Refer to (→page 33) for information on how to view the history screen.

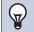

#### **Note**

• The buttons displayed on the screen will vary depending on the selected history type.

# **How to View the History Screen**

#### **Outgoing history screen**

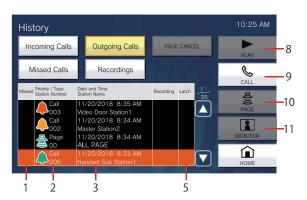

#### Recorded video/audio history

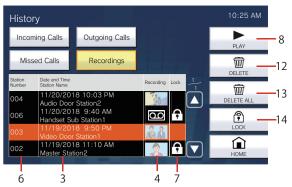

| Numbe<br>r | Name                            | Description                                                                                                    |  |
|------------|---------------------------------|----------------------------------------------------------------------------------------------------|--|
| 1          | Missed                          | : This is displayed for unanswered calls in the history.  It is not displayed if the other station answered.                                                                                                    |  |
| 2          | Priority/Type<br>Station Number | : This is displayed for calls in the history. The color indicates the priority (red: urgent, orange: priority, green: normal).  : This is displayed for pages in the history. The color indicates the priority (red: urgent, green: normal).  The operation type and the station and group number of the station making the call or receiving the call are also displayed. |  |
| 3          | Date and time<br>Station Name   | Logged date and time are indicated.  The station and group name of the station making the call or receiving the call are also displayed.                                                                                                    |  |
| 4          | Recording                       | A recorded video image is displayed if there is a video/audio recording in the history.  is displayed if only recorded audio is in the history.                                                                                                    |  |
| 5          | Latch                           | : This is displayed if a toilet call is received or if an incoming call is received that operates the rotating light, and the call has not been restored.                                                                                                    |  |
| 6          | Station Number                  | This shows the station number of the station that recorded the video/audio.                                                                                                    |  |
| 7          | Lock                            | : This is displayed for protected video/audio recordings in the history.                                                                                                    |  |
| 8          | PLAY                            | Press this to play the selected video/audio recording in the history.                                                                                                    |  |
| 9          | CALL                            | Press this to call the station or group that made the call or received the call, selected from the history.                                                                                                    |  |
| 10         | PAGE                            | Press this to page the group to call, selected from the history.                                                                                                    |  |
| 11         | MONITOR                         | Press this to monitor the station that made the call or received the call, selected from the history.                                                                                                    |  |
| 12         | DELETE                          | Press this to delete the selected video/audio recording in the history.                                                                                                    |  |
| 13         | DELETE ALL                      | Press this to delete all video/audio recordings in the history.                                                                                                    |  |
| 14         | LOCK/UNLOCK                     | Press this to protect/unprotect the selected video/audio recording in the history.  Protected content cannot be overwritten or deleted.                                                                                                    |  |

# Making a call to a station

### **1.** Pick up the handset.

- If there is no handset, proceed to the next step.
- If the handset is lifted after specifying a station, the call will be placed under **[Normal]** priority.

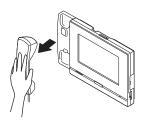

### 2. Specify the station to call.

- · Choose a station using the methods below.
  - "Specifying by Number (→page 29)"
  - "Choose a number from the address book.
     (→page 30)"

# 3. Tap [CALL], [PRIORITY CALL], or [URGENT CALL].

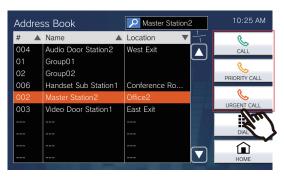

- The call will be placed with the selected priority.
- The calling tone is heard from the handset or the built-in speaker.
- Refer to (page 73, page 77, and page 78) for information on possible operations when making an outgoing call.

# **4.** Speak when the other party answers

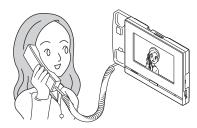

- For how to view the screen during a call, refer to (→page 18).
- Refer to (page 70 through page 79) for information on possible operations during a call.
- If the other station is IX-MV7-\* or a VoIP
   Phone, the image from the camera on this
   station will be displayed on the other station.
- If the other station is a VoIP phone, the image may not be displayed depending on the specifications and configuration of the VoIP phone.

# 5. To terminate a call, put the handset back or tap ...

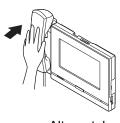

Alternately,

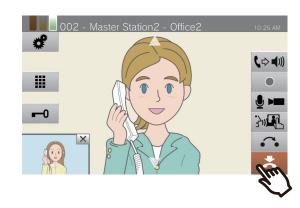

#### Note

- When calling a VoIP Phone, this will be the shorter time of the time set for "Call Timeout" and the call duration configured on the IP-PBX.
- You may not be able to make an outgoing call depending on the configuration of the station you are calling.
- The calling tone may not play, depending on the configuration.
- If the call duration that was previously configured on this station (for calls with a VoIP phone, the call duration configured on the VoIP phone) elapses, the call will automatically end. A notification tone will play approximately 10 seconds prior to the call ending. The notification tone may not play, depending on the settings.
- If a page with a higher priority is received from another station while making an outgoing call or during a call, the outgoing call or call will be interrupted and the station will switch to the page.
- You can tap during a call to turn the microphone and camera image for the handset and main unit off. Tap
   to turn them back on.
- If you receive another call while talking, a notification tone
  will be heard from the handset or built-in speaker. Tap
  to choose the station with which to talk. (→page 73)

## Call a group

Make an outgoing call to all stations that belong to the selected group, and communicate with the first station to answer.

### 1. Pick up the handset.

- If there is no handset, proceed to the next step.
- If the handset is lifted after specifying a group, the call will be placed under [Normal] priority.

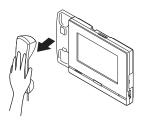

### **2.** Specify the group to call.

- You can choose a group using the methods below.
  - "Specifying by Number (→page 29)"
  - "Choose a number from the address book.(→page 30)"

# Tap [CALL], [PRIORITY CALL], or [URGENT CALL].

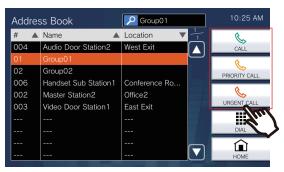

- The group call will be placed with the selected priority.
- The calling tone is heard from the handset or the built-in speaker.
- Refer to (page 73, page 77, and page 78) for information on possible operations when making an outgoing call.

# **4.** Speak when the other party answers

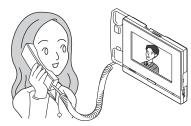

- For how to view the screen during a call, refer to (→page 18).
- Refer to (page 70 through page 79) for information on possible operations during a call.
- If the other station is a VoIP Phone, the image may not be displayed depending on the specifications and configuration of the VoIP Phone.

# 5. To terminate a call, put the handset back or tap ...

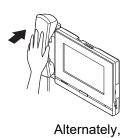

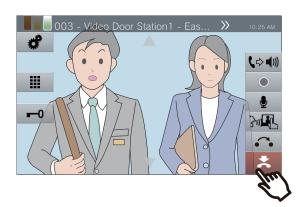

### **W**

- When calling a VoIP Phone, this will be the shorter time of the time set for "Call Timeout" and the call duration configured on the IP-PBX.
- You may not be able to make an outgoing call depending on the configuration of the station you are calling.
- The calling tone may not play, depending on the configuration.
- If the call duration that was previously configured on this station (for calls with a VoIP phone, the call duration configured on the VoIP phone) elapses, the call will automatically end. A notification tone will play approximately 10 seconds prior to the call ending. The notification tone may not play, depending on the settings.
- If a page with a higher priority is received from another station while making an outgoing call or during a call, the outgoing call or call will be interrupted and the station will switch to the page.
- You can tap during a call to turn the microphone and camera image for the handset and main unit off. Tap to turn them back on.
- If you receive another call while talking, a notification tone will be heard from the handset or built-in speaker. Tap to choose the station with which to talk. (→page 73)
- If call recipients include a VoIP Phone configured to automatically answer the call, that VoIP Phone will answer.

## To use an external device to make a call

Use an external device (sensor, call button, etc.) to place a call to a pre-determined location.

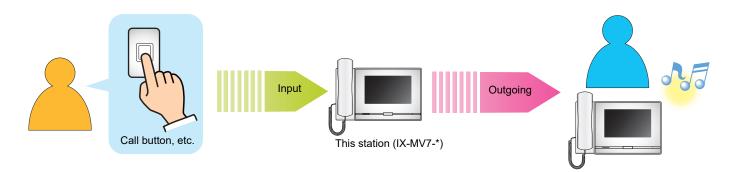

#### Control the external device

• The calling tone plays from the built-in speaker.

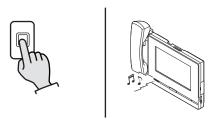

When the call button is connected

# Speak when the other party answers

• If you pick up the handset, the call is switched to a handset call.

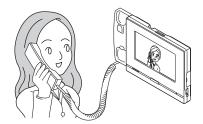

- For how to view the screen during a call, refer to (→page 18).
- Refer to (page 70 through page 79) for information on possible operations during a call.

**3.** To terminate a call, put the handset back or tap ...

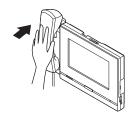

Alternately,

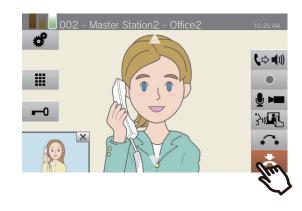

### **W**

- When calling a VoIP Phone, this will be the shorter time of the time set for "Call Timeout" and the call duration set on the IP-PBX.
- You may not be able to make an outgoing call depending on the configuration of the station you are calling.
- The call is placed using the priority that was set during programming.
- The calling tone may not play, depending on the configuration.
- If the call duration that was previously configured on this station (for calls with a VoIP Phone, the call duration configured on the VoIP Phone) elapses, the call will automatically end. A notification tone will play approximately 10 seconds prior to the call ending. The notification tone may not play, depending on the settings.
- If a page with a higher priority is received from another station while making an outgoing call or during a call, the outgoing call or call will be interrupted and the station will switch to the page.
- You can tap during a call to turn the microphone and camera image for the handset and main unit off. Tap
  - to turn them back on.
- If you receive another call while talking, a notification tone will be heard from the handset or built-in speaker. Tap to choose the station with which to talk. (→page 73)
- If a call recipients include a VoIP Phone configured to automatically take the call, that VoIP Phone will answer.

## To respond to an incoming call

When the device receives an incoming call, the ringtone sounds and the video image shows up on the screen. <Example: If the incoming call is from a Video Door Station>

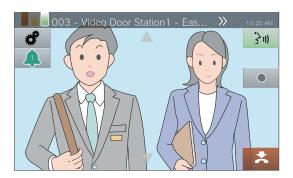

1. When you receive an incoming call, lift the handset or tap 3.

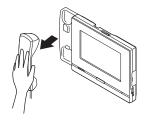

Alternately,

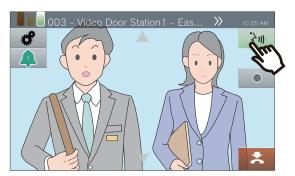

- Refer to (→page 16) for information on how to view the screen when receiving an incoming call
- Refer to (page 73, page 77, and page 80) for information on possible operations when receiving an incoming call.

- For how to view the screen during a call, refer to (→page 18).
- Refer to (page 70 through page 79) for information on possible operations during a call.

**3.** To terminate a call, put the handset back or tap ...

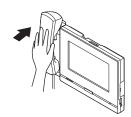

Alternately,

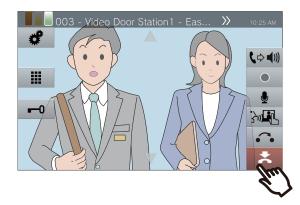

## **2.** Speak with the other party

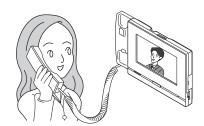

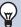

- Depending on the configuration, the ringtone may be heard from a separately installed speaker or other device.
- If the call duration that was previously configured on the other station (for calls with a VoIP phone, the call duration configured on the VoIP phone) elapses, the call will automatically end. A notification tone will play approximately 10 seconds prior to the call ending. The notification tone may not play, depending on the settings.
- If a page with a higher priority is received from another station during a call, the call will be interrupted and the station will switch to the page.
- If a page or a call with a higher priority is received from another station while receiving an incoming call, the station will switch to the page or call with a higher priority.
- The ringtone may not sound, depending on the configuration.
- You can tap during a call to turn the microphone and camera image for the handset and main unit off. Tap
   to turn them back on.
- When you receive two or more calls simultaneously, tap
   to choose the station with which to talk. (→page 73)
- When Auto Answer (→page 108) is "ON," an individual call from another Master Station will be answered automatically. It will not automatically answer a group call or a call from a handset sub station or Door Station.

## Page a group

Page all stations other than VoIP phones that belong to a selected group.

**[PAGE]** may not be displayed on the Home screen, depending on the configuration. If this is the case, this function cannot be used.

- 1. Pick up the handset.
  - If there is no handset, proceed to the next step.
  - If the handset is lifted after specifying a group, the page will be sent under **[Normal]** priority.

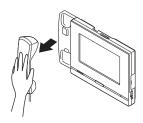

**2.** Tap **[PAGE]** on the Home screen.

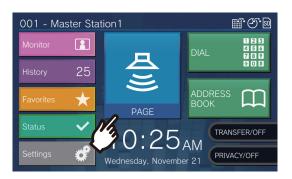

**3.** Tap the group to page.

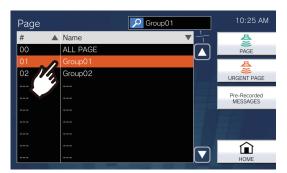

 Refer to (→page 31) for information on how to search groups. 4. Tap [PAGE] or [URGENT PAGE].

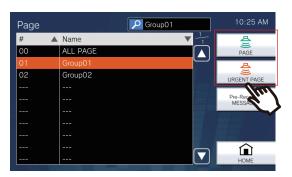

- The page will be sent with the selected priority.
- **5.** Call after the announcement tone.

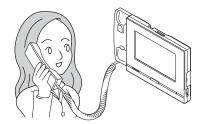

 Refer to (page 73, page 77, and page 79) for information on possible operations when paging. **6.** To stop paging, put the handset back or tap ...

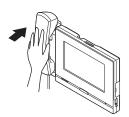

Alternately,

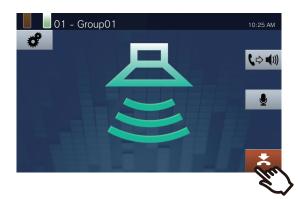

- When the station being paged answers, paging will be interrupted and the station will switch to a call with the station that answered.
- The calling tone will sound until paging begins.
- Depending on the configuration, the paging pretone may be heard from a separately installed speaker or other device.
- If the configured call duration elapses, the page will automatically end. A notification tone will play approximately 10 seconds prior to the call ending. The notification tone may not play, depending on the configuration.
- The announcement tone may not sound, depending on the configuration.
- If a page with a higher priority is received from another station when paging or during a call, the page or call will be interrupted and the station will switch to the page with the higher priority.
- If you receive another call while paging, a notification tone
  will be heard from the handset or built-in speaker. Tap
  to choose the station with which to talk. (→page 73)
- You can tap while paging to turn the microphone for the handset and main unit off. Tap to turn them back on.
- You can also page stations with handsets and Door Stations.

## Page all stations

Page all stations other than VoIP phones registered in the Address Book of this station.

**[PAGE]** may not be displayed on the Home screen, depending on the configuration. If this is the case, this function cannot be used.

- 1. Pick up the handset.
  - If there is no handset, proceed to the next step.
  - If the handset is lifted after specifying [ALL PAGE], the page will be sent under [Normal] priority.

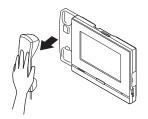

**2.** Tap **[PAGE]** on the Home screen.

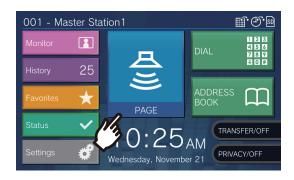

3. Tap [ALL PAGE].

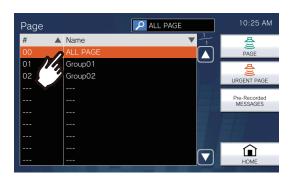

4. Tap [PAGE] or [URGENT PAGE].

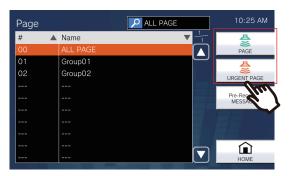

- The page will be sent with the selected priority.
- **5.** Call after the announcement tone.

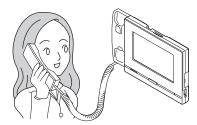

- Refer to (page 73, page 77, and page 79) for information on possible operations when paging.
- **6.** To stop paging, put the handset back or tap .

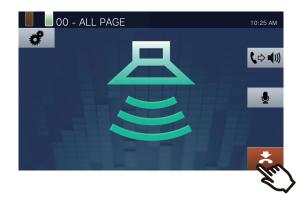

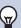

- When the station being paged answers, paging will be interrupted and the station will switch to a call with the station that answered.
- The calling tone will sound until paging begins.
- Depending on the configuration, the paging pretone may be heard from a separately installed speaker or other device.
- If the configured call duration elapses, the page will automatically end. A notification tone will play approximately 10 seconds prior to the call ending. The notification tone may not play, depending on the configuration.
- The announcement tone may not sound, depending on the configuration.
- If a page with a higher priority is received from another station when paging or during a call, the page or call will be interrupted and the station will switch to the page with the higher priority.
- If you receive another call while paging, a notification tone
  will be heard from the handset or built-in speaker. Tap
  to choose the station with which to talk. (→page 73)
- You can tap while paging to turn the microphone for the handset and main unit off. Tap to turn them back on.
- You can also page stations with handsets and Door Stations.

## Page a group with a message

Page all stations other than VoIP phones that belong to a selected group with a pre-recorded message (audio data). **[PAGE]** may not be displayed on the Home screen, depending on the configuration. If this is the case, this function cannot be used.

**1.** Tap **[PAGE]** on the Home screen.

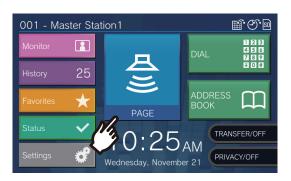

**2.** Tap the group to page.

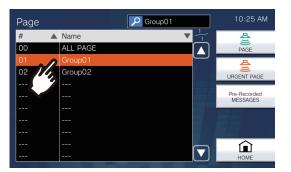

- Refer to (→page 31) for information on how to search groups.
- 3. Tap [Pre-Recorded MESSAGES].

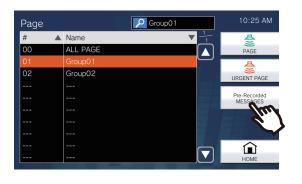

**4.** Tap the message to be sent during paging.

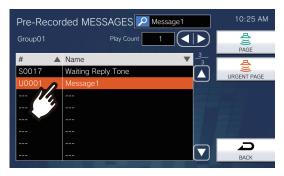

- The selected message will be heard from the handset or built-in speaker.
- 5. Use or to configure how many times the message is to be played back.

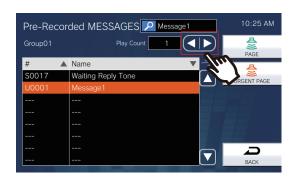

6. Tap [PAGE] or [URGENT PAGE].

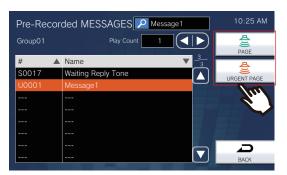

• The page will be sent with the selected priority.

7. Once the message is sent, the screen returns to the Home screen.

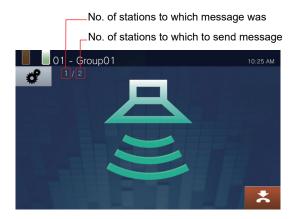

Press this to stop paging. However, messages

that have already been sent and are playing on stations will not stop.

Stopping sent messages that are playing on stations

**1.** Tap **[History]** on the Home screen.

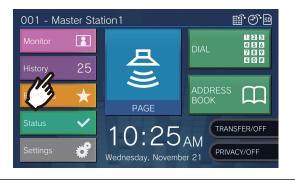

2. Tap [Outgoing Calls].

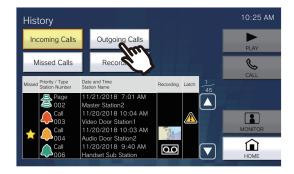

**3.** Tap the message page to stop in the history.

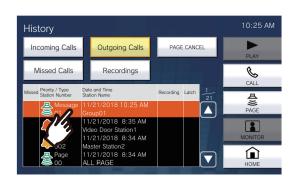

## 4. Tap [PAGE CANCEL].

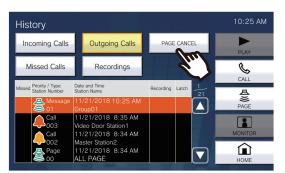

• The sent message playing on stations stops.

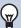

- The calling tone plays until paging begins.
- Depending on the configuration, the paging pretone may be heard from a separately installed speaker or other device.
- If the station to which the message is being sent is on a call or is paging, the message may not play depending on the priority setting.
- You can also page stations with handsets and Door Stations.

## Danisa all atatic

## Paging all stations with a message

Page all stations other than VoIP phones registered in the Address Book of this station, using a prerecorded message (audio data).

**[PAGE]** may not be displayed on the Home screen, depending on the configuration. If this is the case, this function cannot be used.

Tap [PAGE] on the Home screen.

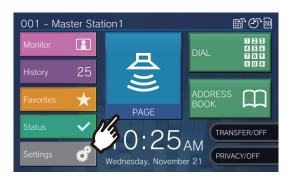

2. Tap [ALL PAGE].

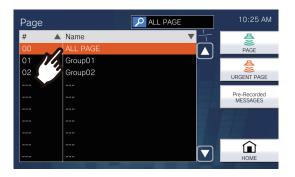

3. Tap [Pre-Recorded MESSAGES].

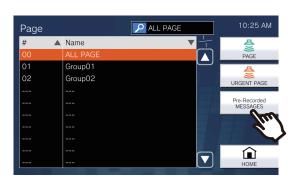

**4.** Tap the message to be sent during paging.

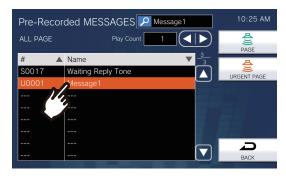

- The selected message will be heard from the handset or built-in speaker.
- 5. Use or to configure how many times the message is to be played back.

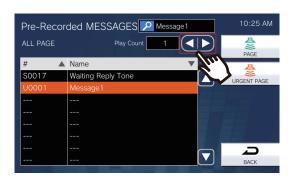

**6.** Tap **[PAGE]** or **[URGENT PAGE]**.

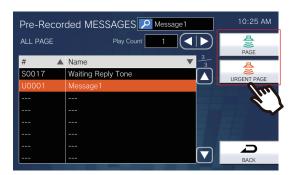

- The page will be sent with the selected priority.
- 7. Once the message is sent, the screen returns to the Home screen.

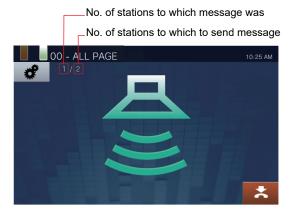

Press this to stop paging. However, messages that have already been sent and are playing on stations will not stop.

# Stopping sent messages that are playing on stations

**1.** Tap [History] on the Home screen.

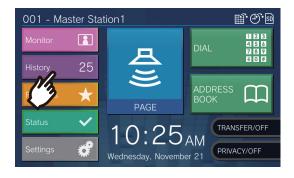

2. Tap [Outgoing Calls].

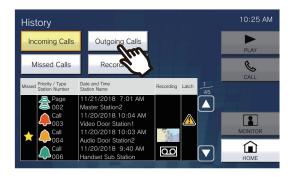

**3.** Tap the message page to stop in the history.

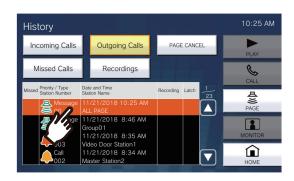

## 4. Tap [PAGE CANCEL].

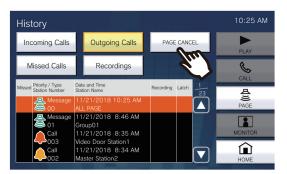

• The sent message playing on stations stops.

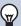

- The calling tone plays until paging begins.
- Depending on the configuration, the paging pretone may be heard from a separately installed speaker or other device
- If the station to which the message is being sent is on a call or is paging, the message may not play depending on the priority setting.
- You can also page stations with handsets and Door Stations.

## Page from an external device

You can also page by detecting external device input (such as a button or sensor) to send a page or message page to a destination other than a VoIP phone registered to this station, or page using an external audio source.

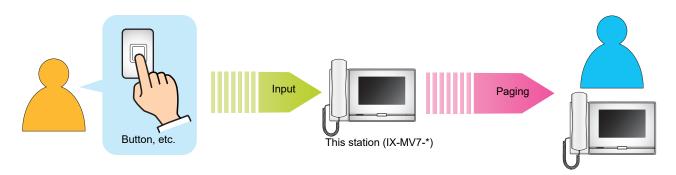

## To receive a paging call

When a page is received, the announcement tone will play and paging begins.

Depending on the configuration, may be displayed when a page is received. Answering the page in this case will begin the call.

Refer to (page 77, page 78, and page 80) for information on possible operations when a page is received.

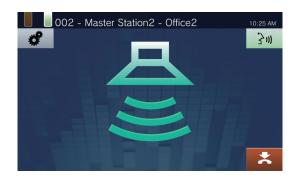

#### **Answering pages**

1. When being paged, lift the handset or tap 3......

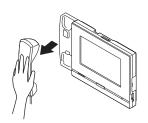

Alternately,

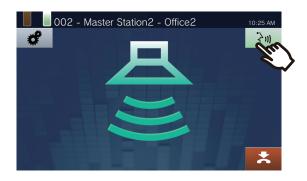

**2.** Talk with the other party

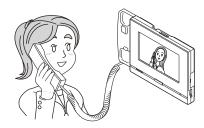

- For how to view the screen during a call, refer to (→page 18).
- Refer to (page 70 through page 79) for information on possible operations during a call.

# 3. To terminate a call, put the handset back or tap ...

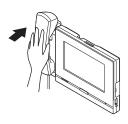

Alternately,

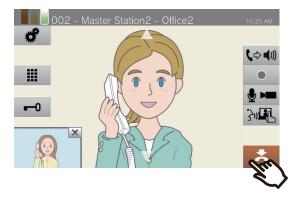

### ₩

- The announcement tone may not sound, depending on the configuration.
- Depending on the configuration, the paging pretone and incoming page tone may be heard from a separately installed speaker or other device.
- If a page with a higher priority is received from another station when paging or during a call, the page or call will be interrupted and the station will switch to the page with the higher priority.
- If you receive an incoming call from another station during paging, a notification tone will be heard from the handset or built-in speaker. Tap to choose the station with which to talk. (→page 73)
- When a station answers paging, the paging to other stations will be canceled.

### Monitor a door station

You can monitor video and audio from a station or from a network camera.

For stations without cameras, only audio monitoring will be performed. Master Stations, VoIP phones, and groups cannot be monitored.

Sound from this station cannot be heard by the other person during monitoring. However, the other person may be notified that they are being monitored (a notification tone or flashing LED), depending on the configuration of the other station. It may be impossible to monitor the other station when the chime is playing on this station depending on the configuration of the other station, or if the other station is making an outgoing call, receiving an incoming call, receiving a page, or on a call.

Tap [Monitor] on the Home screen.

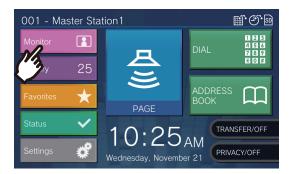

**2.** Tap a station to monitor.

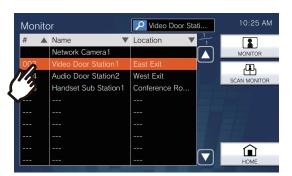

 Refer to (→page 31) for information on how to search stations.

## Tap [MONITOR].

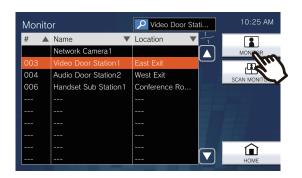

• The calling tone plays until monitoring begins.

**4.** Confirm the video and audio.

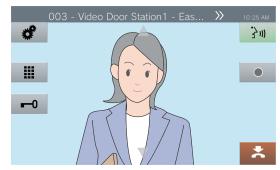

 Refer to (page 70 and page 74 through page 78) for information on possible operations during monitoring.

**5.** To stop monitoring, tap **...** 

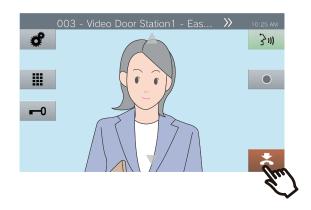

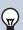

- You can tap or pick up the handset during monitoring to initiate a call.
- If the configured monitoring duration elapses, monitoring will automatically end. A notification tone will play approximately 10 seconds prior to monitoring ending. The notification tone may not play, depending on the configuration.
- During monitoring, if this station starts playing a chime or receives a page or call from another station, monitoring will end.

## Scan monitoring

You can monitor video and audio from multiple pre-configured stations or network cameras, automatically and in order. This function can be configured in <u>"Monitor</u> (→page 124)".

For stations without cameras, only audio monitoring will be performed. Master Stations and VoIP phones cannot be monitored.

Sound from this station cannot be heard by the other person during monitoring. However, the other person may be notified that they are being monitored (a notification tone or flashing LED), depending on the configuration of the other station. It may be impossible to monitor the other station when the chime is playing on this station depending on the configuration of the other station, or if the other station is making an outgoing call, receiving an incoming call, receiving a page, or on a call.

# **1.** Tap [Monitor] on the Home screen.

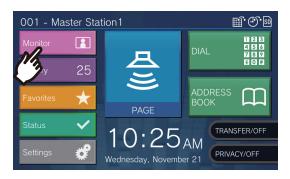

## 2. Tap [SCAN MONITOR].

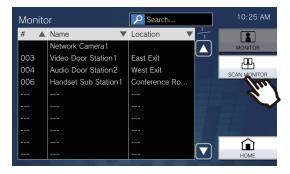

 The calling tone plays until scan monitoring begins.

### **3.** Confirm the video and audio.

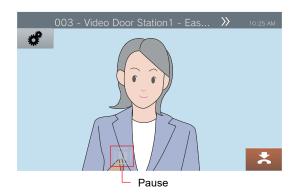

• Tap to stop automatically switching video and audio. Video and audio from the currently displayed station will continue to be monitored.

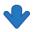

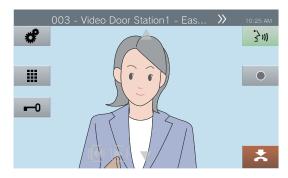

- Press this to switch monitoring to the previous station.
- Press this to resume scan monitoring.
- Refer to (page 70 and page 74 through page 78) for information on possible operations during monitoring.

**4.** To stop scan monitoring , tap **...** 

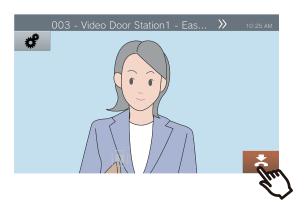

## 9

#### Note

 During scan monitoring, if this station begins playing a chime or receives a page or call from another station, scan monitoring will be paused. When the page, call, or conversation ends, scan monitoring will resume from the first station.

## **Using Speed Dial Buttons**

The Speed Dial buttons can be used to quickly perform functions that have been pre-assigned. This function can be configured in "Speed Dial (→page 145)".

Home screen 1

Home screen 2

buttons.

Tap [Favorites] on the Home screen to display the Speed Dial The Speed Dial buttons are displayed on the Home screen.

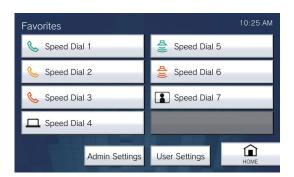

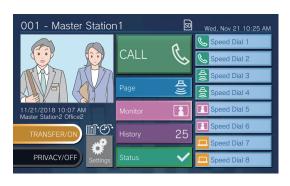

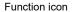

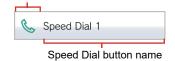

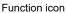

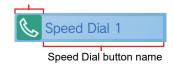

| Function icon |               | Description                                                                                                    |
|---------------|---------------|----------------------------------------------------------------------------------------------------|
| Home screen 1 | Home screen 2 | - Description                                                                                                    |
| <b>&amp;</b>  |               | Press this to make a normal call to a pre-configured station or group.                                                                                                    |
| <u>&amp;</u>  | <b>&amp;</b>  | Press this to make a priority call to a pre-configured station or group.                                                                                                    |
| <u>&amp;</u>  | <b>&amp;</b>  | Press this to make an urgent call to a pre-configured station or group.                                                                                                    |
| <b>A</b>      | 4             | Press this to send a normal page, normal message page, normal all page, or normal all message page to a pre-configured group.                                                                                                    |
| <b>A</b>      | <b>A</b>      | Press this to send an urgent page, urgent message page, urgent all page, or urgent all message page to a pre-configured group.                                                                                                    |
|               |               | Press this to monitor a pre-configured station or network camera.                                                                                                    |
|               | <b>[</b>      | Press this to scan monitor a pre-configured station or network camera.                                                                                                    |
|               |               | Press this to operate relay output for the pre-configured station. During relay control, [Processing] will be displayed and the button will turn yellow.  However, the display and operating state may vary in the following situations.  • Relay output is operated on another station  • The station to control is reset during relay output control  When operating relay output for multiple stations at the same time, processing may take some time. |

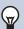

#### Note

• A VoIP Phone cannot be paged, message paged, monitored, or scan monitored.

## Play back the recording

Video/audio recordings can be selected from the history for playback. Depending on the configuration, a single video/audio recording may be split into multiple files.

Tap [History] on the Home screen.

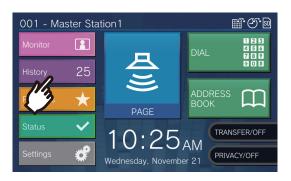

Tap [Recordings].

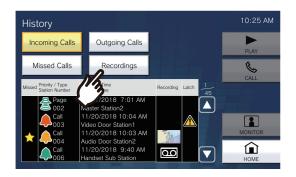

3. Tap the video/audio recording to check from the history.

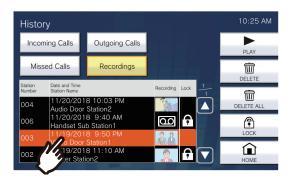

Tap [Play].

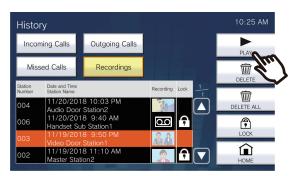

• [PLAY]:

Press this to play the selected video/audio recording.

• [DELETE]:

Press this to delete the selected video/audio recording.

• [DELETE ALL]:

Delete all video/audio recordings. Protected video/audio recordings cannot be deleted.

· [LOCK]:

Press this to protect the selected video/audio recording. Protected content will show | | in the protected field and cannot be overwritten or deleted.

· [UNLOCK]:

Press this to unprotect the selected video/ audio recording.

**5.** Tap to check video or audio.

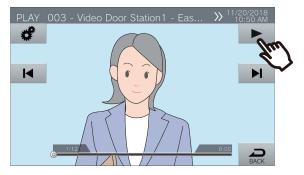

 Refer to (→page 62) for information on how to view the screen when playing a video/audio recording.

#### ) Note

- Depending on the communication status when recording video/audio, the video/audio recording may not be saved properly and may not be able to be played back normally.
- The network camera may not be able to record video, depending on the size of the image.

## How to View the Playback Screen

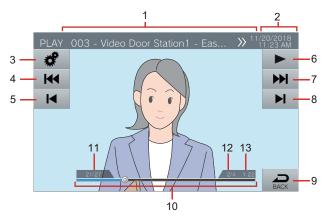

| Numbe<br>r | Name                                                            | Description                                                                                                    |
|------------|-----------------------------------------------------------------|----------------------------------------------------------------------------------------------------|
| 1          | Station information                                             | This shows the station number, station name (terminal name), and location of the station that recorded the video/audio.                                                                                                    |
| 2          | Date and time                                                   | This shows the date and time the video/audio was recorded.                                                                                                    |
| 3          | Function                                                        | You can adjust brightness of the screen and audio volume with this button.  Screen brightness  Playback volume                                                                                                    |
| 4          | Previous split                                                  | Press this to display the video/audio recording playback screen for the previous split file.  Is only displayed if the video/audio file was saved split. It is not displayed for the first recorded video/audio data split in the series.                                                |
| 5          | Previous                                                        | Press this to display the playback screen for the previous video/audio recording.  Tapping when the first video/audio recording is being shown will display the last video/audio recording.                                                                                              |
| 6          | PLAY/Pause                                                      | Play: Press this to play the video/audio recording. Pause: Press this to pause video/audio recording playback.                                                                                                    |
| 7          | Next split                                                      | Press this to display the video/audio recording playback screen for the next split file.  It is not displayed for the last recorded video/audio data split in the series.                                                                                                    |
| 8          | Next                                                            | Press this to display the playback screen for the next video/audio recording. Tapping when the last video/audio recording is being shown will display the first video/audio recording.                                                                                                   |
| 9          | BACK                                                            | You can go back to the history screen with this button.                                                                                                    |
| 10         | Seek bar                                                        | This shows the playback progress of the video/audio recording. Taping the seek bar during playback will play the video/audio recording from the point that was tapped. Tapping the seek bar when the recording is paused will show the recording paused at the location that was tapped. |
| 11         | Video/audio recording<br>number / total number of<br>recordings | This shows the number of the video/audio recording being shown, as well as the total number of recordings.                                                                                                    |
| 12         | File split number/total number of files                         | This shows the number of the video/audio file being shown and the total number of files, if a single video/audio recording was split into multiple files.                                                                                                    |
| 13         | Playback time                                                   | This shows the playback time.                                                                                                    |

## **Э** по

## Playing Recorded Video/Audio on a PC

Insert the microSD card into the microSD card slot on the PC or into a microSD card reader connected to the PC to play video/audio recordings recorded to the microSD card on the PC.

• Video/audio recordings (AVI format) can be played using a media player that supports the AVI format.

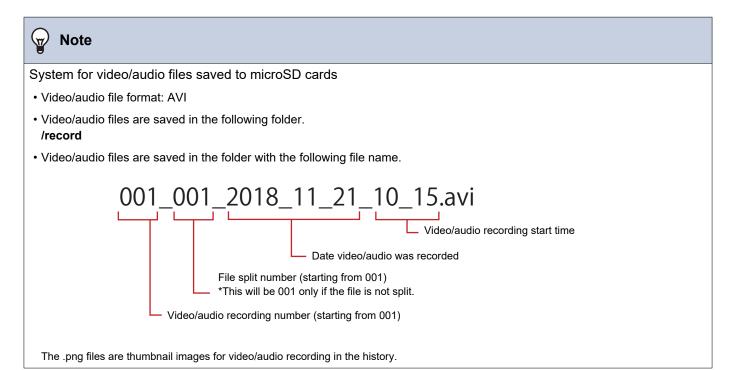

## Transfer a calls (while on the line)

A call can be transferred to another station when it is on hold.

#### Transfer a call

**1.** Tap during a call to put the call on hold.

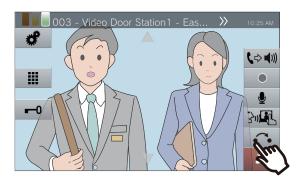

Tap the transfer destination station or group.

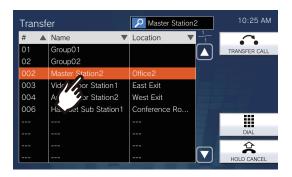

 Refer to (→page 31) for information on how to search stations.

## 3. Tap [TRANSFER CALL].

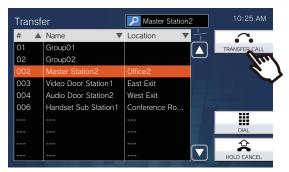

- To take a call off hold, tap [HOLD CANCEL].
- The calling tone is heard.

Once the transfer destination answers, inform the person that the transfer will be made.

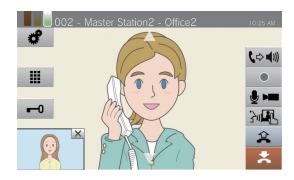

- To cancel transferring, tap
- For how to view the screen during a call, refer to (→page 18).
- Refer to (page 70 through page 79) for information on possible operations during a call.
- 5. Put the handset back or tap <a> Image: State of the content of the content of

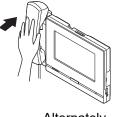

Alternately,

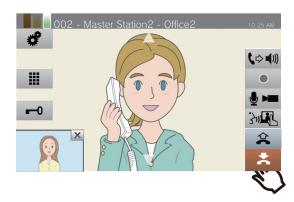

The call is transferred to the transfer destination.

#### **Note**

- You may not be able to transfer calls, depending on the configuration of the transfer destination station.
- If the transfer destination ends the call first, the call with the station that made the call will resume.
- Transferring a call from a station with a camera will transfer the video as well.
- If the transfer destination is a group, the call can be transferred to the first station that answers.
- If the configured call duration with the held station elapses during the call with the transfer destination (if calling a VoIP phone, the duration configured in this station or the VoIP phone, whichever is shorter), the call with the held station will be automatically ended. A notification tone will play approximately 10 seconds prior to the call ending, but the call cannot be extended. The notification tone may not play, depending on the configuration.
- If transferring is configured on the transfer destination station, the outgoing call will be made according to the configuration.

#### Receive a transferred call

1. When you receive an incoming call from the transfer source, lift the handset or tap 3.

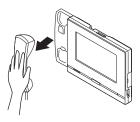

Alternately,

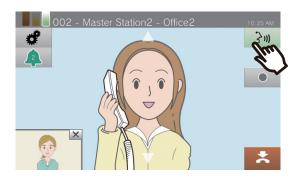

**2.** Speak with the transferring station.

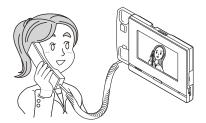

3. When the transferring station hangs up, the call is transferred and now you can talk with the party who initiated the call.

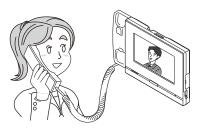

- For how to view the screen during a call, refer to <u>(→page 18)</u>.
- Refer to (page 70 through page 79) for information on possible operations during a call.

- Transferring a call from a station with a camera will transfer the video as well.
- If communication is ended at the transfer destination before the transferring station, the transfer will not be completed.
- The call will not be automatically answered even if Auto Answer (→page 108) is set to "ON." Tap → to answer.

## **Transferring Incoming Calls when Away**

You can set absent transfer ahead of time to transfer incoming calls to another station when you are away. This cannot be used via administrator setting.

Calls from VoIP phones will arrive on this station without being transferred.

#### **Absent transfer**

When a call is received when you are away, the call is automatically transferred to another station. Absent transfer set...

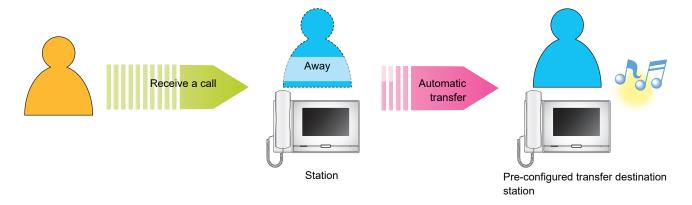

- Setting absent transfer
- Tap [TRANSFER/OFF] on the Home screen.

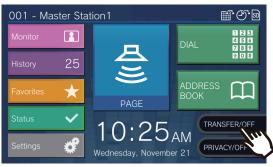

It switches to **[TRANSFER/ON]** and turns orange.

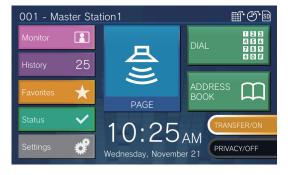

- Canceling absent transfer
- **1.** Tap [TRANSFER/ON] on the Home screen.

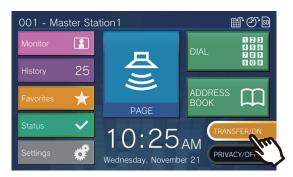

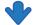

It switches to [TRANSFER/OFF] and lights OFF.

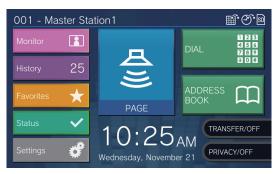

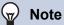

- Absent transfer can also be set via PC configuration ("Absent Transfer (→page 113)").
- If transfer destinations include a VoIP Phone configured to automatically answer the call, that VoIP Phone will answer.

## **Other Transfer Functions**

Incoming calls can be automatically transferred to another station when you are away. Calls from VoIP phones will arrive on this station without being transferred. Call transfer must be configured ahead of time. Calls may be transferred to multiple stations. If a call is transferred to multiple stations, only the first person who answers the call can be conversed with.

#### **Delayed transfer**

When a call is received, if the station does not answer within a certain period of time, the call will automatically be transferred to another station. Refer to <u>"Transfer (→page 112)"</u> for information on how to configure this. When delayed transfer is activated:

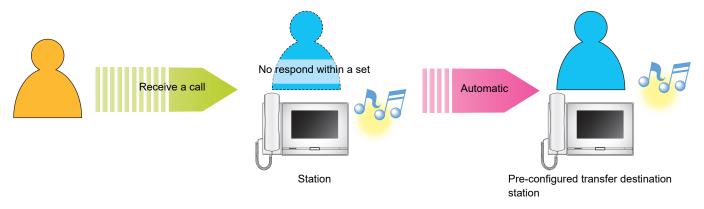

#### Scheduled transfer

Absent transfer is automatically performed on the pre-configured schedule. Refer to "Transfer ( $\rightarrow$ page 112)" for information on how to configure this.

During scheduled transfer...

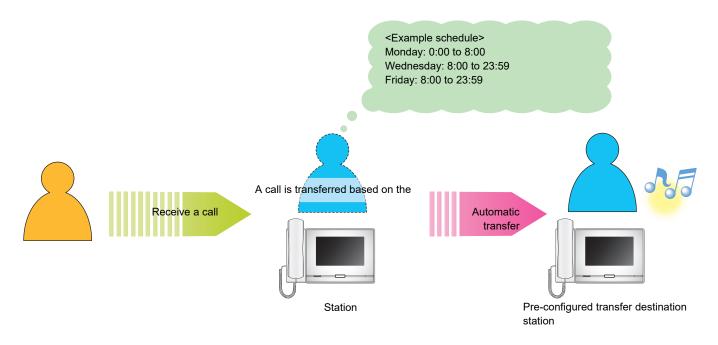

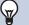

- An icon is displayed on the Home screen when delay transfer or schedule transfer is configured.
- If transfer destinations include a VoIP Phone configured to automatically answer the call, that VoIP Phone will answer.

## To unlock the electric lock

The electrical lock can be released during calls or monitoring.

#### Releasing with the door release button

- Tap 
   during a call or during monitoring.
  - The door unlocks.

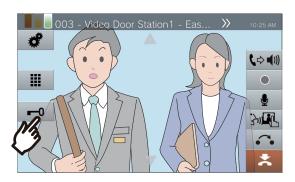

- When the door is released, switches to
   for 3 seconds.
- When an electrical lock connected to this station is released, the status indicator flashes blue.

#### 

- If the door cannot be released, an error tone will sound.
- Depending on the configuration, performing a door release operation a second time when the door is already released will extend the door release duration.

#### Releasing with the ten-key pad

Depending on the configuration, the button may not be displayed.

**1.** Tap during a call or during monitoring.

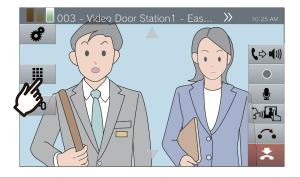

- 2. Use the ten-key pad to enter "\*\*authentication key\*."
  - If your authentication key is "0000" enter "\*\*0000\*."

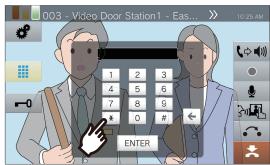

• Tap 🗲 to delete the previous character.

## **3.** Tap **[ENTER]**.

· The door unlocks.

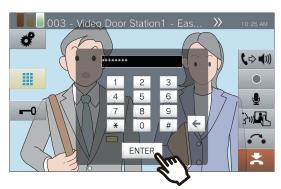

- When the door is released, switches to
   for 3 seconds.
- When an electrical lock connected to this station is released, the status indicator flashes blue.

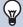

- Depending on the configuration of the other station, a notification tone may be heard when the authentication key is confirmed.
- If the door cannot be released, an error tone will sound.
- Ask the administrator for the authentication key.
- Depending on the configuration, performing a door release operation a second time when the door is already released will extend the door release duration.

## Put a call on hold

When on a call, the call can be put on hold temporarily. The on-hold tone will play on the other station while it is on hold.

1. Tap 🔼 during a call.

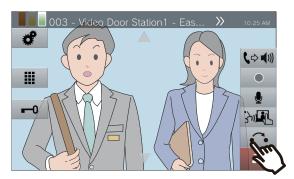

- The call becomes on hold and the transfer destination search screen is displayed.
- 2. To take the call off hold, tap [HOLD CANCEL].

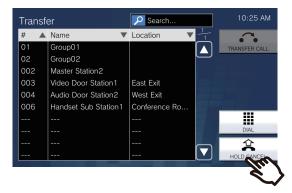

· Now you can talk with the other party.

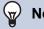

- When you put the handset back while the call is on hold, the call is terminated.
- You can transfer a call when it is on hold. (→page 64)
- The image from your station is not sent to the other station while that station is on hold.

## Select a station to respond

When receiving multiple incoming calls or receiving an incoming call from another station when placing an outgoing call, sending a page, or on a call, you can select which station to answer.

1. Tap 🚇 on the screen.

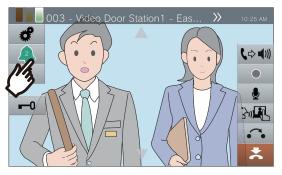

- The color varies according to the priority of the incoming call. If there are multiple incoming calls, the color of the highest priority will be displayed.
- (a):
  An urgent call was received.
- A priority call was received.
- (a):
  A normal call was received.
- **2.** Tap the station to answer.

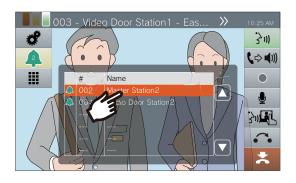

**3.** Lift the handset or tap [3.]

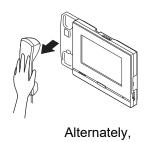

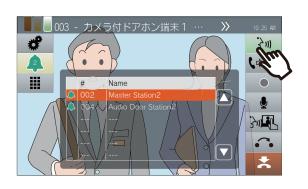

**4.** Talk with the other party.

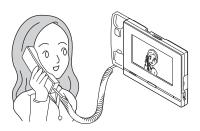

5. To terminate a call, put the handset back or tap ...

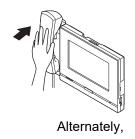

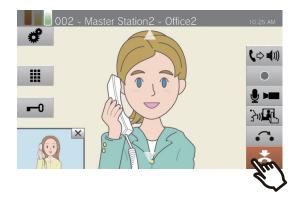

## Video/Audio Recording

Video/audio can be recorded from the camera when receiving an incoming call, during a call, and during monitoring. If there is no image from the camera, only audio will be recorded.

Depending on the configuration, may not be displayed on the screen. In this case, this function cannot be used. \*A separately sold microSD card is required for video/audio recording. ( $\rightarrow$ page 26)

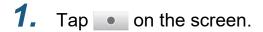

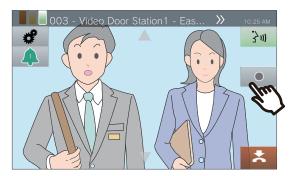

 The icon changes to and video/audio recording starts.

# Tap to end video/audio recording.

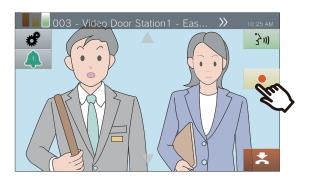

 The icon changes to and video/audio recording ends.

#### w Note

- When the incoming call, call, or monitoring is ended, video/ audio recording also stops automatically.
- If overwriting is enabled, the oldest data is overwritten with the newest data if the card becomes full.
- The camera image displayed on the monitor will be recorded. However, If images from both a Video Door Station and a network camera are displayed on the LCD display simultaneously, only the image from the camera selected in the configuration will be recorded.
- During scan monitoring, video/audio can be recorded only when switching is stopped.
- Depending on the configuration, video/audio recording will start automatically.
- Depending on the configuration, a single video/audio recording may be split into multiple files.
- Video/audio recording may stop automatically, depending on the configuration.
- will not be displayed in the following states.
  - The manual video/audio recording function is not permitted, and no auto video/audio recording start trigger is configured
  - A microSD card is not inserted
  - There is no free space on the microSD card for video/ audio recording
- The network camera may not be able to record video, depending on the size of the video.

# **Locking the Capture Area**

The image capture area of the network camera can be modified.

The capture area may not be able to be adjusted/locked, depending on the network camera configuration.

When a network camera image is being displayed, tap ▲, ▼, ▼, , and ▶ to adjust the image display area horizontally and vertically.

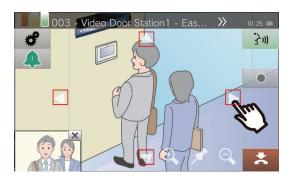

2. Tap and to adjust the capture area.

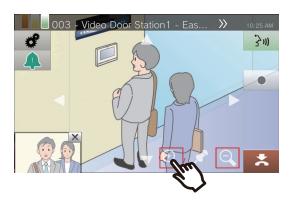

**3.** Tap **♂**.

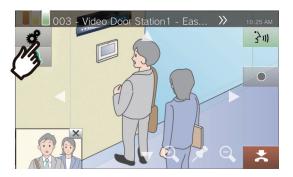

4. Tap [CAMERA PRESET] to lock the capture area.

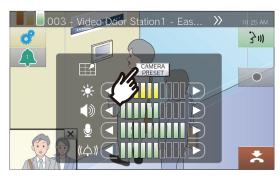

- The configuration is retained.
- **5.** Tap to return to the previous screen.

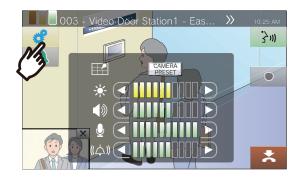

# Adjust video to enhance visibility

Adjust the video displayed by a Video Door Station to enhance visibility. <Video playing on Video Door Station>

**1.** Tap 🛷 .

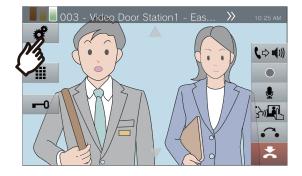

**2.** Tap **[OFF]**.

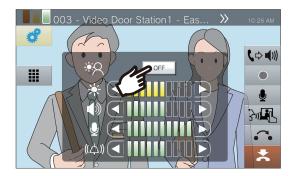

- The image will be adjusted. A sample is shown below
- The configuration is not retained.

<Backlight compensation>

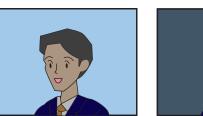

<Nighttime compensation>

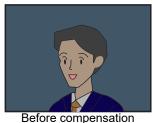

Before compensation

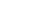

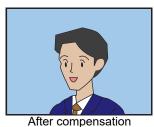

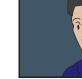

After compensation

**3.** Tap to return to the previous screen.

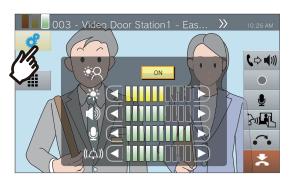

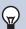

#### Note

- Press **[ON]** during compensation to return the image to the state it was in prior to compensation.
- Compensation cannot be applied to images from Master Stations or network cameras.

# **Adjusting Screen Brightness**

The brightness of the screen can be adjusted when making an outgoing call, receiving an incoming page, during a call, or during (scan) monitoring.

**1.** Tap 🛷 .

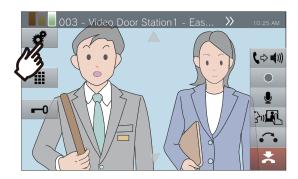

**2.** Tap **1** or **1** to adjust the screen brightness.

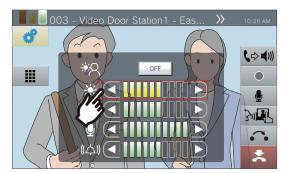

- : Press this to darken the screen one step.
- Press this to lighten the screen one step.
  The configuration is retained.
- **3.** Tap 💣 to return to the previous screen.

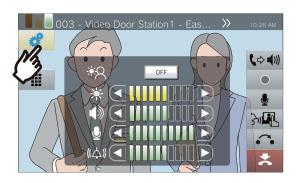

# Adjust speaker volume

The receive volume can be adjusted during a call or during (scan) monitoring.

**1.** Tap **♂** .

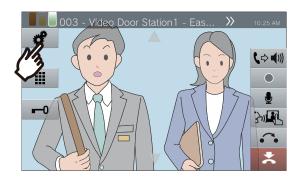

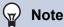

- Adjusting the receive volume will also change the calling tone volume.
- Adjust the calling tone volume during an outgoing call.

**2.** Tap or to adjust the receive volume.

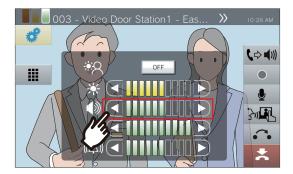

- Press this to increase one step.The configuration is retained.
- **3.** Tap to return to the previous screen.

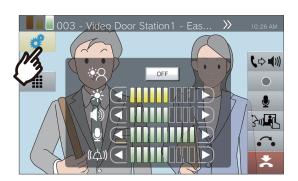

# Adjust microphone volume

The microphone volume can be adjusted during a call or when sending a page.

**1.** Tap 🛷 .

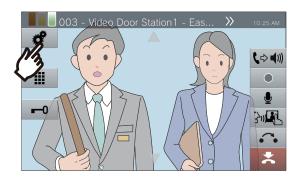

**2.** Tap or to adjust the microphone volume.

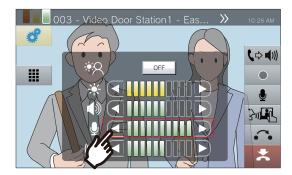

- Press this to decrease one step.
- Press this to increase one step. The configuration is retained.
- **3.** Tap to return to the previous screen.

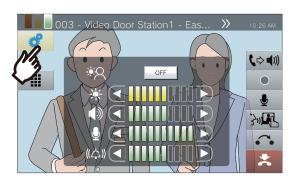

# **Adjusting Ringtone Volume**

The ringtone volume can be adjusted during an incoming call or when receiving a page.

**1.** Tap 🛷 .

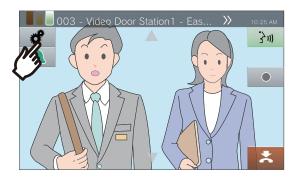

2. Tap or to adjust the ringtone volume.

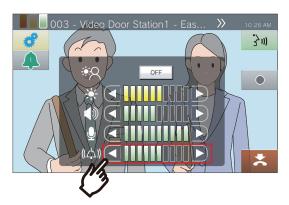

- Press this to increase one step.The configuration is retained.
- **3.** Tap to return to the previous screen.

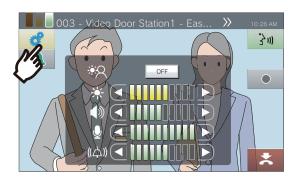

## **Line Monitoring**

You can check network communication between this station and stations other than VoIP phones registered in this station's Address Book.

Network communication can also be automatically checked on a periodic basis (<u>"Supervision (administrator privileges only)</u> (→page 156)").

Line monitoring results are also stored on the microSD card.

#### **Performing manual line monitoring**

**1.** Tap [Status] on the Home screen.

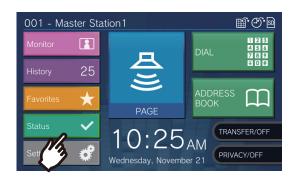

2. Tap [Line Supervision].

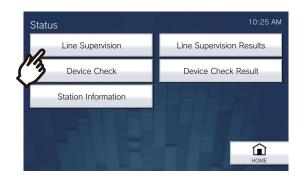

**3.** Enter the administrator password, and then tap **[ENTER]**.

This password is the same as the administrator password for Web configuration. Contact your system administrator for details.

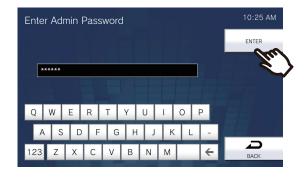

 Once line monitoring begins, the screen returns to the System Check screen.
 If an error was detected, [Status] on the Home screen turns from green to red.

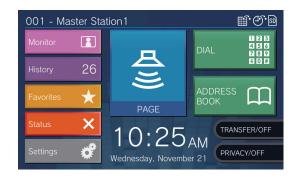

#### **Error detected**

**1.** Tap **[Status]** on the Home screen.

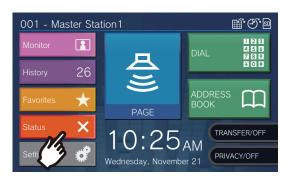

- **4.** Restore the error and perform line monitoring again.
  - If the error has been restored to normal,
     [Status] on the Home screen will change back from red to green.

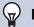

#### **Note**

• Errors will be detected even if the network itself is healthy and there is a malfunction in the other station.

2. Tap [Line Supervision Results].

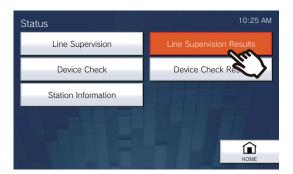

**3.** Check the station with a network communication error.

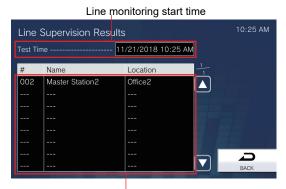

Station with network communication error

## **Monitoring Malfunctions**

Stations registered to this station's Address Book (other than VoIP phones) can be checked for speaker/microphone, program, Call button, and contact input malfunctions.

IX-MV, IX-DA, and IX-BA can be checked only for program malfunctions.

It is not possible to check for network camera malfunctions.

Malfunctions can also be automatically checked on a periodic basis (<u>"Supervision (administrator privileges only)</u> (→page 156)").

Malfunction monitoring results are also stored on the microSD card.

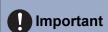

· Stations that cannot communicate cannot be checked for malfunctions. Use this function together with line monitoring.

# Performing manual malfunction monitoring

1. Tap [Status] on the Home screen.

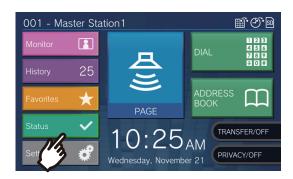

2. Tap [Device Check].

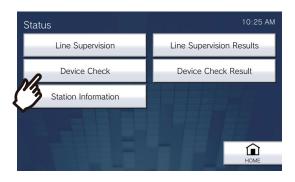

# **3.** Enter the administrator password, and then tap **[ENTER]**.

This password is the same as the administrator password for Web configuration. Contact your system administrator for details.

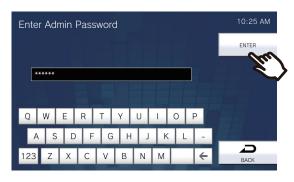

- A short beep is heard from each station, in order to check for speaker/microphone malfunctions.
- Once malfunction monitoring begins, the screen returns to the System Check screen. If an error was detected, [Status] on the Home

screen turns from green to red.

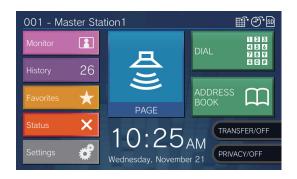

#### **Error detected**

1. Tap [Status] on the Home screen.

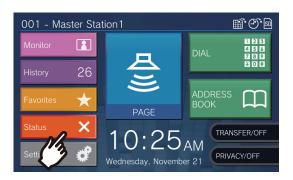

2. Tap [Device Check Results].

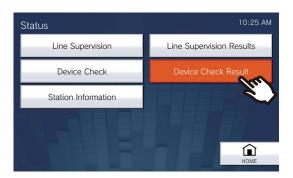

**3.** Check the station with an error.

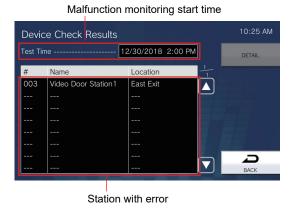

**4.** Tap the station to check details on the malfunction.

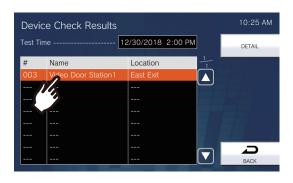

5. Tap [DETAIL].

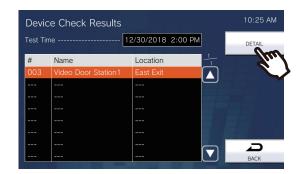

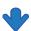

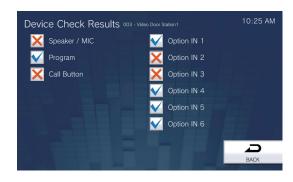

- : Normal.

  : Malfunctioning.
- **6.** Restore the error and perform malfunction monitoring again.
  - If the error has been restored to normal, [Status] on the Home screen will change back from red to green.

# **Confirming Station Information**

The firmware version and network configuration information can be checked for this station.

**1.** Tap **[Status]** on the Home screen.

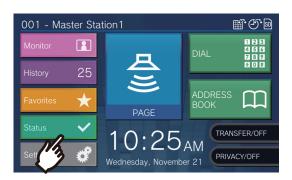

2. Tap [Station Information].

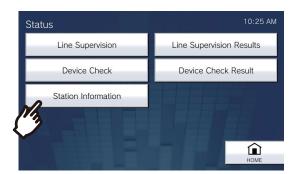

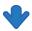

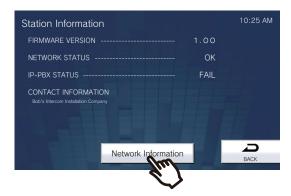

- FIRMWARE VERSION: This shows the firmware version of this station.
- NETWORK STATUS: This shows whether this station is connected properly to the network.
- IP-PBX STATUS: This shows the connection status with the IP-PBX.

 CONTACT INFORMATION: This shows information on the installer configured in the IX Support Tool configuration tool.

Tap [Network Information].

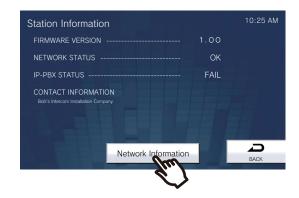

**4.** Enter the administrator password, and then tap **[ENTER]**.

This password is the same as the administrator password for Web configuration. Contact your system administrator for details.

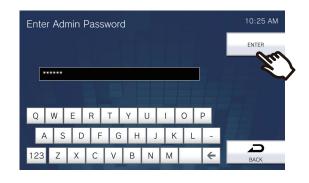

**5.** Check the network configuration information for this station.

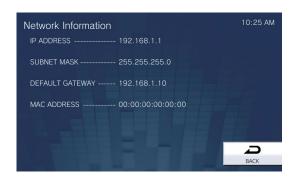

• Tap [BACK] to return to the [Station Information] screen.

# To make the device sound a tone on a schedule

You can set up the device so that a registered chime sounds on a schedule you create. Refer to "Chime (→page 128)" for information on configuring chimes.

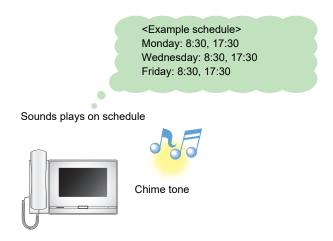

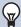

#### Note

- If a call or page is received while the chime is playing, the chime will be canceled.
- The chime will not play when making an outgoing call, receiving an incoming call, during paging, or during a call.

# **Automatically play back the Communication Audio Messages**

A message to help identify the location of the other station can be automatically played when a call starts or via tenkey pad input.

The Communication Audio Messages can be used if it is registered to the other station.

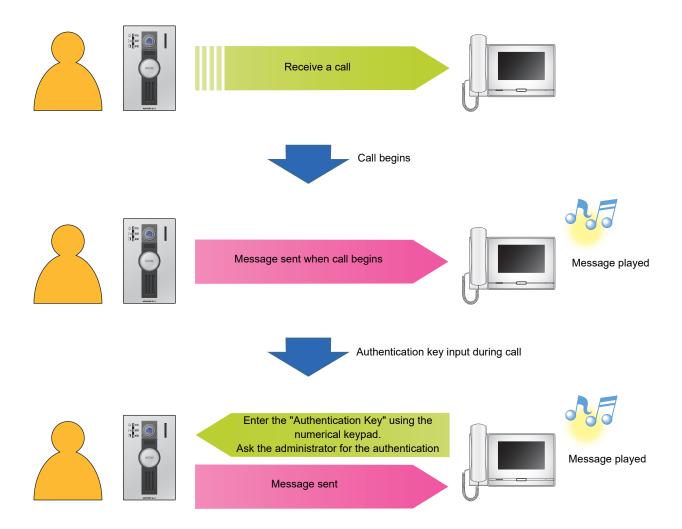

# To make the device send an email message

The device can be configured to send an email message to a registered address when making an urgent outgoing call or when a specific event occurs such as an outgoing call failure.

For how to configure email settings, refer to "Email (→page 184)".

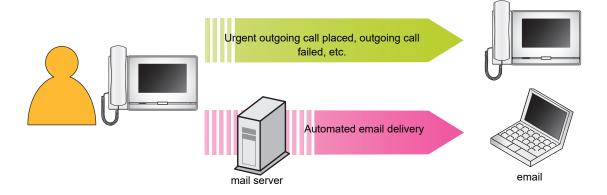

Example of sending an email message:

When you make a call to the Door Station 3 (station number: 003, station name: Door Station 3, location: Reception desk) from this station (station number: 002, station name: Intercom Station 2, location: Fire Prevention Center) with the priority level of Priority.

| Source        | $\triangle\triangle\triangle\triangle \otimes \triangle\triangle\triangle$ .com                                                                                                    |
|---------------|----------------------------------------------------------------------------------------------------|
| Date and time | 2018/11/20 7:22                                                                                                    |
| To<br>CC      | ××××@×××××.com                                                                                                    |
| Subject       | 002 Intercom Station 2 Priority Outgoing Call                                                                                                    |
| Description   | A call was made at [20181120 07:21:00].  Source Station Number: [002] Source Station Name: [Intercom Station 2] Source Station Location: [Fire Prevention Center] Call Priority: [Priority] Destination Station Number: [003] Destination Station Name: [Door Station 3] Destination Station Location: [Reception desk] |

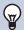

#### Note

• "UTF-8" is used to encode the "Subject." Characters may display incorrectly depending on the email client. To avoid this, set the encoding method to "UTF-8."

# **About the settings**

You can configure the settings in either of the following methods.

- Configure on the device.

  Some settings can be configured using the buttons on this station.
- Configure using a PC

You can access the device from a PC to configure most of the setting items.

Contact the system administrator for information on configuring administrator privileges.

#### ■ Settings on the device

| Entry Reference page Settings whe       |                                       | Settings when using the co | omputer                                             |                |
|-----------------------------------------|---------------------------------------|----------------------------|-----------------------------------------------------|----------------|
|                                         | Liluy                                 | Kelerence page             | Entry                                               | Reference page |
| Sta                                     | tion                                  |                            |                                                     |                |
| Lan                                     | guage                                 | page 100                   | -                                                   | -              |
| Dat                                     | e and Time                            |                            |                                                     |                |
|                                         | DATE (YYYY/MM/DD)                     | page 101                   | Date and Time                                       | page 166       |
|                                         | TIME (24 HR)                          | page 101                   |                                                     |                |
|                                         | DAYLIGHT SAVINGS TIME                 | page 101                   | Daylight Savings Time                               | page 166       |
|                                         | Time Zone                             | page 101                   | Time Zone                                           | page 166       |
| STA                                     | ATUS LED IN STANDBY                   | page 100                   | Standby LED State                                   | page 223       |
| SCI                                     | REEN BRIGHTNESS                       | page 100                   | Brightness                                          | page 223       |
| Dis                                     | play Clean Mode                       | page 100                   | -                                                   | -              |
| Call                                    |                                       |                            |                                                     |                |
| Out                                     | going Call Setting 1 - Call Timer     |                            |                                                     |                |
|                                         | CALL BUTTON                           | page 102                   | Call Timeout (Call Button)                          | page 172       |
|                                         | OPTION INPUT 1-4                      | page 102                   | Call Timeout (Option Input 1 - 4)                   | page 172       |
| Outgoing Call Setting 2 - Ringback Tone |                                       |                            |                                                     |                |
|                                         | Call Button                           |                            |                                                     |                |
|                                         | PLAY COUNT                            | page 104                   | Ringback Tone Count [time(s)] (Call Button)         | page 172       |
|                                         | Ringback Tone                         | page 104                   | Ringback Tone (Call Button)                         | page 171       |
|                                         | Option Input 1 - 4                    |                            |                                                     |                |
|                                         | PLAY COUNT                            | page 104                   | Ringback Tone Count [time(s)]<br>(Option Input 1-4) | page 172       |
|                                         | Ringback Tone                         | page 104                   | Ringback Tone (Option Input 1-4)                    | page 172       |
| Inco                                    | oming Call Setting 1 - Ringtone Count |                            |                                                     |                |
|                                         | CALL BUTTON                           | page 105                   | Call Button Ringtone Count [time(s)]                | page 175       |
|                                         | OPTION INPUT                          | page 105                   | Option Input Ringtone Count [time(s)]               | page 175       |
| Inco                                    | oming Call Setting 2 - Ringtone       |                            |                                                     |                |
|                                         | Call Button                           | page 107                   | Call Button                                         | page 175       |
| Ī                                       | Option Input                          | page 107                   | Option Input                                        | page 175       |
| Inco                                    | oming Call Setting 3                  |                            |                                                     |                |
|                                         | AUTO ANSWER                           | page 108                   | Auto Answer                                         | page 174       |
|                                         |                                       |                            | 1                                                   | 1              |

| Entry |                            | Reference page | Settings when using the       | computer       |
|-------|----------------------------|----------------|-------------------------------|----------------|
|       |                            | Reference page | Entry                         | Reference page |
| Con   | nmunication                |                |                               |                |
| COI   | MMUNICATION TIMER          | page 111       | Talk Timeout [sec]            | page 221       |
| FOF   | RCE TOUCH-TO-TALK          | page 111       | Force Touch-to-Talk           | page 221       |
| Trai  | nsfer*1                    |                |                               |                |
| Abs   | ent Transfer*1             | page 112       | Absent Transfer*1             | page 202       |
|       | Absent Transfer Settings*1 | page 114       | Transfer Destination List*1   | page 203       |
|       |                            |                | Re-Transfer Destination*1     | page 203       |
| Dela  | ay Transfer <sup>*1</sup>  | page 112       | Delay Transfer*1              | page 203       |
|       | Delay Transfer Settings*1  | page 115       | Transfer Destination List*1   | page 204       |
|       |                            |                | Re-Transfer Destination*1     | page 204       |
|       | DELAY TIMER*1              | page 115       | Delay Time [sec]*1            | page 203       |
| Sch   | edule Transfer*1           | page 113       | Schedule Transfer*1           | page 205       |
|       | Daily Schedule*1           | page 117       | Daily Schedule*1              | page 207       |
|       | WEEKLY SETTINGS*1          | page 120       | Weekly Schedule*1             | page 205       |
| LOC   | CK TRANSFER SETTINGS*2     | page 113       | Lock*2                        | -              |
| Pag   | e                          |                |                               |                |
| PAC   | GE TIMER                   | page 123       | Paging Timeout [sec]          | page 179       |
| UR    | GENT PAGE RESPONSE*2       | page 123       | Urgent Page Response*2        | -              |
| Mor   | nitor                      |                |                               |                |
| МО    | NITOR TIMER                | page 124       | Monitor Timeout [sec]         | page 223       |
| SCA   | AN MONITOR DWELL TIME      | page 124       | Dwell Time                    | page 223       |
| Sca   | n Monitor Settings         | page 124       | Station / Network Camera List | page 223       |
| Rec   | cord                       |                |                               |                |
| MAI   | NUAL RECORD                | page 127       | Manual Recording              | page 190       |
| TRI   | GGER EVENT                 | page 127       | Record Event                  | page 189       |
| REC   | CORD TIMER                 | page 127       | Event Recording Timer         | page 190       |
| PRE   | EVENT OVERWRITE            | page 127       | Prevent Overwrite             | page 189       |
| Chir  | me                         |                |                               |                |
|       | y Schedule                 | page 129       | Daily Schedule                | page 192       |
| WE    | EKLY SETTINGS              | page 131       | Weekly Schedule               | page 191       |
|       | ay Output <sup>*2</sup>    |                |                               |                |
| Rela  | ay Output 1*2              |                |                               |                |
|       | FUNCTION*2                 | page 135       | Function*2                    | -              |
|       | OPTION RELAY CONTROL*2     | page 135       | Option Relay Control*2        | -              |
| Rela  | ay Output 2*2              |                |                               |                |
|       | FUNCTION*2                 | page 135       | Function*2                    | -              |
|       |                            |                |                               |                |

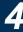

| Enter.                      | Deference nego | Settings when using th      | ne computer    |
|-----------------------------|----------------|-----------------------------|----------------|
| Entry                       | Reference page | Entry                       | Reference page |
| Relay Output 1 Schedule*2   |                |                             |                |
| Daily Schedule*2            | page 139       | Daily Schedule*2            | -              |
| WEEKLY SETTINGS*2           | page 141       | Weekly Schedule*2           | -              |
| Relay Output 2 Schedule*2   |                |                             |                |
| Daily Schedule*2            | page 139       | Daily Schedule*2            | -              |
| WEEKLY SETTINGS*2           | page 141       | Weekly Schedule*2           | -              |
| Volume                      |                |                             |                |
| HANDS-FREE RECEIVE          | page 143       | Hands-free Receive          | page 216       |
| HANDS-FREE TRANSMIT         | page 143       | Hands-free Transmit         | page 215       |
| HANDSET RECEIVE             | page 143       | Handset Receive             | page 215       |
| HANDSET TRANSMIT            | page 143       | Handset Transmit            | page 215       |
| HEADSET JACK RECEIVE        | page 144       | Headset Jack Receive        | page 216       |
| HEADSET JACK TRANSMIT       | page 144       | Headset Jack Transmit       | page 216       |
| RINGTONE                    | page 144       | Ringtone                    | page 216       |
| BUTTON FEEDBACK             | page 144       | Button Feedback             | page 216       |
| Speed Dial                  |                |                             |                |
| Favorites 1 to 8*3          | page 145       | Speed Dial # *3             | page 209       |
| Supervision*2               |                |                             |                |
| LINE SUPERVISION INTERVAL*2 | page 156       | Line Supervision Interval*2 | -              |
| LINE SUPERVISION SCHEDULE*2 | page 156       | Line Supervision Schedule*2 | -              |
| DEVICE CHECK INTERVAL*2     | page 157       | Device Check Interval*2     | -              |
| DEVICE CHECK SCHEDULE*2     | page 157       | Device Check Schedule*2     | -              |
| Factory Reset               |                |                             |                |
| Default User Settings       | page 158       | Initialize User Settings    | page 224       |
| Factory Reset*2             | page 159       | Initialization*2            | page 224       |

<sup>\*1</sup> This is an administrator privileges setting. If "LOCK TRANSFER SETTINGS" is set to "OFF," this may be configured even with user privileges.

#### ■ Settings using a PC

|     | Enter             | Poforonos nogo | If configured on this sta | If configured on this station |  |  |
|-----|-------------------|----------------|---------------------------|-------------------------------|--|--|
|     | Entry             | Reference page | Entry                     | Reference page                |  |  |
| Sta | ition Information |                |                           |                               |  |  |
| ID  | ID and Password   |                |                           |                               |  |  |
|     | User ID           | page 165       | -                         | -                             |  |  |
|     | User Password     | page 165       | -                         | -                             |  |  |
| Lar | Language          |                |                           |                               |  |  |
|     | Language          | page 165       | -                         |                               |  |  |
| Tin | ne                |                |                           |                               |  |  |

<sup>\*2</sup> This can be configured or run under administrator privileges only.

<sup>\*3</sup> This is an administrator privileges setting. If "Lock" is set to "OFF," this may be configured even with user privileges.

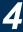

| Entry                                                                                                    | Reference page                                                                   | If configured on the                                                          | is station                                                                |
|----------------------------------------------------------------------------------------------------|----------------------------------------------------------------------------------|-------------------------------------------------------------------------------|---------------------------------------------------------------------------|
| Entry                                                                                                    | Reference page                                                                   | Entry                                                                         | Reference page                                                            |
| Time Zone                                                                                                    |                                                                                  |                                                                               |                                                                           |
| Select time zone                                                                                                    | page 166                                                                         | Time Zone                                                                     | page 101                                                                  |
| Daylight Savings Time                                                                                                    |                                                                                  |                                                                               |                                                                           |
| Enable automatic daylight savings time                                                                                                    | page 166                                                                         | DAYLIGHT SAVINGS TIME                                                         | page 101                                                                  |
| Date and Time                                                                                                    | page 166                                                                         | DATE (YYYY/MM/DD)                                                             | page 101                                                                  |
|                                                                                                    |                                                                                  | TIME (24 HR)                                                                  | page 101                                                                  |
| twork Settings                                                                                                    |                                                                                  |                                                                               |                                                                           |
| deo                                                                                                    |                                                                                  |                                                                               |                                                                           |
| Master Station Video Setting                                                                                                    |                                                                                  |                                                                               |                                                                           |
| Video Streaming                                                                                                    | page 167                                                                         | -                                                                             | -                                                                         |
| Frame Rate [fps]                                                                                                    | page 167                                                                         | -                                                                             | -                                                                         |
| Select Profile                                                                                                    | page 167                                                                         | -                                                                             | -                                                                         |
| I-picture interval                                                                                                    | page 167                                                                         | -                                                                             | -                                                                         |
| Bit Rate [kbps] [H.264/AVC]                                                                                                    | page 167                                                                         | -                                                                             | -                                                                         |
| P                                                                                                    |                                                                                  |                                                                               |                                                                           |
| Enable NTP                                                                                                    | page 168                                                                         | -                                                                             | -                                                                         |
| stem Information                                                                                                    |                                                                                  |                                                                               |                                                                           |
| stom Sound Registry                                                                                                    | page 169                                                                         | -                                                                             | -                                                                         |
|                                                                                                    |                                                                                  |                                                                               |                                                                           |
| ll Settings                                                                                                    |                                                                                  |                                                                               |                                                                           |
| ll Settings<br>Ill Origination                                                                                                    |                                                                                  |                                                                               |                                                                           |
|                                                                                                    |                                                                                  |                                                                               |                                                                           |
| II Origination                                                                                                    |                                                                                  |                                                                               |                                                                           |
| Call Origination Settings                                                                                                    | page 171                                                                         | Ringback Tone                                                                 | page 104                                                                  |
| Call Origination  Call Button                                                                                                    | page 171<br>page 172                                                             | Ringback Tone CALL BUTTON                                                     | page 104<br>page 102                                                      |
| Call Origination  Call Origination Settings  Call Button  Ringback Tone                                                                                                    |                                                                                  |                                                                               |                                                                           |
| Call Origination  Call Origination Settings  Call Button  Ringback Tone  Call Timeout                                                                                                    | page 172                                                                         | CALL BUTTON                                                                   | page 102                                                                  |
| Call Origination  Call Origination Settings  Call Button  Ringback Tone  Call Timeout  Ringback Tone Count [time(s)]                                                                                                    | page 172                                                                         | CALL BUTTON                                                                   | page 102                                                                  |
| Call Origination  Call Origination Settings  Call Button  Ringback Tone  Call Timeout  Ringback Tone Count [time(s)]  Option Input 1- 4                                                                                                    | page 172<br>page 172                                                             | CALL BUTTON PLAY COUNT                                                        | page 102<br>page 104                                                      |
| Call Origination  Call Origination Settings  Call Button  Ringback Tone  Call Timeout  Ringback Tone Count [time(s)]  Option Input 1- 4  Ringback Tone                                                                                                    | page 172 page 172 page 172                                                       | CALL BUTTON PLAY COUNT  Ringback Tone                                         | page 102<br>page 104                                                      |
| Call Origination  Call Origination Settings  Call Button  Ringback Tone  Call Timeout  Ringback Tone Count [time(s)]  Option Input 1- 4  Ringback Tone  Call Timeout                                                                                                    | page 172 page 172 page 172 page 172                                              | CALL BUTTON PLAY COUNT  Ringback Tone Option Input 1-4                        | page 102 page 104 page 104 page 102                                       |
| Call Origination  Call Origination Settings  Call Button  Ringback Tone  Call Timeout  Ringback Tone Count [time(s)]  Option Input 1- 4  Ringback Tone  Call Timeout  Ringback Tone  Call Timeout  Ringback Tone Count [time(s)]                                                                                          | page 172 page 172 page 172 page 172 page 172 page 172                            | CALL BUTTON PLAY COUNT  Ringback Tone Option Input 1-4                        | page 102 page 104 page 104 page 102                                       |
| Call Origination  Call Origination Settings  Call Button  Ringback Tone  Call Timeout  Ringback Tone Count [time(s)]  Option Input 1- 4  Ringback Tone  Call Timeout  Ringback Tone  Call Timeout  Ringback Tone Count [time(s)]                                                                                          | page 172 page 172 page 172 page 172 page 172 page 172 page 173                   | CALL BUTTON PLAY COUNT  Ringback Tone Option Input 1-4 PLAY COUNT -           | page 102 page 104 page 102 page 102 page 104 -                            |
| Call Origination  Call Origination Settings  Call Button  Ringback Tone  Call Timeout  Ringback Tone Count [time(s)]  Option Input 1- 4  Ringback Tone  Call Timeout  Ringback Tone  Call Timeout  Ringback Tone Count [time(s)]  Call Destination  Priority                                                              | page 172 page 172 page 172 page 172 page 172 page 172 page 173                   | CALL BUTTON PLAY COUNT  Ringback Tone Option Input 1-4 PLAY COUNT -           | page 102 page 104 page 102 page 102 page 104 -                            |
| Call Origination  Call Origination Settings  Call Button  Ringback Tone  Call Timeout  Ringback Tone Count [time(s)]  Option Input 1- 4  Ringback Tone  Call Timeout  Ringback Tone  Call Timeout  Ringback Tone Count [time(s)]  Call Destination  Priority  Tone Settings                                               | page 172 page 172 page 172 page 172 page 172 page 173 page 173                   | CALL BUTTON PLAY COUNT  Ringback Tone Option Input 1-4 PLAY COUNT -           | page 102 page 104 page 102 page 102 page 104 -                            |
| Call Origination  Call Origination Settings  Call Button  Ringback Tone  Call Timeout  Ringback Tone Count [time(s)]  Option Input 1- 4  Ringback Tone  Call Timeout  Ringback Tone  Call Timeout  Ringback Tone Count [time(s)]  Call Destination  Priority  Tone Settings  Busy Tone                                    | page 172 page 172 page 172 page 172 page 172 page 173 page 173                   | CALL BUTTON PLAY COUNT  Ringback Tone Option Input 1-4 PLAY COUNT -           | page 102 page 104 page 102 page 104 page 104 -                            |
| Call Origination  Call Origination Settings  Call Button  Ringback Tone  Call Timeout  Ringback Tone Count [time(s)]  Option Input 1- 4  Ringback Tone  Call Timeout  Ringback Tone  Call Timeout  Ringback Tone Count [time(s)]  Call Destination  Priority  Tone Settings  Busy Tone                                    | page 172 page 172 page 172 page 172 page 172 page 173 page 173                   | CALL BUTTON PLAY COUNT  Ringback Tone Option Input 1-4 PLAY COUNT -           | page 102 page 104 page 102 page 104 page 104 -                            |
| Call Origination  Call Origination Settings  Call Button  Ringback Tone  Call Timeout  Ringback Tone Count [time(s)]  Option Input 1- 4  Ringback Tone  Call Timeout  Ringback Tone  Call Timeout  Ringback Tone Count [time(s)]  Call Destination  Priority  Tone Settings  Busy Tone  coming Call  Call Answer Settings | page 172 page 172 page 172 page 172 page 172 page 173 page 173 page 173          | CALL BUTTON PLAY COUNT  Ringback Tone Option Input 1-4 PLAY COUNT             | page 102 page 104 page 102 page 102 page 104 -                            |
| Call Origination  Call Origination Settings  Call Button  Ringback Tone  Call Timeout  Ringback Tone Count [time(s)]  Option Input 1- 4  Ringback Tone  Call Timeout  Ringback Tone  Call Timeout  Ringback Tone Count [time(s)]  Call Destination  Priority  Tone Settings  Busy Tone  Call Answer Settings  Auto Answer | page 172 page 172 page 172 page 172 page 172 page 173 page 173 page 173          | CALL BUTTON PLAY COUNT  Ringback Tone Option Input 1-4 PLAY COUNT             | page 102 page 104 page 102 page 102 page 104                              |
| Call Origination  Call Origination Settings  Call Button  Ringback Tone  Call Timeout  Ringback Tone Count [time(s)]  Option Input 1- 4  Ringback Tone  Call Timeout  Ringback Tone Count [time(s)]  Call Destination  Priority  Tone Settings  Busy Tone  coming Call  Call Answer Settings  Auto Answer  Ringtone       | page 172 page 172 page 172 page 172 page 172 page 173 page 173 page 173 page 173 | CALL BUTTON PLAY COUNT  Ringback Tone Option Input 1-4 PLAY COUNT AUTO ANSWER | page 102 page 104 page 104 page 102 page 104 page 104 page 104 - page 104 |

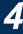

| Enter                                   | Peference nage | If configured on t | his station    |
|-----------------------------------------|----------------|--------------------|----------------|
| Entry                                   | Reference page | Entry              | Reference page |
| Option Input Ringtone Count [time(s)]   | page 175       | OPTION INPUT       | page 105       |
| VoIP Phone                              | page 176       | -                  | -              |
| Option Input / Relay Output Settings    |                |                    |                |
| Relay Output                            |                |                    |                |
| Output terminal advanced settings       |                |                    |                |
| Authentication Key                      | page 177       | -                  | -              |
| Sound Settings                          | page 178       | -                  | -              |
| Option Relay Control Authentication Key | page 178       | -                  | -              |
| Paging Settings                         |                |                    |                |
| Paging Origination                      |                |                    |                |
| Paging Timeout [sec]                    | page 179       | PAGE TIMER         | page 123       |
| Paging Wait Timer [sec]                 | page 179       | -                  | -              |
| Option Input Page                       |                |                    | -              |
| Destination                             | page 180       | -                  | -              |
| Priority                                | page 180       | -                  | -              |
| Message File Name                       | page 180       | -                  | -              |
| Play Count [time(s)]                    | page 180       | -                  | -              |
| Function Settings                       |                |                    |                |
| Door Release                            |                |                    |                |
| Door Release Assignment                 |                |                    |                |
| Contact Assignment                      | page 181       | -                  | -              |
| Authentication Key                      | page 181       | -                  | -              |
| Network Camera Integration              |                |                    | -              |
| Event Registration                      |                |                    |                |
| Event Tone                              | page 182       | -                  | -              |
| Play count of Event Tone                | page 183       | -                  | -              |
| Email                                   |                |                    |                |
| Email Addresses                         |                |                    |                |
| Destination 1 - Destination 3           | page 184       | -                  | -              |
| Email Event Trigger                     |                |                    |                |
| Outgoing Normal Call                    | page 185       | -                  | -              |
| Incoming Normal Call                    | page 185       | -                  | -              |
| Outgoing Priority Call                  | page 185       | -                  | -              |
| Incoming Priority Call                  | page 185       | -                  | -              |
| Outgoing Urgent Call                    | page 185       | -                  | -              |
| Incoming Urgent Call                    | page 185       | -                  | -              |
| Door Release Activated                  | page 186       | -                  | -              |
| Call Failed                             | page 186       | -                  | -              |
| Error                                   | page 186       | -                  | -              |
| Station Restarted                       | page 186       | -                  | -              |

| Enter                             | Deference nego | If configured on this station |               |
|-----------------------------------|----------------|-------------------------------|---------------|
| Entry                             | Reference page | Entry                         | Reference pag |
| SD Card Error                     | page 186       | -                             | -             |
| Recording Memory Full             | page 186       | -                             | -             |
| Line Supervision (Passed)         | page 186       | -                             | -             |
| Line Supervision (Failed)         | page 186       | -                             | -             |
| Device Check (Passed)             | page 186       | -                             | -             |
| Device Check (Failed)             | page 186       | -                             | -             |
| Subject                           | page 186       | -                             | -             |
| Periodic Log Transmission         | ,              | 1                             |               |
| Periodic Log Transmission         | page 187       | -                             | -             |
| Periodic Log Transmit Time        | page 187       | -                             | -             |
| Periodic Log Transmit Interval    | page 187       | -                             | -             |
| Periodic Log Transmission Subject | page 187       | -                             | -             |
| Send Test Email                   | page 188       | -                             | -             |
| cord                              |                |                               |               |
| Record Event                      | page 189       | TRIGGER EVENT                 | page 127      |
| Recorded Device                   | page 189       | -                             | -             |
| Prevent Overwrite                 | page 189       | PREVENT OVERWRITE             | page 127      |
| Video Recording File Length       | page 189       | -                             | -             |
| Event Recording Timer             | page 190       | RECORD TIMER                  | page 127      |
| Manual Recording                  | page 190       | MANUAL RECORD                 | page 127      |
| Audio Recording                   | page 190       | -                             | -             |
| me                                |                |                               |               |
| Weekly Schedule                   | page 191       | WEEKLY SETTINGS               | page 131      |
| Daily Schedule                    | page 192       | Daily Schedule                | page 129      |
| play Mode                         |                |                               |               |
| Standard Mode                     |                |                               |               |
| Home Screen                       | page 194       | -                             | _             |
| Receptionist Mode                 |                |                               |               |
| Color Scheme                      | page 195       | -                             | _             |
| Screen Layout                     | page 195       | -                             | _             |
| Company Information               | page 198       |                               |               |
| Name                              | page 198       | -                             | _             |
| Text Size                         | page 198       | -                             | _             |
| Bold                              | page 198       | -                             | -             |
| Text Color                        | page 198       | -                             | -             |
| Greeting Information              | page 198       | -                             | -             |
| Greeting                          | page 198       | -                             |               |
| Text Size                         | page 198       | -                             | _             |
| Bold                              | page 198       | -                             |               |
| Text Color                        | page 199       | -                             | _             |

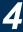

| Entry |                                | Deference nego | If configured on th        | is station     |
|-------|--------------------------------|----------------|----------------------------|----------------|
|       | Entry                          | Reference page | Entry                      | Reference page |
|       | Images                         | page 199       | -                          | -              |
|       | Company Image                  | page 199       | -                          | -              |
|       | Greeting Image                 | page 199       | -                          | -              |
|       | Receptionist Image             | page 199       | -                          | -              |
|       | Button Function                | page 200       | -                          | -              |
|       | Button 1- 4                    | page 200       | -                          | -              |
|       | Button Name for Group Call     | page 201       | -                          | -              |
|       | Button Name for Select By Name | page 201       | -                          | -              |
|       | Button Name for Select By List | page 201       | -                          | -              |
|       | Button Name for Enter Number   | page 201       | -                          | -              |
|       | Group Call Destination         | page 201       | -                          | -              |
|       | Reject Incoming Call           | page 201       | -                          | -              |
| Tra   | nsfer Settings*1               |                |                            |                |
| Abs   | ent Transfer*1                 |                |                            |                |
|       | Absent Transfer*1              | page 202       | Absent Transfer*1          | page 113       |
|       | Transfer Destination List*1    |                |                            |                |
|       | Station Number*1               | page 203       | Absent Transfer Settings*1 | page 114       |
|       | Re-Transfer Destination*1      | page 203       |                            |                |
| Del   | ay Transfer <sup>*1</sup>      |                |                            |                |
|       | Delay Transfer*1               | page 204       | Delay Transfer*1           | page 113       |
|       | Delay Time [sec]*1             | page 204       | DELAY TIMER*1              | page 116       |
| -     | Transfer Destination List*1    |                |                            |                |
|       | Station Number*1               | page 203       | Delay Transfer Settings*1  | page 115       |
| -     | Re-Transfer Destination*1      | h3             |                            | 1-13-110       |
| Sch   | nedule Transfer*1              |                |                            |                |
|       | Schedule Transfer*1            | page 205       | Schedule Transfer*1        | page 113       |
|       | Weekly Schedule*1              | page 205       | WEEKLY SETTINGS*1          | page 120       |
| -     | ·                              |                |                            |                |
| Cto   | Daily Schedule*1               | page 207       | Daily Schedule*1           | page 117       |
|       | tion Settings                  |                |                            |                |
| Spe   | eed Dial # *2                  | 2014           | O 1 D: 1*2                 | ne 44F         |
|       | Speed Dial Name*2              | page 211       | Speed Dial*2               | page 145       |
|       | Function*2                     | page 211       |                            |                |
| Priv  | racy                           |                | I                          |                |
|       | Privacy                        | page 215       | -                          | -              |
| Vol   | ume / Tone                     |                |                            |                |
|       | Volume                         |                | I                          |                |
|       | Handset Transmit               | page 215       | HANDSET TRANSMIT           | page 143       |
|       | Handset Receive                | page 215       | HANDSET RECEIVE            | page 143       |
|       | Hands-free Transmit            | page 215       | HANDS-FREE TRANSMIT        | page 143       |
|       | Hands-free Receive             | page 216       | HANDS-FREE RECEIVE         | page 143       |

| Entry |                                    | Deference nego | If configured on this    | station        |
|-------|------------------------------------|----------------|--------------------------|----------------|
|       | Entry                              | Reference page | Entry                    | Reference page |
|       | Headset Jack Transmit              | page 216       | HEADSET JACK TRANSMIT    | page 144       |
|       | Headset Jack Receive               | page 216       | HEADSET JACK RECEIVE     | page 144       |
|       | VoIP Phone Volume Adjustment       | page 216       | -                        | -              |
|       | Ringtone                           | page 216       | RINGTONE                 | page 144       |
|       | Button Feedback                    | page 216       | BUTTON FEEDBACK          | page 144       |
|       | Tone                               | -              |                          |                |
|       | Communication Timeout Notification | page 217       | -                        | -              |
|       | Communication End Pretone          | page 217       | -                        | -              |
|       | Call Queue Notification            | page 218       | -                        | -              |
|       | Paging Pretone                     | page 218       | -                        | -              |
|       | Auto Answer Tone                   | page 219       | -                        | -              |
|       | On Hold                            | page 219       | -                        | -              |
|       | Key Received                       | page 220       | -                        | -              |
| Con   | nmunication                        |                |                          |                |
|       | Talk Timeout [sec]                 | page 221       | COMMUNICATION TIMER      | page 111       |
|       | Force Touch-to-Talk                | page 221       | FORCE TOUCH-TO-TALK      | page 111       |
| Иor   | nitor                              |                |                          |                |
|       | Monitor Timeout [sec]              | page 223       | MONITOR TIMER            | page 124       |
|       | Scan Monitor                       |                |                          |                |
|       | Station / Network Camera List      | page 223       | Scan Monitor Settings    | page 124       |
|       | Dwell Time                         | page 223       | SCAN MONITOR DWELL TIME  | page 124       |
| Mas   | eter Station Display               | 1              | 1                        |                |
|       | Brightness                         | page 223       | SCREEN BRIGHTNESS        | page 100       |
|       | Primary Video Source               | page 223       | -                        | -              |
|       | Aspect Ratio                       | page 223       | -                        | -              |
|       | Standby LED State                  | page 223       | STATUS LED IN STANDBY    | page 100       |
|       | Keypad                             | page 223       | -                        | -              |
| Mai   | ntenance                           |                |                          |                |
| nitia | alization                          | page 224       | Initialize User Settings | page 158       |
|       |                                    |                | I .                      |                |

This is an administrator privileges setting. If "LOCK TRANSFER SETTINGS" is set to "OFF," this may be configured even \*1 with user privileges.

<sup>\*2</sup> This is an administrator privileges setting. If "Lock" is set to "OFF," this may be configured even with user privileges.

# **Before Configuring on the Station**

Tap [Settings] on the Home screen.

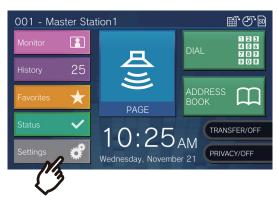

- The privileges selection screen is displayed.
- 2. Select the privileges to configure.
  - To configure using user privileges, tap [User] and proceed to Step 4.
  - To configure using administrator privileges, tap [Admin] and proceed to Step 3.

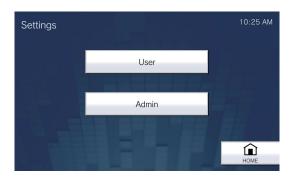

| Entry         | Description                                                   |
|---------------|---------------------------------------------------------------|
| User          | Some settings can be configured.                              |
| Administrator | All settings can be configured. The password must be entered. |

3. Enter the administrator password, and then tap [ENTER]. This password is the same as the administrator password for Web configuration. Contact your system administrator for details.

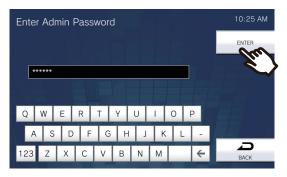

• The Settings (1/2) screen is displayed.

**4.** Tap the item to configure (refer to the following page onward for details).

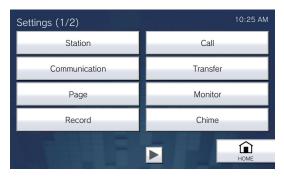

• Tap to display the Settings 2 screen.

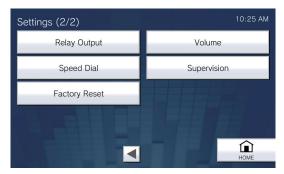

- $\bullet$  To stop configuring, use the  $\mbox{[HOME]}$  button, etc. to return to the Home screen.
- If nothing is pressed for approximately one minute, the station will return to the Home screen and no settings will be saved.

# **4** Settings and Adjustments

## **Station**

Configure the language, date and time, LED ON during standby, and brightness for this station. You can also disable display tapping to clean the screen.

**1.** Tap **[Station]** on the Settings (1/2) screen.

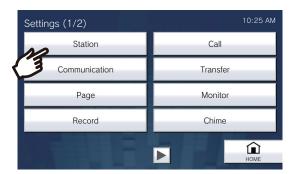

- Station Settings screen will be displayed.
- **2.** Change the settings.

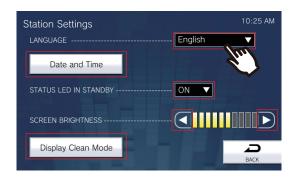

### **3.** Tap [Back].

• The settings are saved.

| Entry                    | Description                                                                                                    | Settings                      | Default values |
|--------------------------|----------------------------------------------------------------------------------------------------|-------------------------------|----------------|
| Language                 | Configure the display language. Changing the display language may cause the station name and other text to not display correctly.                                                | ●日本語<br>● English             | English        |
| Date and Time            | Set the current date and time for this station. This is a required setting.  Refer to "How to configure the date and time (—page 101)" for information on how to configure this. | -                             | -              |
| STATUS LED IN<br>STANDBY | Configure whether to light the status indicator on this station ON or OFF during normal operation.                                                                               | ON (light ON) OFF (light OFF) | ON             |
| SCREEN<br>BRIGHTNESS     | Configure the brightness of the display.                                                                                                    | 1 - 10                        | 6              |
| Display Clean Mode       | Disable screen tapping to clean the screen. Screen tapping will be disabled for around 1 minute.                                                                                 | -                             | -              |

### **Settings and Adjustments**

#### How to configure the date and time

- (1) Tap [Date and Time] on the Settings (1/2) screen.
- (2) Configure the detailed date and time.

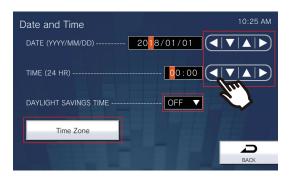

- Tapping **[BACK]** will save the settings. It may take some time to update the settings.

| Entry                    | Description                                                                                                    | Settings                | Default values                                                                         |
|--------------------------|----------------------------------------------------------------------------------------------------|-------------------------|----------------------------------------------------------------------------------------|
| DATE (YYYY/MM/DD)        | Configure the date on this station.                                                                                                | 2017/01/01 - 2037/12/31 | The date from 2018/<br>01/01 with the time<br>difference set in "Time<br>Zone" applied |
| TIME (24 HR)             | Set the current time for the station.                                                                                              | 00:00                   | The time from 00:00 with the time difference set in "Time Zone" applied                |
| DAYLIGHT SAVINGS<br>TIME | Use this to adjust the daylight saving time automatically to match the region selected in "Time Zone."                             | • ON<br>• OFF           | OFF                                                                                    |
| Time Zone                | Select the time zone to be used.  Refer to "How to configure the time zone  (—page 101)" for information on how to configure this. | Select from 99 regions  | (GMT-08:00) Pacific<br>Standard Time (US),<br>Tijuana                                  |

#### How to configure the time zone

- (1) Tap [Time Zone].
  - The Time Zone screen is displayed.
- (2) Tap the region for which to configure the time zone.

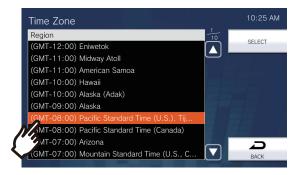

- (3) Tap [SELECT].
  - The settings are saved.

## Call

Configure settings related to outgoing and incoming calls.

1. Tap [Call] on the Settings (1/2) screen.

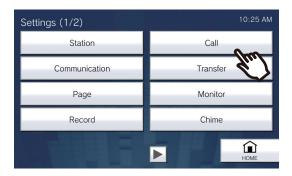

- The Call Settings (1/5) screen is displayed.
- 2. Change settings related to "Outgoing Call Setting 1 Call Timer."

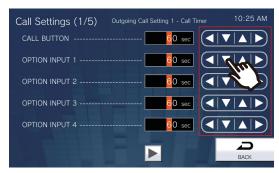

• Tapping [BACK] will save the settings.

| Entry            | Description                                       | Settings                                                                                                    | Default values |
|------------------|---------------------------------------------------|----------------------------------------------------------------------------------------------------|----------------|
| CALL BUTTON      | Configure the call timer via main unit operation. | <ul> <li>• 10 - 600 seconds: Configure between 10 and 600 sec (by 1 sec).</li> <li>• ∞ (infinite): Ringing continues until the recipient answers.</li> </ul> | 60 sec.        |
| OPTION INPUT 1-4 | Configure the call timer via option input 1 - 4.  | <ul> <li>10 - 600 seconds: Configure between 10 and 600 sec (by 1 sec).</li> <li>∞ (infinite): Ringing continues until the recipient answers.</li> </ul>     | 60 sec.        |

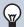

#### Note

• When calling a VoIP Phone, this will be the shorter time of the time set for "Call Timeout" and the call duration configured on the IP-PBX.

- 3. Once you have changed the setting, tap ▶.
  - The settings are saved.

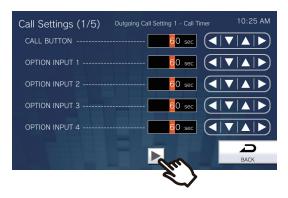

- The Call Settings (2/5) screen is displayed.
- **4.** Change settings related to "Outgoing Call Setting 2 Ringback Tone."

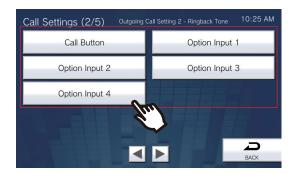

#### ■ Call Button

Configure the contact input via main unit operation (any operation other than contact input).

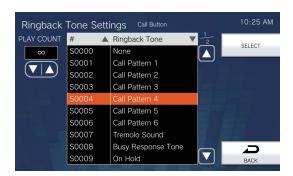

# 4 Settings and Adjustments

#### ■ Option Input 1 - Option Input 4

Configure the calling tone via contact input 1-4.

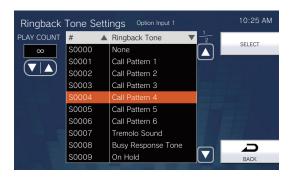

| Entry         | Description                                                                                                    | Settings                                                                                                    | Default values |
|---------------|----------------------------------------------------------------------------------------------------|----------------------------------------------------------------------------------------------------|----------------|
| PLAY COUNT    | This item lets you define the number of rings for the calling tone.  Refer to "How to configure calling tones (→page 109)" for information on how to configure this.               | 1-20 rings     ∞ (infinite): The calling tone will continue for the amount of time configured in "Main unit operation call timer" and "Contact 1-4 call timer."                                                                                                    | ∞ (infinite)   |
| Ringback Tone | Configure the calling tone heard from this station when an outgoing call is made.  Refer to "How to configure calling tones (→page 109)" for information on how to configure this. | <ul> <li>None</li> <li>Call Pattern 1</li> <li>Call Pattern 2</li> <li>Call Pattern 3</li> <li>Call Pattern 4</li> <li>Call Pattern 5</li> <li>Call Pattern 6</li> <li>Tremolo Sound</li> <li>Busy Response Tone</li> <li>On Hold</li> <li>Operation Sound</li> <li>Error</li> <li>Pre Tone 1</li> <li>Pre Tone 2</li> <li>Pre Tone 3</li> <li>Communication End Pretone</li> <li>Call Queue Notification</li> <li>Waiting Reply Tone</li> <li>Select from the audio sources registered in "Custom Sound Registry (→page 169)".</li> </ul> | Call Pattern 4 |

## **4** Settings and Adjustments

5. Once you have changed the setting, tap .

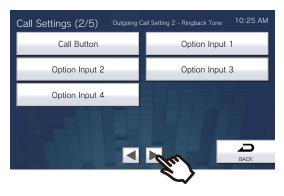

- The Call Settings (3/5) screen is displayed.
- **6.** Change settings related to "Incoming Call Setting 1 Ringtone Count."

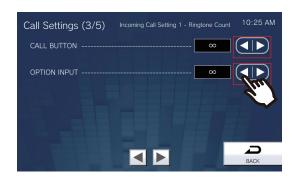

• Tapping [Back] will save the settings.

| Entry        | Description                                                                          | Settings                                                                                                    | Default values |
|--------------|--------------------------------------------------------------------------------------|----------------------------------------------------------------------------------------------------|----------------|
| CALL BUTTON  | Configure the ringtone count when a call is received via operation of the main unit. | <ul> <li>∞ (infinite): Ringtone continues until the call is connected or the caller ends the call.</li> <li>1-20 rings</li> </ul> | ∞ (infinite)   |
| OPTION INPUT | Configure the ringtone count when a contact input call is received.                  | <ul> <li>∞ (infinite): Ringtone continues until the call is connected or the caller ends the call.</li> <li>1-20 rings</li> </ul> | ∞ (infinite)   |

- 4
- 7. Once you have changed the setting, tap .
  - The settings are saved.

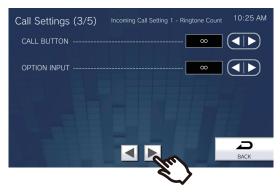

- The Call Settings (4/5) screen is displayed.
- **8.** Change settings related to "Incoming Call Setting 2 Ringtone."

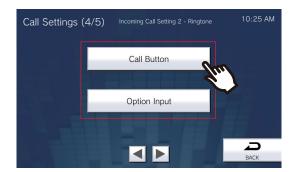

# 4

### **Settings and Adjustments**

#### ■ Call Button

Configure the ringtone for each priority when a call is received via main unit operation. This can be configured for each caller. Refer to <u>"How to configure incoming tones (→page 110)"</u> for information on how to configure this.

#### ■ Option Input

Configure the ringtone for each priority when a contact input call is received. This can be configured for each caller. Refer to "How to configure incoming tones (→page 110)" for information on how to configure this.

| Entry    | Description                                     | Settings                | Default values     |
|----------|-------------------------------------------------|-------------------------|--------------------|
| Ringtone | Configure the ringtone for each priority when   | None                    | Call Button: Call  |
|          | a call is received via main unit operation or a | Call Pattern 1          | Pattern 1          |
|          | contact input call is received. This can be     | Call Pattern 2          | Option Input: Call |
|          | configured for each caller.                     | Call Pattern 3          | Pattern 2          |
|          |                                                 | Call Pattern 4          |                    |
|          |                                                 | Call Pattern 5          |                    |
|          |                                                 | Call Pattern 6          |                    |
|          |                                                 | Tremolo Sound           |                    |
|          |                                                 | Busy Response Tone      |                    |
|          |                                                 | On Hold                 |                    |
|          |                                                 | Operation Sound         |                    |
|          |                                                 | • Error                 |                    |
|          |                                                 | Pre Tone 1              |                    |
|          |                                                 | Pre Tone 2              |                    |
|          |                                                 | • Pre Tone 3            |                    |
|          |                                                 | Communication End       |                    |
|          |                                                 | Pretone                 |                    |
|          |                                                 | Call Queue Notification |                    |
|          |                                                 | Waiting Reply Tone      |                    |
|          |                                                 | Select from the audio   |                    |
|          |                                                 | sources registered in   |                    |
|          |                                                 | "Custom Sound Registry  |                    |
|          |                                                 | (→page 169)".           |                    |

## **4** Settings and Adjustments

9. Once you have changed the setting, tap .

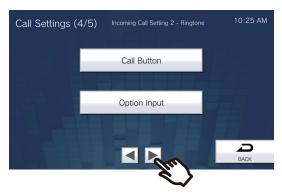

- The Call Settings (5/5) screen is displayed.
- 10. Change settings related to "Incoming Call Setting 3."

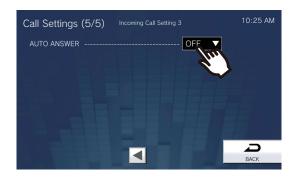

### **11.** Tap [Back].

• The settings are saved.

| Entry       | Description                                                                                                    | Settings                                            | Default values |
|-------------|----------------------------------------------------------------------------------------------------|-----------------------------------------------------|----------------|
| AUTO ANSWER | This item lets you define the automatic connection when an individual call is received.  Auto Answer: When an incoming call is received, this function automatically connects the call without having to answer it.  Calls from a VoIP Phone and transferred calls will not be automatically answered. | ON (Auto Answer enabled) OFF (Auto Answer disabled) | OFF            |

# 4

## **Settings and Adjustments**

#### How to configure calling tones

- (1) Tap [Call Button] or [Option Input 1] [Option Input 4].
- (2) Configure the calling tone count and tone.
  - The selected calling tone will continue to play.

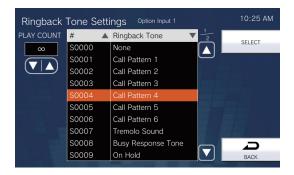

- (3) Tap [SELECT].
  - The settings are saved.

#### How to configure incoming tones

- (1) Tap [Call Button] or [Option Input] on the Calling Settings (4/5) screen.
  - The Ringtone Settings screen is displayed.
- (2) Tap the calling station for which to change the incoming tone.
  - Refer to "Searching and Specifying (→page 31)" to search stations.
  - You can tap [DIAL] to specify by station number. Refer to "Specifying by Number (→page 29)" for information on how to specify this.

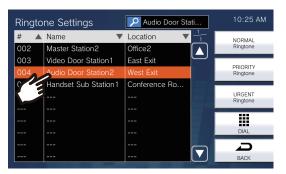

- (3) Tap [NORMAL Ringtone], [PRIORITY Ringtone], or [URGENT Ringtone] to select the incoming priority.
  - The selected ringtone will continue to play.

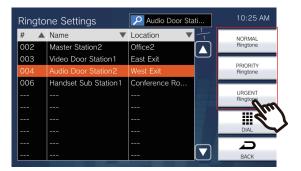

(4) Tap the incoming tone to set.

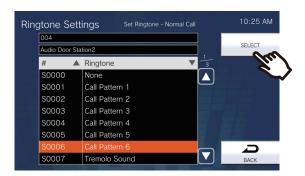

- (5) Tap [SELECT].
  - The settings are saved.

## Communication

Configure the call duration and whether to always use touch-to-talk.

**1.** Tap **[Communication]** on the Settings (1/2) screen.

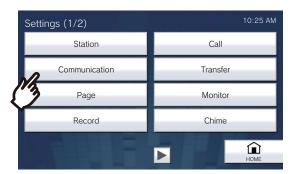

- The Communication Settings screen is displayed.
- **2.** Change the settings.

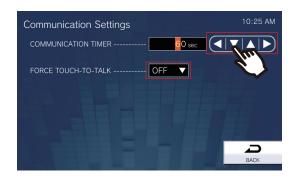

## **3.** Tap [Back].

• The settings are saved.

| Entry                   | Description                                                                                                    | Settings                                                                                                    | Default values |
|-------------------------|----------------------------------------------------------------------------------------------------|----------------------------------------------------------------------------------------------------|----------------|
| COMMUNICATION<br>TIMER  | Configure the following call durations.  Call duration when an outgoing call is made from this station  Call duration when a page is answered | <ul> <li>30 - 600 seconds: Configure between 30 and 600 sec (by 1 sec).</li> <li>∞ (infinite): The call will continue until the call is ended.</li> </ul> | 60 sec.        |
| FORCE TOUCH-TO-<br>TALK | Configure whether to enable touch-to-talk when a call is started.                                                                             | • ON<br>• OFF                                                                                                    | OFF            |

## Important

• When on a call with a VoIP Phone, this will be the shorter time of the time set for "COMMUNICATION TIMER" and the call duration set on the VoIP Phone.

## **Transfer**

Configure settings related to absent transfer, delay transfer, and schedule transfer.

\*This is an administrator privileges setting. If "LOCK TRANSFER SETTINGS" is set to "ON," this cannot be configured under user privileges.

- · Absent Transfer:
  - An incoming call can be automatically transferred if it is received while absent transfer is set.
- · Delay Transfer:
  - An incoming call can be automatically transferred if it is received when delay transfer is set and not answered over a certain period of time (delay time).
- Schedule Transfer:

An incoming call can be automatically transferred to the transfer destination, if an incoming call is received during the time configured in the weekly schedule or daily schedule.

## Important

- When an incoming call is received from a VoIP phone, the call will be received without transferring even when transfer is set. To transfer the call, configure transferring on the IP-PBX.
- **1.** Tap [Transfer] on the Settings (1/2) screen.

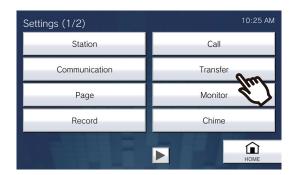

- The Transfer Settings screen is displayed.
- **2.** Change the settings.

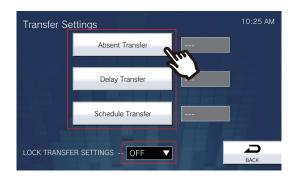

| Entry                                                           | Description                                                                                                    | Settings                                                                              | Default values |
|-----------------------------------------------------------------|----------------------------------------------------------------------------------------------------|---------------------------------------------------------------------------------------|----------------|
| Absent Transfer                                                 | Configure whether to use absent transfer. This cannot be set to "ON" if <u>"How to configure absent transfer (→page 114)"</u> is not configured. The TRANSFER button shown on this station's screen can also be used to change the setting. | ON (absent transfer enabled) OFF (absent transfer disabled)                           | OFF            |
| Delay Transfer                                                  | Configure whether to use delay transfer.  If "How to configure delay transfer  (—page 115)" is not configured, this cannot be set to "ON."                                                                                                  | ON (delay transfer enabled) OFF (delay transfer disabled)                             | OFF            |
| Schedule Transfer                                               | Configure whether to use schedule transfer.  If "How to configure schedule transfer (daily schedule) (→page 117)" or "How to configure schedule transfer (weekly schedule) (→page 120)" is not configured, this cannot be set to "ON."      | ON (schedule transfer enabled) OFF (schedule transfer disabled)                       | OFF            |
| LOCK TRANSFER<br>SETTINGS<br>(administrator<br>privileges only) | Configure whether to allow "Transfer" to be changed under user privileges.                                                                                                    | ON (cannot configure under user privileges) OFF (can configure under user privileges) | OFF            |

#### How to configure absent transfer

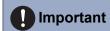

- Do not configure multiple VoIP phones as transfer destinations. If multiple VoIP phones are configured, calls will be transferred to only one VoIP phone.
  - (1) Tap [Absent Transfer] on the Transfer Settings screen.
    - The Absent Transfer Settings screen is displayed.
  - (2) Tap **[NEW]** to configure the transfer destination station.
    - To configure a retransfer destination, tap the Re row and then tap [EDIT].
    - \*Up to 10 transfer destinations and a single retransfer (i.e. transfer a transferred call) destination can be configured.
    - \*Configure transfer destinations in the 1-10 fields in the No. column on the left of the transfer destination station list, and the retransfer destination in Re.
    - To change a transfer destination station that has already been registered, tap the station to change, and then tap [EDIT].
    - To delete a transfer destination station that has already been registered, tap the station to delete, and then tap [DELETE].

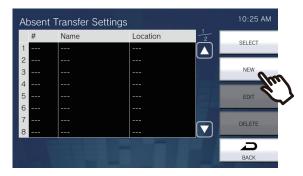

- The Select Destination screen is displayed.
- (3) Tap the station to configure as a transfer destination.
  - \*Refer to <u>"Searching and Specifying (→page 31)"</u> to search stations.

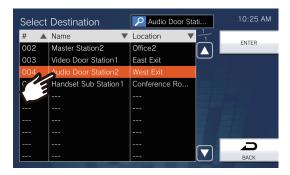

- (4) Tap [ENTER].
  - The Absent Transfer Settings screen is displayed.
- (5) Tap [SELECT].
  - The settings are saved.

#### How to configure delay transfer

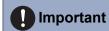

- Do not configure multiple VoIP phones as transfer destinations. If multiple VoIP phones are configured, calls will be transferred to only one VoIP phone.
  - (1) Tap [Delay Transfer] on the Transfer Settings screen.
    - The Delay Transfer Settings screen is displayed.
  - (2) Tap [NEW] to configure the transfer destination station.
    - To configure a retransfer destination, tap the Re row and then tap [EDIT].
    - \*Up to 10 transfer destinations and a single retransfer (i.e. transfer a transferred call) destination can be configured.
    - \*Configure transfer destinations in the 1-10 fields in the No. column on the left of the transfer destination station list, and the retransfer destination in Re.
    - To change a transfer destination station that has already been registered, tap the station to change, and then tap [EDIT].
    - To delete a transfer destination station that has already been registered, tap the station to delete, and then tap [DELETE].

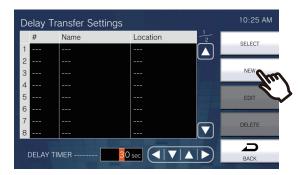

- The Select Destination screen is displayed.
- (3) Tap the station to configure as a transfer destination.
  - \*Refer to <u>"Searching and Specifying (→page 31)"</u> to search stations.

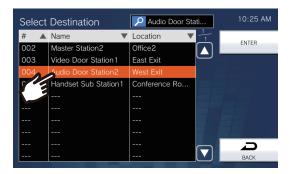

- (4) Tap [ENTER].
  - The Delay Transfer Settings screen is displayed.

## (5) Configure [DELAY TIMER].

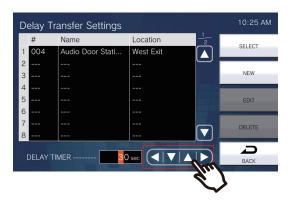

## (6) Tap [SELECT].

- The settings are saved.

| Entry       | Description                                           | Settings             | Default values |
|-------------|-------------------------------------------------------|----------------------|----------------|
| DELAY TIMER | Configure the time until delay transfer is performed. | 1-300 sec (by 1 sec) | 30 sec.        |

## 4

#### How to configure schedule transfer (daily schedule)

Configure the transfer destination and time for schedule transfer, in units of one day. A schedule one year from the set day can be configured. 12 schedules can be set for each day.

## Important

- Do not configure multiple VoIP phones as transfer destinations. If multiple VoIP phones are configured, calls will be transferred to only one VoIP phone.
  - (1) Tap [Schedule Transfer] on the Transfer Settings screen.
    - The Transfer Schedule screen is displayed. It may take some time for the screen to be displayed.
  - (2) Tap the day for which to set a schedule.

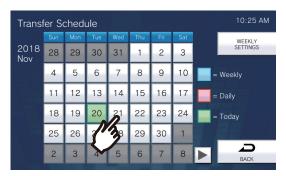

- The Daily Schedule screen is displayed for the day that was tapped.
- (3) Tap [NEW].
  - \*To change a schedule that has already been registered, tap the row to change, and then tap [EDIT].
  - \*To delete a schedule that has already been registered, tap the row to delete, and then tap [DELETE].
  - \*To delete all individual schedules for the displayed day, tap [DELETE ALL].
  - \*Refer to <u>"How to configure schedule transfer (weekly schedule) (→page 120)"</u> for information on changing and deleting schedules registered as "Week" schedules.

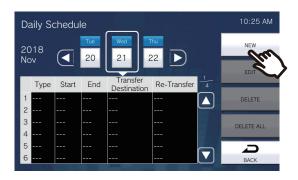

- The Set Daily Schedule screen is displayed.

- (4) Tap **[NEW]** to configure the transfer destination station.
  - To configure a retransfer destination, tap the Re row and then tap [EDIT].
  - \*Up to 10 transfer destinations and a single retransfer (i.e. transfer a transferred call) destination can be configured.
  - \*Configure the first transfer destinations in the 1-10 fields in the No. column on the left of the transfer destination station list, and the retransfer destination in Re.
  - To change a transfer destination station that has already been registered, tap the station to change, and then tap [EDIT].
  - To delete a transfer destination station that has already been registered, tap the station to delete, and then tap [DELETE].

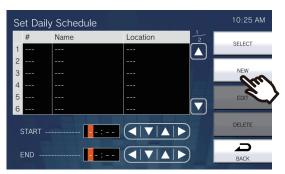

- The Select Destination screen is displayed.
- (5) Tap the station to configure as a transfer destination.
  - \*Refer to "Searching and Specifying (→page 31)" to search stations.

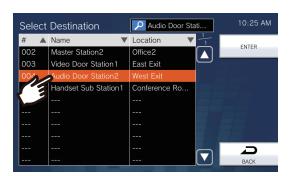

- (6) Tap [ENTER].
  - The Set Daily Schedule screen is displayed.
- (7) Configure the start time and end time.

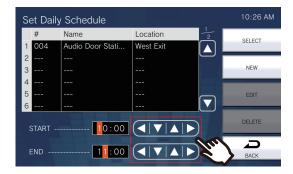

## (8) Tap [SELECT].

– The settings are saved.

| Entry | Description                                                                                                    | Settings      | Default values |
|-------|----------------------------------------------------------------------------------------------------|---------------|----------------|
| START | Configure the time to begin schedule transfer.                                                                                               | 00:00 - 23:59 | -              |
| END   | Configure the time at which to stop schedule transfer. If this is set earlier than "Start Time," the end time will be for the following day. | 00:00 - 23:59 | -              |

## 4

#### How to configure schedule transfer (weekly schedule)

Configure the transfer destination and time for schedule transfer, for each day of the week from Sunday through Saturday. Up to 12 schedules can be set for each day of the week.

## Important

- Do not configure multiple VoIP phones as transfer destinations. If multiple VoIP phones are configured, calls will be transferred to only one VoIP phone.
  - (1) Tap [Schedule Transfer] on the Transfer Settings screen.
    - The Transfer Schedule screen is displayed. It may take some time for the screen to be displayed.
  - (2) Tap [WEEKLY SETTINGS].

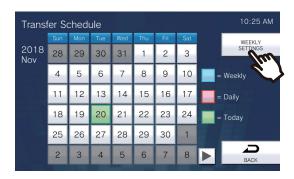

- The Weekly Schedules screen is displayed.
- (3) Tap the day of the week for which to configure transferring.

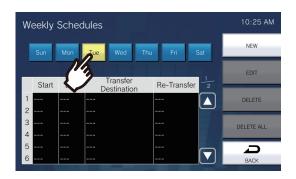

#### (4) Tap [NEW].

- \*To change a schedule that has already been registered, tap the row to change, and then tap [EDIT].
- \*To delete a schedule that has already been registered, tap the row to delete, and then tap [DELETE].
- \*To delete all weekly schedules for the displayed day of the week, tap [DELETE ALL].

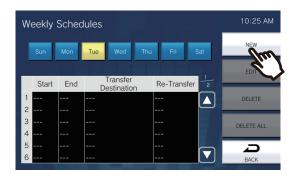

- The Set Weekly Schedule screen is displayed.

- (5) Tap **[NEW]** to configure the transfer destination station.
  - To configure a retransfer destination, tap the Re row and then tap [EDIT].
  - \*Up to 10 transfer destinations and a single retransfer (i.e. transfer a transferred call) destination can be configured.
  - \*Configure transfer destinations in the 1-10 fields in the No. column on the left of the transfer destination station list, and the retransfer destination in Re.
  - To change a transfer destination station that has already been registered, tap the station to change, and then tap [EDIT].
  - To delete a transfer destination station that has already been registered, tap the station to delete, and then tap [DELETE].

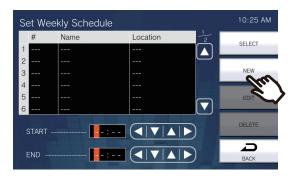

- The Select Destination screen is displayed.
- (6) Tap the station to configure as a transfer destination.
  - \*Refer to "Searching and Specifying (→page 31)" to search stations.

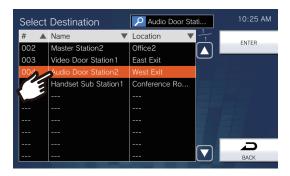

- (7) Tap **[ENTER]**.
  - The Set Weekly Schedule screen is displayed.
- (8) Configure the start time and end time.

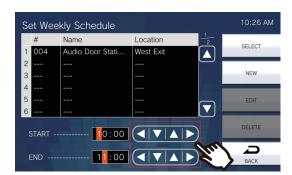

## (9) Tap **[SELECT]**.

– The settings are saved.

| Entry | Description                                                                                                    | Settings      | Default values |
|-------|----------------------------------------------------------------------------------------------------|---------------|----------------|
| START | Configure the time to begin schedule transfer.                                                                                               | 00:00 - 23:59 | -              |
| END   | Configure the time at which to stop schedule transfer. If this is set earlier than "Start Time," the end time will be for the following day. | 00:00 - 23:59 | -              |

# **Page**

Configure settings related to paging.

1. Tap [Page] on the Settings (1/2) screen.

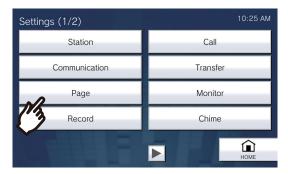

- The Paging Settings screen is displayed.
- **2.** Change the settings.

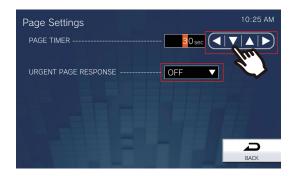

## **3.** Tap [BACK].

• The settings are saved.

| Entry                                                         | Description                                                                                                    | Settings                        | Default values |
|---------------------------------------------------------------|----------------------------------------------------------------------------------------------------|---------------------------------|----------------|
| PAGE TIMER                                                    | Configure the time to continue paging when a page is received.                                                                                                    | 10 - 600 sec (by 1 sec)         | 30 sec         |
| URGENT PAGE<br>RESPONSE<br>(administrator<br>privileges only) | Configure whether to refuse call answer or end operations on the station being called, when an urgent page is sent. Urgent message pages and urgent external input pages cannot be refused. | ON (refuse) OFF (do not refuse) | OFF            |

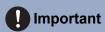

• If the station being called is IX-MV, end operations can be performed even if refuse urgent pages is set to "ON."

## **Monitor**

Configure settings related to monitoring and scan monitoring.

Scan monitoring: This function automatically switches monitoring between multiple stations and network cameras (other than VoIP phones) for a certain interval.

1. Tap [Monitor] on the Settings (1/2) screen.

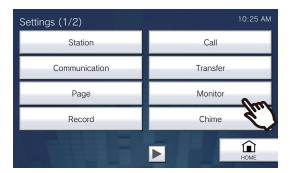

- The Monitor Settings screen is displayed.
- **2.** Change the settings.

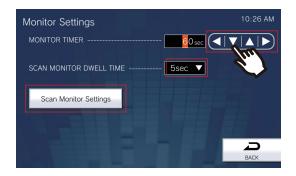

## **3.** Tap [Back].

• The settings are saved.

| Entry                      | Description                                                                                                    | Settings                                                                                                    | Default values |
|----------------------------|----------------------------------------------------------------------------------------------------|----------------------------------------------------------------------------------------------------|----------------|
| MONITOR TIMER              | Configure the time until monitoring automatically stops, when a station or network camera is monitored individually. Scan monitoring will not end until an end operation is performed on the station. | <ul> <li>10 - 600 seconds: Configure between 10 and 600 sec (by 1 sec).</li> <li>∞ (infinite): Do not end until end operation is performed.</li> </ul> | 60 sec         |
| SCAN MONITOR<br>DWELL TIME | Configure the switchover interval time for scan monitoring.                                                                                                    | • 5 sec<br>• 10 sec<br>• 30 sec                                                                                                    | 5 sec          |
| Scan Monitor Settings      | Configure the stations and network cameras for which to perform scan monitoring.  Refer to "How to configure scan monitoring (—page 125)" for information on how to configure this.                   | -                                                                                                    | -              |

#### How to configure scan monitoring

- (1) Tap [Scan Monitor Settings] on the Monitor Settings screen.
  - The Scan Monitor Settings screen is displayed.
- (2) Tap [NEW] and then configure the stations and network cameras for which to perform scan monitoring.
  - To change a scan monitoring station or network that has already been registered, tap the station to change, and then tap [EDIT].
  - To delete a scan monitoring station or network that has already been registered, tap the station to delete, and then tap [DELETE].

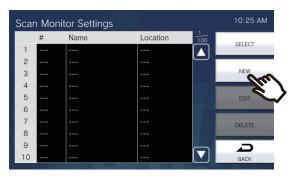

- The Scan Monitor Stations screen is displayed.
- (3) Tap the stations and network cameras for which to perform scan monitoring.
  - Refer to <u>"Searching and Specifying (→page 31)"</u> to search stations.

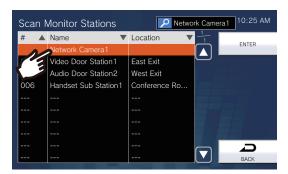

- (4) Tap [ENTER].
  - The Scan Monitor Settings screen is displayed.
- (5) Tap [SELECT].

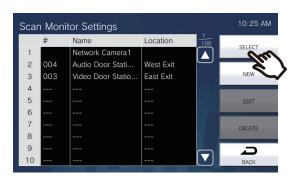

- The settings are saved.

## Record

Configure settings related to video/audio recording. If there is no image, only audio will be recorded. When recording audio during a call, anything said using this station will also be recorded.

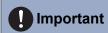

- Video/audio cannot be recorded even if configured if no microSD card is inserted. Refer to <u>"About microSD card (→page 26)"</u> for details.
- 1. Tap [Record] on the Settings (1/2) screen.

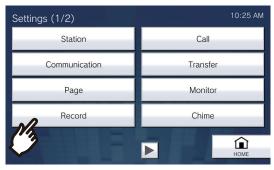

- The Record Settings screen is displayed.
- **2.** Change the settings.

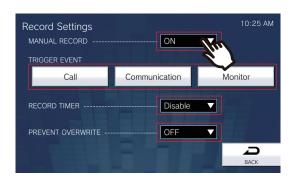

## **3.** Tap [Back].

• The settings are saved.

| Entry                | Description                                                                                                    | Settings                                                                                                    | Default values |
|----------------------|----------------------------------------------------------------------------------------------------|----------------------------------------------------------------------------------------------------|----------------|
| MANUAL RECORD        | Configure whether to allow manual video/ audio recording.                                                                                           | • ON<br>• OFF                                                                                                    | ON             |
| TRIGGER EVENT        | Configure the trigger to use to start automatically recording video/audio.                                                                          | Several of the following may be selected.  Call: Video recording will start when there is an incoming call. If a call is automatically answered, video/audio recording will begin during the call.  Communication: Video/audio recording will start when the call starts.  Monitor: Video/audio recording will start when monitoring starts. Video/audio cannot be recorded during Monitor. | Not selected   |
| RECORD TIMER         | Configure the time to automatically stop once video/audio recording has started, regardless of whether it is manual or automatic.                   | <ul> <li>Disable: Does not stop until the operating status ends or the record video button is touched.</li> <li>5 sec.</li> <li>10 sec.</li> <li>30 sec.</li> </ul>                                                                                                    | Disable        |
| PREVENT<br>OVERWRITE | Configure whether to prohibit overwriting old video/audio files, when the number of saved video/audio files or microSD card capacity space is full. | ON (do not overwrite) OFF (overwrite)                                                                                                    | OFF            |

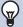

## Note

• If "Record Event" is set to "Incoming Call" and multiple calls are received, video/audio is recorded from the first call. Other calls will begin video/audio recording when the first calls ends or when the call is answered.

## **Chime**

Configure settings related to chimes ("To make the device sound a tone on a schedule (→page 87)").

1. Tap [Chime] on the Settings (1/2) screen.

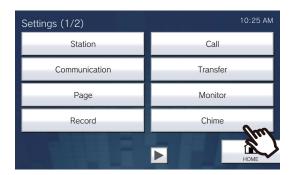

- The Chime Schedule screen is displayed. It may take some time for the screen to be displayed.
- **2.** Configure detailed settings.
  - Refer to "How to configure chime settings (daily schedule) (→page 129)" to configure for each day.
  - Refer to "How to configure chime settings (weekly schedule) (→page 131)" to configure for each day of the week.

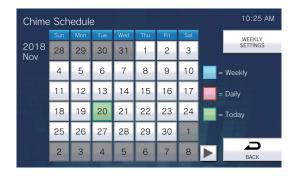

#### How to configure chime settings (daily schedule)

Configure the chime tone start time and the chime tone, in units of one day. A schedule one year from the set day can be configured. 50 schedules can be set for each day.

(1) On the Chime Schedule screen, tap the day for which to configure a schedule.

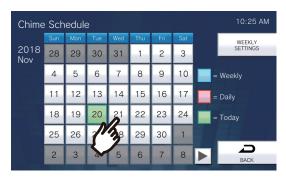

- The Daily Schedule screen is displayed.
- (2) Tap [NEW].
  - \*To change a schedule that has already been registered, tap the row to change, and then tap [EDIT].
  - \*To delete a schedule that has already been registered, tap the row to delete, and then tap **[DELETE]**.
  - \*To delete all daily schedules for the displayed day, tap [DELETE ALL].
  - \*Refer to <u>"How to configure chime settings (weekly schedule) (→page 131)"</u> for information on changing and deleting schedules registered as "Week" schedules.

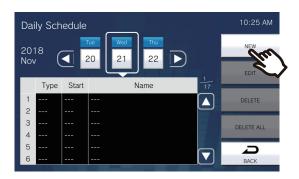

- The Set Daily Schedule screen is displayed.
- (3) Tap [EDIT].

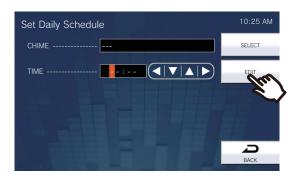

- The Select Chime screen is displayed.

- (4) Tap the chime tone to play.
  - Refer to "Searching and Specifying ( $\rightarrow$ page 31)" to search chime tones.

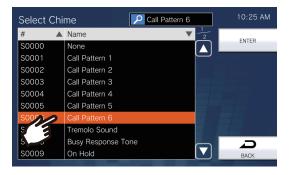

- (5) Tap **[ENTER]**.
  - The Set Daily Schedule screen is displayed.
- (6) Configure the start time.

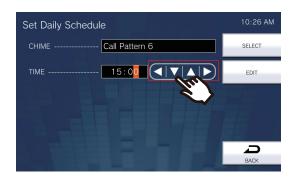

#### (7) Tap [SELECT].

- The settings are saved.

| Entry | Description                                         | Settings                                                                                                    | Default values |
|-------|-----------------------------------------------------|----------------------------------------------------------------------------------------------------|----------------|
| CHIME | Configure the chime tone to play.                   | None Call Pattern 1 Call Pattern 2 Call Pattern 3 Call Pattern 4 Call Pattern 5 Call Pattern 6 Tremolo Sound Busy Response Tone On Hold Operation Sound Error Pre Tone 1 Pre Tone 2 Pre Tone 3 Communication End Pretone Call Queue Notification Waiting Reply Tone Select from the audio sources registered in | None None      |
| TIME  | Configure the time to begin playing the chime tone. | "Custom Sound Registry (→page 169)".  00:00 - 23:59                                                                                                    | -              |

#### How to configure chime settings (weekly schedule)

Configure the chime tone start time and the chime tone for each day of the week from Sunday through Saturday. 50 schedules can be configured for each day of the week.

(1) On the Chime configuration screen, tap [WEEKLY SETTINGS].

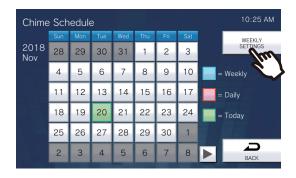

- The Weekly Schedules screen is displayed.
- (2) Tap the day of the week for which to configure the chime.

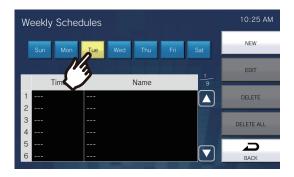

#### (3) Tap [NEW].

\*To change a schedule that has already been registered, tap the row to change, and then tap **[EDIT]**.

\*To delete a schedule that has already been registered, tap the row to delete, and then tap [DELETE].

\*To delete all weekly schedules for the displayed day of the week, tap [DELETE ALL].

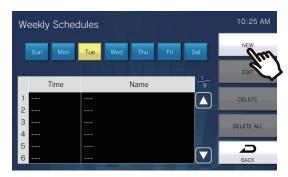

- The Set Weekly Schedule screen is displayed.

(4) Tap [EDIT].

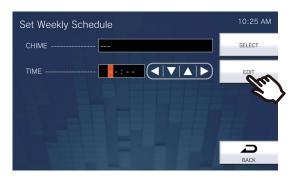

- The Select Chime screen is displayed.
- (5) Tap the chime tone to play.
  - \*Refer to "Searching and Specifying (→page 31)" to search chime tones.

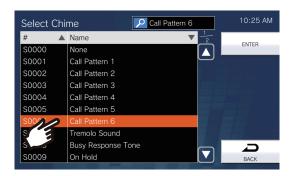

- (6) Tap **[ENTER]**.
  - The Set Weekly Schedule screen is displayed.
- (7) Configure the start time.

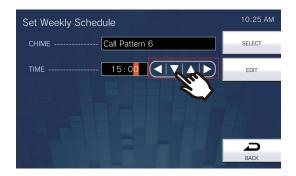

## (8) Tap [SELECT].

– The settings are saved.

| Entry | Description                                         | Settings                                                                                                    | Default values |
|-------|-----------------------------------------------------|----------------------------------------------------------------------------------------------------|----------------|
| CHIME | Configure the chime tone to play.                   | None Call Pattern 1 Call Pattern 2 Call Pattern 3 Call Pattern 4 Call Pattern 5 Call Pattern 6 Tremolo Sound Busy Response Tone On Hold Operation Sound Error Pre Tone 1 Pre Tone 2 Pre Tone 3 Communication End Pretone Call Queue Notification Waiting Reply Tone Select from the audio sources registered in "Custom Sound Registry (→page 169)". | None           |
| TIME  | Configure the time to begin playing the chime tone. | 00:00 - 23:59                                                                                                    | -              |

# Relay Output (administrator privileges only)

Configure settings related to relay output.

## **Important**

- The four relay output methods are shown below. Redundant configuration is possible for each output terminal. If multiple commands occur during a single relay output, the latest command will take priority.
  - Function selected in <u>"FUNCTION (→page 135)"</u>
  - Function selected in "OPTION RELAY CONTROL (→page 135)"
  - Function selected in "Relay Output 1 Schedule integration setting, Relay Output 2 Schedule integration setting (→page 136)"
  - CGI control
- On the Settings(2/2) screen, tap [Relay Output].

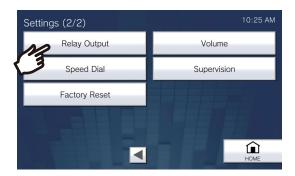

- The Relay Output Settings screen is displayed.
- 2. Change the settings.

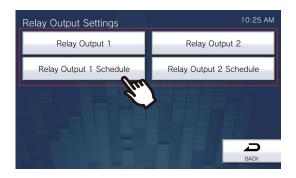

## ■ Relay Output 1 - Relay Output 2

On the Relay Output Settings screen, tap [Relay Output 1] or [Relay Output 2].

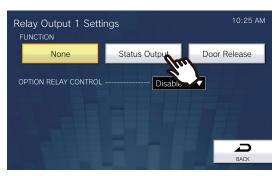

• The Relay Output Settings (Advanced) screen is displayed.

| Entry                   | Description                                                                                                    | Settings                                                                                                    | Default values |
|-------------------------|----------------------------------------------------------------------------------------------------|----------------------------------------------------------------------------------------------------|----------------|
| FUNCTION                | Configure the relay output function.                                                                                                    | <ul> <li>None</li> <li>Status Output: Relay output is performed based on the operation of the station. The setting will continue to output during operation. Refer to "How to configure Status Output (→page 137)" for information on how to configure this.</li> <li>Door Release: Relay output is performed when the Door Release button is pressed or the door release key is input on the ten-key pad on this station. Refer to "How to configure Door Release (→page 138)" for information on how to configure this. If a door release operation is performed on another station, the electrical lock will not be released unless "Code" is configured. Be sure to configuration or the IX Support Tool.</li> </ul> | None           |
| OPTION RELAY<br>CONTROL | Configure whether to enable control if output terminals are controlled by operating the Speed Dial buttons on IX-MV7-*. This can be controlled as optional relay if set to "Enable." If "Option Relay Control Authentication Key" is not configured, this will not operate even if set to "Enable." Be sure to also configure "Option Relay Control Authentication Key" via Web configuration. | Enable     Disable                                                                                                    | Disable        |

Configure on the device.

■ Relay Output 1 Schedule integration setting, Relay Output 2 Schedule integration setting

Configure the schedule at which to perform relay output for relay output 1 and relay output 2. Refer to "How to configure Relay Output Schedule integration (daily schedule) ( $\rightarrow$ page 139)" and "How to configure Relay Output Schedule integration (weekly schedule) ( $\rightarrow$ page 141)" for information on how to configure this.

# 4

## **Settings and Adjustments**

#### **How to configure Status Output**

(1) On the Relay Output Settings (Advanced) screen, tap [Status Output].

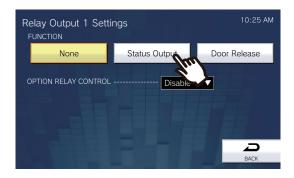

- The Status Output screen is displayed.
- (2) Select the operation for which to perform relay output (multiple selections allowed).

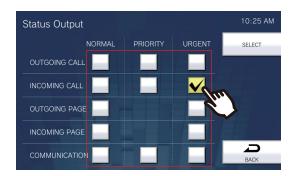

- (3) Tap [SELECT].
  - The settings are saved.

#### **How to configure Door Release**

(1) On the Relay Output Settings (Advanced) screen, tap [Door Release].

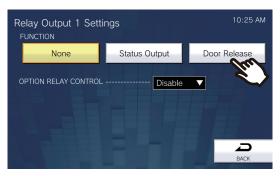

- The Set Relay Output Door Release screen is displayed.
- (2) Configure detailed settings.

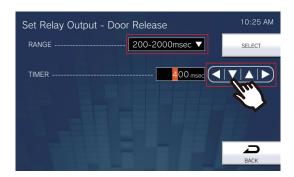

#### (3) Tap [SELECT].

The settings are saved.

| Entry                             | Description                                                                                                    | Settings                                                                                                    | Default values |
|-----------------------------------|----------------------------------------------------------------------------------------------------|----------------------------------------------------------------------------------------------------|----------------|
| TIMER (Relay Control<br>Settings) | Configure the output time range for relay output if "Door Release" was selected in "FUNCTION (→page 135)" or if the output terminal is controlled via CGI. | 200 to 2000 msec: Select this to set a time between 200 and 2000 msec (by 200 msec). Enter the time in "Relay Control Settings."      3 to 600 sec: Select this to set a time between 3 and 600 sec (by 1 sec). Enter the time in "Relay Control Settings." | 400 msec.      |

## 4

#### How to configure Relay Output Schedule integration (daily schedule)

Configure the time at which relay output will be performed, in units of one day. A schedule one year from the set day can be configured. 12 schedules can be set for each day.

- (1) On the Relay Output Settings screen, tap [Relay Output 1 Schedule] or [Relay Output 2 Schedule].
  - The Relay Output Schedule screen is displayed. It may take some time for the screen to be displayed.
- (2) Tap the day for which to set a schedule.

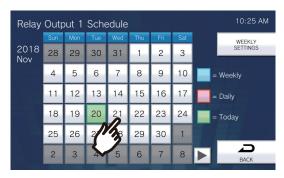

- The Daily Schedule screen is displayed for the day that was tapped.
- (3) Tap [NEW].
  - \*To change a schedule that has already been registered, tap the row to change, and then tap [EDIT].
  - \*To delete a schedule that has already been registered, tap the row to delete, and then tap [DELETE].
  - \*To delete all daily schedules for the displayed day, tap [DELETE ALL].
  - \*Refer to <u>"How to configure Relay Output Schedule integration (weekly schedule) (→page 141)"</u> for information on changing and deleting schedules registered as "Week" schedules.

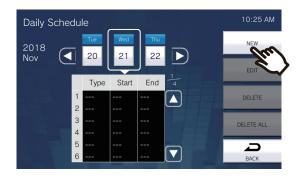

- The Set Daily Schedule screen is displayed.
- (4) Configure [Start] and [End].

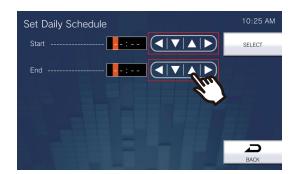

## (5) Tap [SELECT].

– The settings are saved.

| Entry | Description                                                                                                    | Settings      | Default values |
|-------|----------------------------------------------------------------------------------------------------|---------------|----------------|
| Start | Configure the time when relay output starts.                                                                              | 00:00 - 23:59 | -              |
| End   | Configure the time to stop relay output. If this is set earlier than "Start," the end time will be for the following day. | 00:00 - 23:59 | -              |

# 4

## **Settings and Adjustments**

#### How to configure Relay Output Schedule integration (weekly schedule)

Configure the time at which to perform relay output for each day of the week, from Sunday to Saturday. 12 schedules can be set for each day of the week.

- (1) On the Relay Output Settings screen, tap [Relay Output 1 Schedule] or [Relay Output 2 Schedule].
  - The Relay Output Schedule screen is displayed.
- (2) Tap [Weekly Schedules].

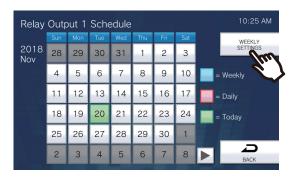

- The Weekly Schedules screen is displayed.
- (3) Tap the day of the week for which to set a schedule.

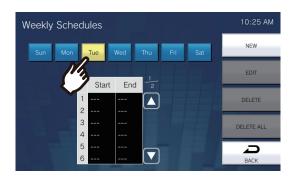

#### (4) Tap [NEW].

\*To change a schedule that has already been registered, tap the row to change, and then tap [EDIT].

- \*To delete a schedule that has already been registered, tap the row to delete, and then tap [DELETE].
- \*To delete all weekly schedules for the displayed day of the week, tap [DELETE ALL].

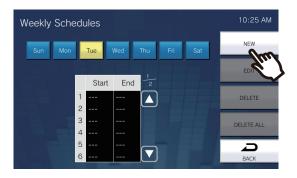

- The Set Weekly Schedule screen is displayed.

## (5) Configure [Start] and [End].

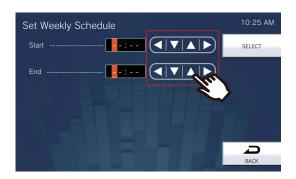

| Entry | Description                                                                                                    | Settings      | Default values |
|-------|----------------------------------------------------------------------------------------------------|---------------|----------------|
| Start | Configure the time when relay output starts.                                                                              | 00:00 - 23:59 | -              |
| End   | Configure the time to stop relay output. If this is set earlier than "Start," the end time will be for the following day. | 00:00 - 23:59 | -              |

## (6) Tap **[SELECT]**.

- The settings are saved.

## **Volume**

Configure settings related to volume and operation sounds.

**1.** Tap **[Volume]** on the Settings (2/2) screen.

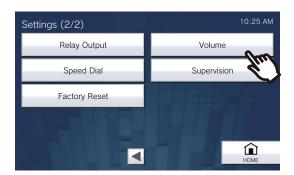

- The Volume Settings (1/2) screen is displayed.
- **2.** Change the settings.

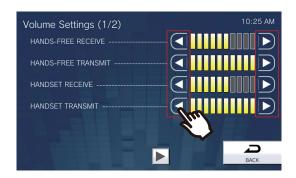

• Tapping [BACK] will save the settings.

| Entry                  | Description                                                                                                    | Settings | Default values |
|------------------------|----------------------------------------------------------------------------------------------------|----------|----------------|
| HANDS-FREE<br>RECEIVE  | Configure the receive volume from the built-<br>in speaker during hands-free calls,<br>monitoring, or paging. The calling tone<br>volume will be changed as well. | 1 - 10   | 6              |
| HANDS-FREE<br>TRANSMIT | Configure the main unit microphone volume during hands-free calls or paging.                                                                                      | 1 - 10   | 10             |
| HANDSET RECEIVE        | Configure the receive volume of the handset during calls or monitoring. The calling tone volume will be changed as well.                                          | 1 - 10   | 6              |
| HANDSET TRANSMIT       | Configure the transmit volume on the handset during a call or when paging.                                                                                        | 1 - 10   | 10             |

- **3.** Tap ▶.
  - The settings are saved.

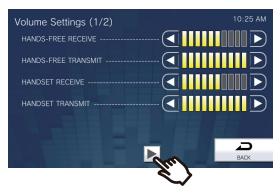

- The Volume Settings (2/2) screen is displayed.
- **4.** Change the settings.

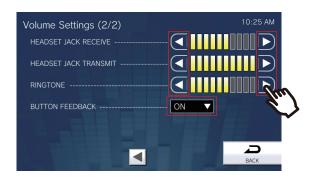

- **5.** Tap [Back].
  - The settings are saved.

| Entry                    | Description                                                                                                    | Settings        | Default values |
|--------------------------|----------------------------------------------------------------------------------------------------|-----------------|----------------|
| HEADSET JACK<br>RECEIVE  | Configure the receive volume for the speakers connected to the pin jack.                                                                                                  | 1 - 10          | 6              |
| HEADSET JACK<br>TRANSMIT | Configure the transmit volume of the microphone connected to the pin jack.                                                                                                | 1 - 10          | 10             |
| RINGTONE                 | Configure the volume of the ringtone and the announcement tone (when a page is received). The ringtone will sound at that volume, each time the setting value is changed. | 0: Mute, 1 - 10 | 6              |
| BUTTON FEEDBACK          | Configure whether to play a sound when operating the station.                                                                                                    | • ON<br>• OFF   | ON             |

# **Speed Dial**

Configure settings related to the Speed Dial buttons.

\*This is an administrator privileges setting. If configuring the Speed Dial buttons is restricted, this cannot be configured under user privileges.

1. Tap [Speed Dial] on the Settings (2/2) screen.

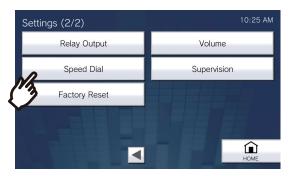

- The Speed Dial Settings screen is displayed.
- **2.** Tap the Speed Dial button to configure, and then tap **[EDIT]**.
  - \*To delete the setting for a Speed Dial button that has already been registered, tap the Speed Dial button to delete, and then tap **[DELETE]**.
  - \*To delete the settings for all Speed Dial buttons that have already been registered, tap **[DELETE ALL]** (administrator privileges only).
  - \*Touching next to a Speed Dial button under administrator privileges will change it to , preventing the setting from being changed under user privileges. Tap to cancel this restriction.
  - If a Speed Dial button is grayed out under user privileges, it has been restricted under administrator privileges and cannot be configured.

#### Administrator privileges

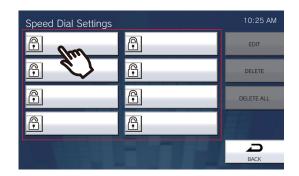

#### User privileges

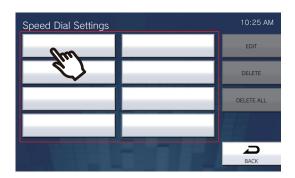

• The Speed Dial Settings (Advanced) screen is displayed.

### **3.** Configure the function to assign.

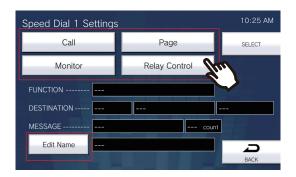

| Entry         | Description                                                                                                    | Settings | Default values |
|---------------|----------------------------------------------------------------------------------------------------|----------|----------------|
| Call          | Assign the calling function to the Speed Dial button.  Refer to "How to assign calling functions to Speed Dial buttons (→page 148)" for information on how to configure this.                                                                                                    | -        | -              |
| Page          | Assign the paging function to the Speed Dial button.  Refer to "How to assign paging functions to Speed Dial buttons (→page 150)" for information on how to configure this.                                                                                                    | -        | -              |
| Monitor       | Assign the monitoring or scan monitoring function to the Speed Dial button. Scan monitoring cannot be assigned unless scan monitoring is configured in "Monitor (→page 124)".  Refer to "How to assign monitoring functions to Speed Dial buttons (→page 152)" for information on how to configure this. | -        | -              |
| Relay Control | Assign optional relay (a function that controls the output terminal of another station) to the Speed Dial button.  Refer to "How to assign optional relay functions to Speed Dial buttons" (—page 153)" for information on how to configure this.                                                        | -        | -              |

### 4. Tap [Edit Name].

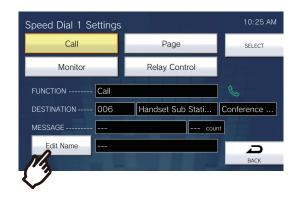

- **5.** Enter the Set Speed Dial Name.
  - Refer to "How to enter text (→page 20)" for information on how to enter characters.

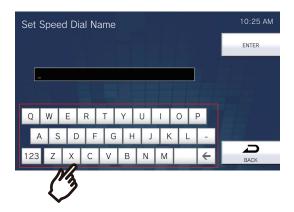

| Entry     | Description                                  | Settings                                                                                                    | Default values |
|-----------|----------------------------------------------|----------------------------------------------------------------------------------------------------|----------------|
| Edit Name | Configure the name of the Speed Dial button. | 1-24 alphanumeric characters (configure the "Speed Dial Name (→page 211)" PC setting to enter full-width characters).  The configured name will be displayed on the Favorites button. The entire name may not be displayed, depending on the type of Home screen and number of characters. | -              |

### **6.** Tap **[ENTER]**.

• The Speed Dial Settings (Advanced) screen is displayed.

- 7. Confirm the details of the configured Speed Dial button, and then tap [SELECT].
  - Tap [BACK] to display the Speed Dial Settings screen without saving settings.

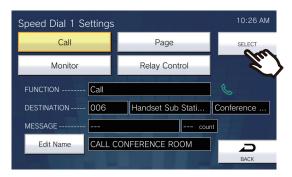

- The configured name will be displayed on the Favorites button. The entire name may not be displayed, depending on the type of Home screen and number of characters.
- Display the Speed Dial Settings screen. The configured buttons are displayed as shown in the screen below.

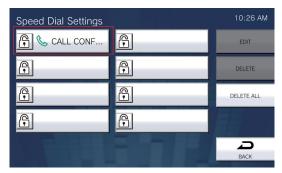

#### How to assign calling functions to Speed Dial buttons

(1) On the Speed Dial Settings (Advanced) screen, tap [Call].

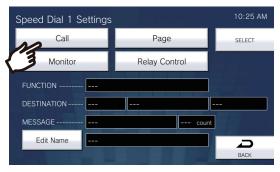

- The Address Book is displayed.
- (2) Tap the recipient station to set to the Speed Dial button.
  - Refer to "Searching and Specifying (→page 31)" to search stations or groups.
  - You can tap [DIAL] to specify by station/group number. Refer to "Specifying by Number (→page 29)".

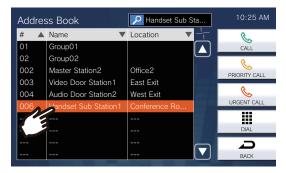

(3) Tap [CALL], [PRIORITY CALL], or [URGENT CALL] to select the call priority.

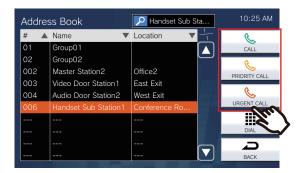

- The Speed Dial Settings (Advanced) screen is displayed.
- (4) Tap [SELECT].
  - The settings are saved.

#### How to assign paging functions to Speed Dial buttons

(1) On the Speed Dial Settings (Advanced) screen, tap [Page].

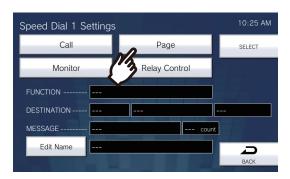

- (2) Tap the group to page using the Speed Dial button.
  - Refer to <u>"Searching and Specifying (→page 31)"</u> to search groups.
     To send an all page, tap "[ALL PAGE]."

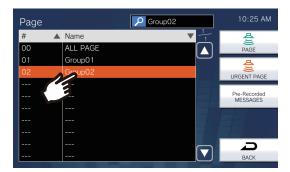

(3) Select the type of paging from [PAGE], [URGENT PAGE], or [Pre-Recorded MESSAGES].

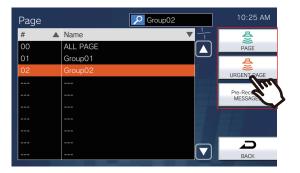

- The Speed Dial Settings (Advanced) screen is displayed.
  - \*If [Pre-Recorded MESSAGES] was selected, select "Play Count" and the paging tone file, and then select the type of paging from [PAGE] or [URGENT PAGE].
- Refer to <u>"Searching and Specifying (→page 31)"</u> to search file names.

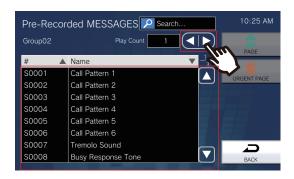

| Entry      | Description                                                             | Settings                                                                                                    | Default values |
|------------|-------------------------------------------------------------------------|----------------------------------------------------------------------------------------------------|----------------|
| Play Count | Configure the number of times to play the message configured in "Name." | 1 - 20 times                                                                                                    | 1 time         |
| Name       | Configure the message for message paging.                               | • Call Pattern 1 • Call Pattern 2 • Call Pattern 3 • Call Pattern 4 • Call Pattern 5 • Call Pattern 6 • Tremolo Sound • Busy Response Tone • On Hold • Operation Sound • Error • Pre Tone 1 • Pre Tone 2 • Pre Tone 3 • Communication End Pretone • Call Queue Notification • Waiting Reply Tone • Select from the audio sources registered in  "Custom Sound Registry (→page 169)". |                |

### (4) Tap [SELECT].

– The settings are saved.

#### How to assign monitoring functions to Speed Dial buttons

(1) On the Speed Dial Settings (Advanced) screen, tap [Monitor].

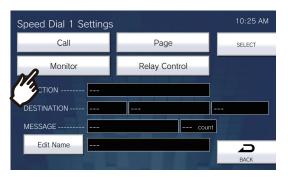

- (2) To assign the monitoring function, tap the station to monitor.
  - Refer to "Searching and Specifying (→page 31)" to search stations.
    - \*To assign the scan monitoring functions, follow the procedure from Step (3).

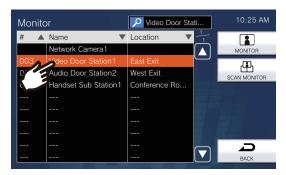

(3) Select the type of monitoring from [MONITOR] or [SCAN MONITOR].

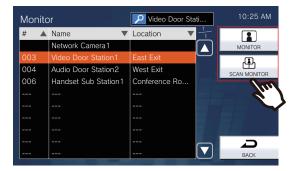

- The Speed Dial Settings (Advanced) screen is displayed.
- (4) Tap [SELECT].
  - The settings are saved.

# 4

### **Settings and Adjustments**

#### How to assign optional relay functions to Speed Dial buttons

(1) On the Speed Dial Settings screen, tap [Relay Control].

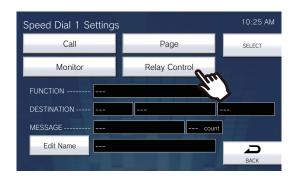

- The Set Destination Relay screen is displayed.
- (2) Configure detailed settings.

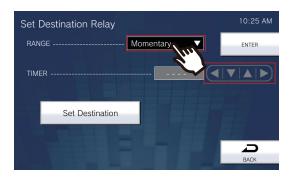

| Entry                          | Description                                                             | Settings                                                                                                    | Default values |
|--------------------------------|-------------------------------------------------------------------------|----------------------------------------------------------------------------------------------------|----------------|
| TIMER (Relay Control Settings) | Configure the output time for relay output, for the station to control. | <ul> <li>Momentary: The relay continues to output when the Speed Dial button is pressed. Pressing the Speed Dial button again stops relay output.</li> <li>200 to 2000 msec: Select this to set a time between 200 and 2000 msec (by 200 msec). Enter the time in "Relay Control Settings."</li> <li>3 to 600 sec: Select this to set a time between 3 and 600 sec (by 1 sec). Enter the time in "Relay Control Settings."</li> </ul> | Momentary      |

(3) Tap [Set Destination].

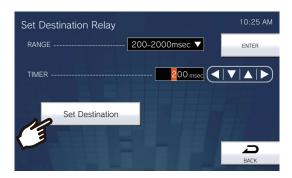

- The Set Destination Relay screen is displayed.
- (4) Tap [NEW] to configure the terminal for which to control the output terminal.
  - \*To change an output terminal control station that has already been registered, tap the station to change, and then tap **[EDIT]**.
  - \*To delete an output terminal control station that has already been registered, tap the station to delete, and then tap [DELETE].

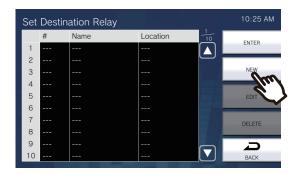

- The Set Destination screen is displayed.
- (5) Tap the station for which to control the output terminal.\*Refer to "Searching and Specifying (→page 31)" to search stations.
- (6) Tap [ENTER].

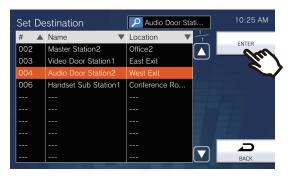

- The Set Destination Relay screen is displayed.

(7) Tap **[ENTER]**.

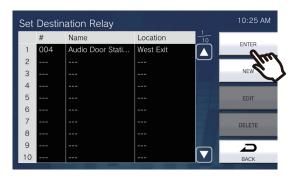

- The Set Destination Relay screen is displayed.
- (8) Tap **[ENTER]**.

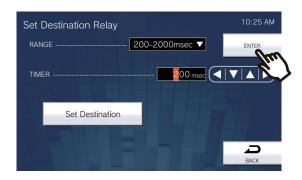

- (9) Tap [SELECT].
  - The settings are saved.

# Supervision (administrator privileges only)

Configure details for automatic line monitoring and malfunction monitoring.

**1.** Tap **[Supervision]** on the Settings (2/2) screen.

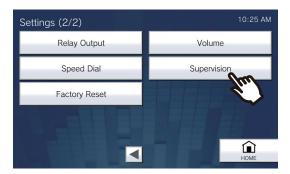

- The Supervision Settings screen is displayed.
- **2.** Change the settings.

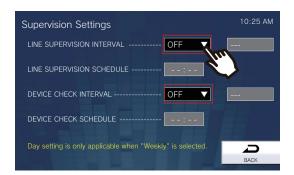

### **3.** Tap [BACK].

• The settings are saved.

| Entry                        | Description                                                                                                    | Settings                                                                                           | Default values |
|------------------------------|----------------------------------------------------------------------------------------------------|----------------------------------------------------------------------------------------------------|----------------|
| LINE SUPERVISION<br>INTERVAL | Configure the interval at which to automatically perform line monitoring.                                                                              | OFF  15sec  20min  30min  60min  1 day  Weekly: Select the day of the week from the dropdown list. | OFF            |
| LINE SUPERVISION<br>SCHEDULE | Configure the time at which to automatically being line monitoring. Configure this if "1 day" or "Weekly" was selected in "LINE SUPERVISION INTERVAL." | 00:00-23:59                                                                                        | -              |

| Entry                    | Description                                                                                                    | Settings                                                                                     | Default values |
|--------------------------|----------------------------------------------------------------------------------------------------|----------------------------------------------------------------------------------------------|----------------|
| DEVICE CHECK<br>INTERVAL | Configure the interval at which to automatically perform malfunction monitoring.                                                                          | OFF 10min 20min 30min 60min 1 day Weekly: Select the day of the week from the dropdown list. | OFF            |
| DEVICE CHECK<br>SCHEDULE | Configure the time at which to automatically start malfunction monitoring. Configure this if "1 day" or "Weekly" was selected in "DEVICE CHECK INTERVAL." | 00:00-23:59                                                                                  | -              |

## **Factory Reset**

The settings of the station can be reset to their initial values.

- 1. Tap [Factory Reset] on the Settings (2/2) screen.
  - Display the confirmation screen. Follow the procedure from Step 3.
  - If you have administrator privileges, display the Initialize Settings screen in Step 2.

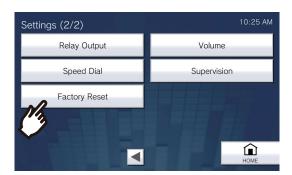

2. Tap [Default User Settings] or [Factory Reset].

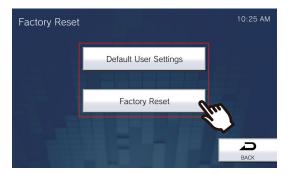

- 3. Confirm the information on the screen, and then tap [Yes].
  - To cancel initializing, tap [No].

#### Initializing user privileges and user settings

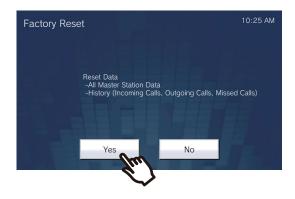

#### Initializing station settings

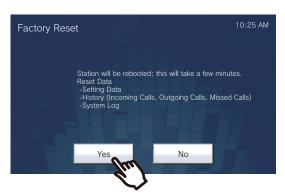

• The Home screen is displayed once initialization is complete.

| Entry                              | Description                                                                                                    |
|------------------------------------|----------------------------------------------------------------------------------------------------|
| Default User Settings              | Settings in <u>"Settings on the device (→page 90)"</u> will be initialized. Settings restricted under administrator privileges will not be initialized. The incoming/outgoing/not answered history will also be cleared. |
| Factory Reset (administrator only) | All settings will be initialized, and the system log and incoming/outgoing/not answered history will be cleared.                                                                                                    |

### **Important**

- When "[Factory Reset]" is selected and the settings are initialized, it may take around 10 minutes to finish restarting. The station cannot be used until it has finished restarting.
- Video/audio files and monitoring results files saved to the microSD card will not be erased. To erase video/audio files, do so from the history (page 33). Erase monitoring results files directly from the microSD card.

# Configuring the device on a PC

Connecting a PC to the same network as the device allows you to configure it on the PC using a Web browser.

#### System requirements

The PC must satisfy the following requirements to configure settings.

| Network     | Ethernet (10BASE-T, 100BASE-TX)                                                                      |
|-------------|----------------------------------------------------------------------------------------------------|
| Web browser | Microsoft Edge/Internet Explorer 10.0, 11.0 / Mozilla Firefox 59 or 60 (TLS1.0, 1.1, or 1.2 enabled) |

#### Connecting to a PC

Connect the station to a PC using a PoE-compatible switch.

Use CAT5e/6 straight cable to connect the devices through LAN port.

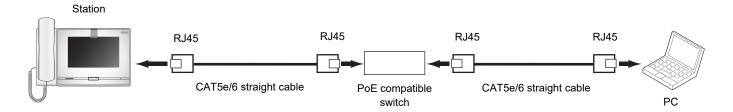

#### Login to this device

- **1.** Start the PC and open the browser.
- 2. Enter the address below into the web browser address bar. https://IP address/webset.cgi?login
  - If the IP address is IPv6, put brackets ([]) around it.
  - If the certificate error window is displayed, click **[Go on to the webpage]**. To prevent it from appearing, the administrator will need to disable it. Contact your system administrator.
  - · Language selection window will be shown.

- **3.** Select the language
  - The selected language is used to display messages on the PC.

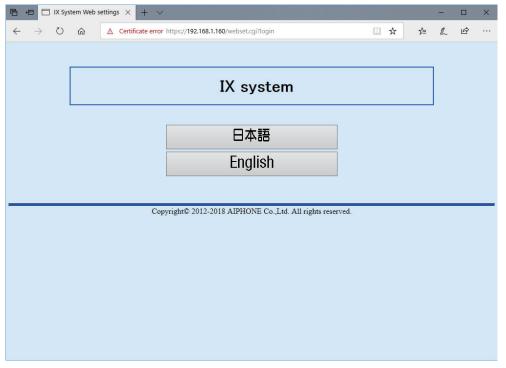

- Display the login screen of the selected language.
- 4. Enter the ID and password, and then click [Login].
  - Default values
    - ID: user
    - Password: user

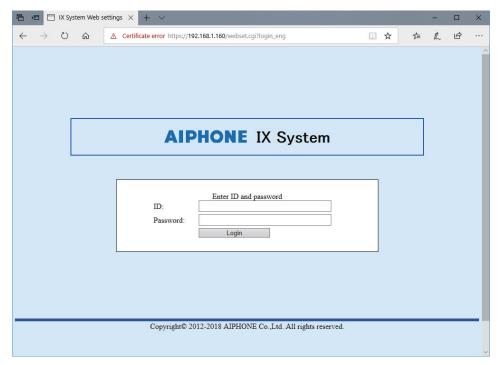

• This indicates the setting window.

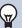

#### Note

- Do not login multiple times using multiple browsers at one time on the same PC.
- The initial IP address and Subnet mask values are below.

- IP Address: 192.168.1.160- Subnet Mask: 255.255.255.0

• Contact the system administrator if the IP address or subnet mask for the device is not known.

#### **Setting window**

When accessing the web server of the station, the following setting window will appear. The station can be configured in this window.

- Depending on PC and OS being used, the window may be slightly different.
- · After configuring the station, confirm its operation by referring to "Operation Manual (this document)."
- <Settings screen example>

Setting window: Update button
This indicates the setting window of the title selected. Click this button to update the station settings.

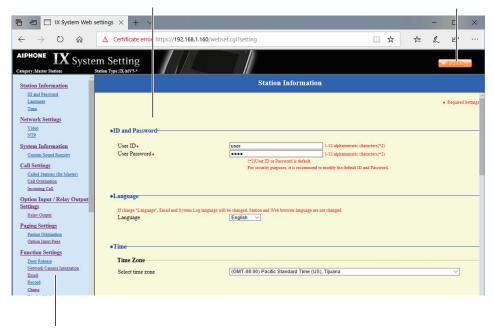

Setting menu:

Shows all items that can be configured. Click the title to be configured and appropriate setting window will display.

#### How to configure

- 1. Click the title you want to configure in the setting menu
  - The setting window for that particular title will be shown.
- 2. Configure each setting item
- 3. When you are done making changes, click [Update] to update the settings
  - When the settings are updated, [Settings updated.] will be shown at the top left corner in the Settings screen.
  - If the update fails, an error message will be shown.
  - To cancel the changes, click another title in the setting menu.
  - Do not turn the power off while updating.
- **4.** Repeat the steps 1 through 3 for other titles
  - To log out of the Web server, click [Log out] in the settings menu.

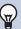

### Note

- To stop configuring, do not use **[X]** to close the window. Instead, click **[Log out]**. If **[Log out]** is not used, you will be unable to login for approximately 1 hour.
- If you switch to another setting window without clicking [Update], the settings will not be saved.
- When no activity is detected for one hour, the connection will be automatically terminated.

### **Station Information**

#### **ID** and Password

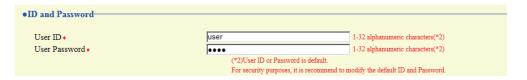

| Entry           | Description                                                              | Settings                       | Default values |
|-----------------|--------------------------------------------------------------------------|--------------------------------|----------------|
| User ID*1       | Set the ID for accessing via a Web browser to configure a station.       | 1 - 32 alphanumeric characters | user           |
| User Password*1 | Set the password for accessing via a Web browser to configure a station. | 1 - 32 alphanumeric characters | user           |

<sup>\*1</sup> Be sure to enter a setting value. If the item is not required for use, leave it set to initial value.

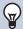

#### **Note**

- "Administrator ID" (administrator setting) and "User ID" cannot be identical.
- The "User Password" is displayed as "●●●●" in the Settings screen.

#### Language

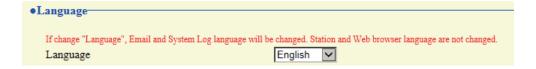

| Entry    | Description                                                                                                    | Settings             | Default values |
|----------|----------------------------------------------------------------------------------------------------|----------------------|----------------|
| Language | Select the language for email and system log.  Language used for various settings (including the station name)  Language used for email and system log | Japanese     English | English        |

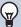

#### Note

• When you first login to Web configuration with the station in its default state, the language will be set to the same language that was selected when logging in.

#### **Time**

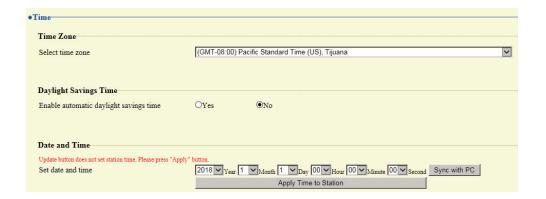

### Important

• If power is not supplied for 30 minutes or longer due to power outrage, for instance, the date and time settings may return to the default. Configure the date and time settings again if this happens.

#### ■ Time Zone

| Entry            | Description                      | Settings               | Default values                                        |
|------------------|----------------------------------|------------------------|-------------------------------------------------------|
| Select time zone | Select the time zone to be used. | Select from 99 regions | (GMT-08:00) Pacific<br>Standard Time (US),<br>Tijuana |

#### **Note**

• When you first login to Web configuration with the station in its default state, this will be set as follows depending on the language selected when logging in.

日本語: (GMT+09:00) Osaka, Sapporo, Tokyo

English: (GMT-08:00) Pacific Standard Time (US), Tijuana

#### ■ Daylight Savings Time

| Entry                     | Description                                       | Settings | Default values |
|---------------------------|---------------------------------------------------|----------|----------------|
| Enable automatic daylight | Adjusts the daylight saving time automatically to | • Yes    | No             |
| savings time              | match the region selected in "Select time zone."  | • No     |                |

#### ■ Date and Time

The time cannot be updated by pressing [Update].

Press [Apply Time to Station] to update.

| Entry             | Description                                                       | Settings                                                                                                    | Default values                                                                                          |
|-------------------|-------------------------------------------------------------------|----------------------------------------------------------------------------------------------------|----------------------------------------------------------------------------------------------------|
| Set date and time | Set the current time for the station. This is a required setting. | 2017/1/1/00:00:00 - 2037/12/<br>31/23:59:59<br>[Sync with PC]:<br>Synchronized with the current<br>time setting of the PC. | The time from 2018/1/<br>1/00:00:00 with the<br>time difference set in<br>"Select time zone"<br>applied |

# **Network Settings**

#### Video

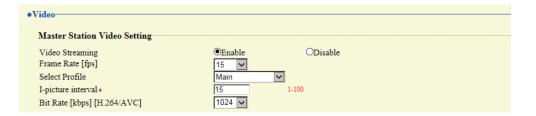

### Important

- When sending video to a VoIP Phone, configure the same video settings as the VoIP Phone.
- Video is not sent when making an outgoing call to a VoIP Phone.
- When the "Frame Rate" is set to "7.5," 10," 15," 20," or "30," the frame rate will drop to "5" fps once approximately 10 minutes have elapsed since an outgoing call was made.

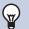

#### Note

• The frame rate or bit rate may be lower than the set value depending on the video being sent, the number of recipient stations, and the network environment.

#### ■ Master Station Video Setting

| Entry                           | Description                                                                                                    | Settings                                       | Default values |
|---------------------------------|----------------------------------------------------------------------------------------------------|------------------------------------------------|----------------|
| Video Streaming                 | Configure whether distribution of video captured by this station's camera is permitted. Video cannot be distributed to 3rd party products not compatible with ONVIF or to IX-MV. The encoding format of distributed video is H.264 / AVC. | Enable     Disable                             | Enable         |
| Frame Rate [fps]                | Select the frame rate.                                                                                                    | 0.5, 1, 2, 3, 5, 7.5, 10, 15, 20, 30           | 15             |
| Select Profile                  | Configure the profile.                                                                                                    | Baseline     Main     High                     | Main           |
| I-picture interval*1            | Configure the interval at which I-pictures are sent.                                                                                                    | 1 - 100                                        | 15             |
| Bit Rate [kbps] [H.264/<br>AVC] | Configure the bit rate.                                                                                                    | 32, 64, 128, 256, 384, 512,<br>768, 1024, 2048 | 1024           |

<sup>\*1</sup> Indicates a required field. The settings should be entered. Retain the default values, unless a change is necessary.

### NTP

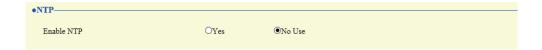

### ■ Enable NTP

| Entry      | Description                                                                                                    | Settings       | Default values |
|------------|----------------------------------------------------------------------------------------------------|----------------|----------------|
| Enable NTP | Set whether to obtain the time from an NTP server. An NTP server must be configured separately to use an NTP server. Contact your system administrator. | Yes     No Use | No Use         |

### 4

## **System Information**

#### **Custom Sound Registry**

100 audio files can be registered for use as calling tones, etc. (within 200 sec and 8 Mbyte per file).

#### Supported file format

- · File format: .wav file
- File name: Within 41 characters (excluding extension)
   For audio files used for message paging, messages when paging are searched by letter or number, so enter a letter or number as the first character.
- · Audio sampling size: 16 bits
- Audio sampling rate: 8 kHz and 16 kHz
  - 8 kHz (when "Audio Codec" is set to "G.711 (μ-Law)" or "G.711 (A-Law)")
  - 16 kHz (when "Audio Codec" is set to "G.722")
  - Contact the system administrator for information on the audio codec.
- Number of channels: One (monaural)

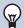

#### **Note**

- If using this as calling tone, ringtone, or network camera event notification tone, add a period of silence at the end of the audio source.
- Sample files of custom tones are provided on our website (<a href="https://www.aiphone.net/product/">https://www.aiphone.net/product/</a>) for download and use as audio sources.

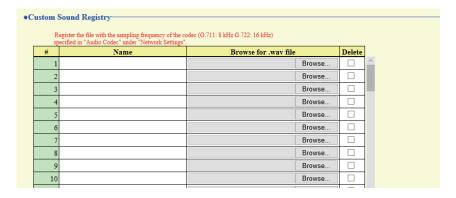

#### How to register an audio file

- 1. Click [Browse] on the row in which to register the audio file.
- 2. Select the audio file to register and click [Open].
  - Name: The name of the registered file is shown.

    The name will be shown as the setting value when configuring the calling tone and the like.
  - Browse for .wav file: The audio file reference destination is shown.
- 3. When done, click [Update].

### How to delete a custom sound

- 1. Check the [Delete] box of the audio file to delete.
- 2. Click [Update].

# **Call Settings**

### Call Stations (for Master)

You can call a station registered in "Address Book (administrator setting)."

#### **Call Origination**

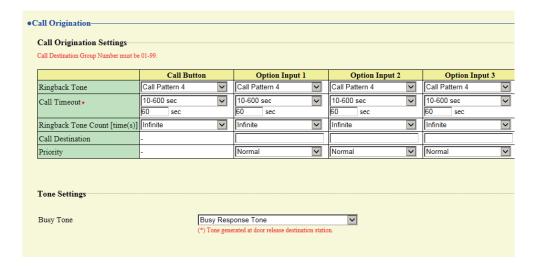

#### ■ Call Origination Settings (Call Button)

| Entry         | Description                                | Settings                | Default values |
|---------------|--------------------------------------------|-------------------------|----------------|
| Ringback Tone | Configure the calling tone heard from this | • None                  | Call Pattern 4 |
|               | station when an outgoing call is made or   | Call Pattern 1          |                |
|               | monitoring starts.                         | Call Pattern 2          |                |
|               |                                            | Call Pattern 3          |                |
|               |                                            | Call Pattern 4          |                |
|               |                                            | Call Pattern 5          |                |
|               |                                            | Call Pattern 6          |                |
|               |                                            | Tremolo Sound           |                |
|               |                                            | Busy Response Tone      |                |
|               |                                            | On Hold                 |                |
|               |                                            | Operation Sound         |                |
|               |                                            | • Error                 |                |
|               |                                            | Pre Tone 1              |                |
|               |                                            | Pre Tone 2              |                |
|               |                                            | • Pre Tone 3            |                |
|               |                                            | Communication End       |                |
|               |                                            | Pretone                 |                |
|               |                                            | Call Queue Notification |                |
|               |                                            | Waiting Reply Tone      |                |
|               |                                            | Select from the audio   |                |
|               |                                            | sources registered in   |                |
|               |                                            | "Custom Sound           |                |
|               |                                            | Registry (→page 169)".  |                |

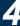

| Entry                         | Description                                                         | Settings                                                                                                    | Default values |
|-------------------------------|---------------------------------------------------------------------|----------------------------------------------------------------------------------------------------|----------------|
| Call Timeout*1                | Configure the call timer for calls.                                 | <ul> <li>10 - 600 sec: Select when setting a value from 10 to 600 sec (by 1 sec).</li> <li>Infinite: The outgoing call continues until the other person answers.</li> </ul> | 60sec          |
| Ringback Tone Count [time(s)] | This item lets you define the number of rings for the calling tone. | 1 - 20 times     Infinite: The calling tone continues to play for the amount of time set in "Call Timeout."                                                                 | Infinite       |

Indicates a required field. The settings should be entered. Retain the default values, unless a change is necessary.

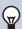

#### Note

• When calling a VoIP Phone, this will be the shorter time of the time set for "Call Timeout" and the call duration configured on the IP-PBX.

### ■ Call Origination Settings (outgoing call placed by Option Input 1 - 4)

| Entry          | Description                                                                                        | Settings                                                                                                    | Default values |
|----------------|----------------------------------------------------------------------------------------------------|----------------------------------------------------------------------------------------------------|----------------|
| Ringback Tone  | Configure the calling tone heard from this station when making an outgoing call via contact input. | None Call Pattern 1 Call Pattern 2 Call Pattern 3 Call Pattern 4 Call Pattern 5 Call Pattern 6 Tremolo Sound Busy Response Tone On Hold Operation Sound Error Pre Tone 1 Pre Tone 2 Pre Tone 3 Communication End Pretone Call Queue Notification Waiting Reply Tone Select from the audio sources registered in "Custom Sound Registry (→page 169)". | Call Pattern 4 |
| Call Timeout*1 | Configure the call timer for calls.                                                                | <ul> <li>10 - 600 sec: Select when setting a value from 10 to 600 sec (by 1 sec).</li> <li>Infinite: The outgoing call continues until the other person answers.</li> </ul>                                                                                                    | 60sec          |

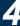

| Entry                         | Description                                                         | Settings                                                                                                    | Default values |
|-------------------------------|---------------------------------------------------------------------|----------------------------------------------------------------------------------------------------|----------------|
| Ringback Tone Count [time(s)] | This item lets you define the number of rings for the calling tone. | 1 - 20 times     Infinite: The calling tone continues to play for the amount of time set in "Call Timeout." | Infinite       |
| Call Destination              | Configure the outgoing call destination group.                      | 01 - 99                                                                                                    | -              |
| Priority                      | This item defines the priority of outgoing calls.                   | Normal     Priority     Urgent                                                                              | Normal         |

Indicates a required field. The settings should be entered. Retain the default values, unless a change is necessary.

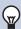

#### Note

• When calling a VoIP Phone, this will be the shorter time of the time set for "Call Timeout" and the call duration configured on the IP-PBX.

### ■ Tone Settings

| Entry     | Description                                       | Settings                | Default values |
|-----------|---------------------------------------------------|-------------------------|----------------|
| Busy Tone | Select the tone heard from this station when an   | • None                  | Busy Response  |
|           | outgoing call is made and the other station is on | Call Pattern 1          | Tone           |
|           | a call.                                           | Call Pattern 2          |                |
|           |                                                   | Call Pattern 3          |                |
|           |                                                   | Call Pattern 4          |                |
|           |                                                   | Call Pattern 5          |                |
|           |                                                   | Call Pattern 6          |                |
|           |                                                   | Tremolo Sound           |                |
|           |                                                   | Busy Response Tone      |                |
|           |                                                   | On Hold                 |                |
|           |                                                   | Operation Sound         |                |
|           |                                                   | • Error                 |                |
|           |                                                   | Pre Tone 1              |                |
|           |                                                   | Pre Tone 2              |                |
|           |                                                   | • Pre Tone 3            |                |
|           |                                                   | Communication End       |                |
|           |                                                   | Pretone                 |                |
|           |                                                   | Call Queue Notification |                |
|           |                                                   | Waiting Reply Tone      |                |
|           |                                                   | Call Message            |                |
|           |                                                   | Select from the audio   |                |
|           |                                                   | sources registered in   |                |
|           |                                                   | "Custom Sound           |                |
|           |                                                   | Registry (→page 169)".  |                |

### **Incoming Call**

### ■ Call Answer Settings

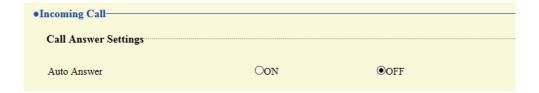

| Entry       | Description                                                                                                    | Settings                                            | Default values |
|-------------|----------------------------------------------------------------------------------------------------|-----------------------------------------------------|----------------|
| Auto Answer | This item lets you define the automatic connection when an individual call is received. Auto Answer: This function automatically answers when an incoming call is received. Auto Answer will not answer calls from a VoIP Phone or calls that were transferred. | ON: Auto Answer enabled. OFF: Auto Answer disabled. | OFF            |

#### ■ Ringtone

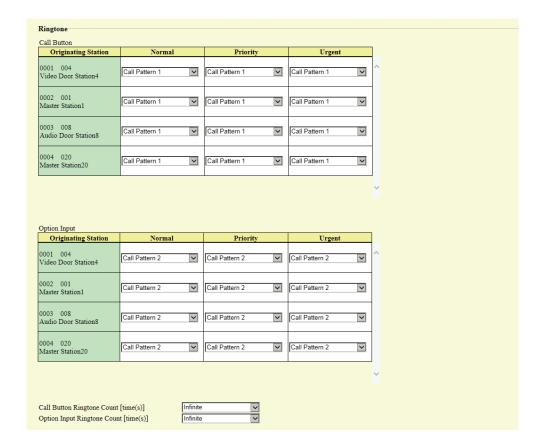

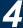

| Entry                                    | Description                                                                                                    | Settings                                                                                                    | Default values |
|------------------------------------------|----------------------------------------------------------------------------------------------------|----------------------------------------------------------------------------------------------------|----------------|
| Call Button  Option Input                | Configure the ringtone for each priority when a call is received via main unit operation. This can be configured for each caller.  Configure the ringtone for each priority when a contact input call is received. This can be configured for each caller. | • None • Call Pattern 1 • Call Pattern 2 • Call Pattern 3 • Call Pattern 4 • Call Pattern 5 • Call Pattern 6 • Tremolo Sound • Busy Response Tone • On Hold • Operation Sound • Error • Pre Tone 1 • Pre Tone 2 • Pre Tone 3 • Communication End Pretone • Call Queue Notification • Waiting Reply Tone • Select from the audio sources registered in "Custom Sound Registry (→page 169)". • None • Call Pattern 1 • Call Pattern 2 • Call Pattern 3 • Call Pattern 4 • Call Pattern 5 • Call Pattern 6 • Tremolo Sound • Busy Response Tone • On Hold • Operation Sound • Error • Pre Tone 1 • Pre Tone 2 • Pre Tone 3 • Communication End Pretone • On Hold • Operation Sound • Error • Pre Tone 1 • Pre Tone 2 • Pre Tone 3 • Communication End Pretone • Call Queue Notification • Waiting Reply Tone • Select from the audio sources registered in "Custom Sound | Call Pattern 1 |
| Call Button Ringtone<br>Count [time(s)]  | Configure the ringtone count when a call is received via operation of the main unit.                                                                                                    | <ul> <li>Registry (→page 169)".</li> <li>Infinite: The ringtone continues until the call is connected or the caller stops calling.</li> <li>1-20 rings</li> </ul>                                                                                                    | Infinite       |
| Option Input Ringtone<br>Count [time(s)] | Configure the ringtone count when a contact input call is received.                                                                                                    | Infinite: The ringtone continues until the call is connected or the caller stops calling.     1-20 rings                                                                                                    | Infinite       |

### ■ VoIP Phone

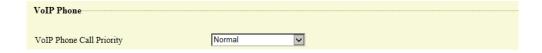

| Entry                    | Description                                                                | Settings                       | Default values |
|--------------------------|----------------------------------------------------------------------------|--------------------------------|----------------|
| VoIP Phone Call Priority | Configure the incoming priority when a call is received from a VoIP Phone. | Normal     Priority     Urgent | Normal         |

# **Option Input / Relay Output Settings**

### **Relay Output**

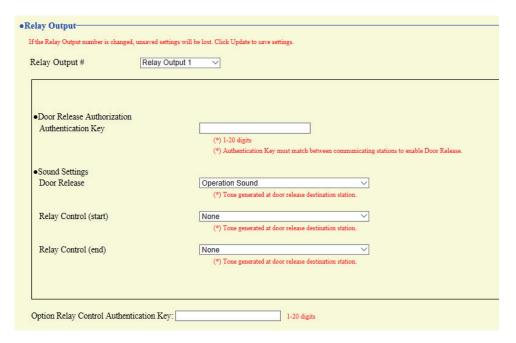

#### ■ Relay output advanced settings

#### How to configure relay output

- 1. Select the relay output to configure in "Relay Output #."
  - The settings of the selected relay output are displayed.
- **2.** Configure each item.
- 3. When done, click [Update].

| Entry              | Description                                                                                                    | Settings      | Default values |
|--------------------|----------------------------------------------------------------------------------------------------|---------------|----------------|
| Authentication Key | Configure the authentication key used to authenticate when releasing the electrical lock connected to the station, when "Door Release" is selected for "Function Selection (administrator setting)."  Door release will be permitted if it matches the authentication key of the station connected to the door to release. This will also be the authentication key used to release the door using the numerical keypad on IX-MV7-* or a VoIP phone. | 1 - 20 digits | -              |

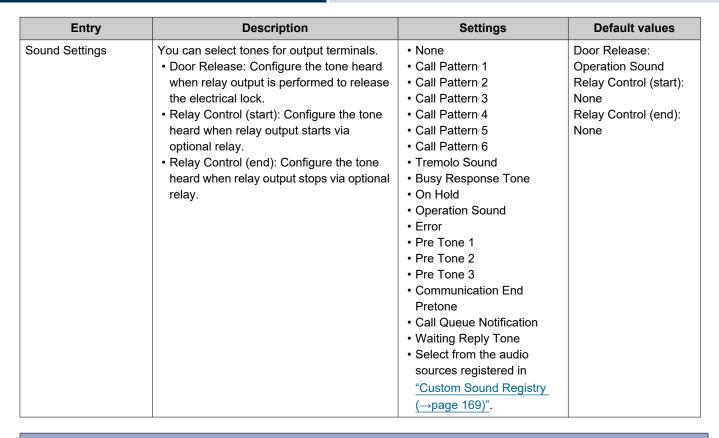

### **Important**

- Configure the authentication key using 1 to 4 digits if the electrical lock connected to this device will be released by operating IX-MV.
- Configure a different authentication key for each output terminal (the same key cannot be configured.)
- Configure a setting value for the authentication key that differs from the authentication key set in "Option Relay Control Authentication Key." If the setting value is the same, both functions might operate.

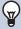

#### **Note**

• The "Authentication Key" is displayed as "●●●●" in the Settings screen.

#### ■ Option Relay Control Authentication Key

| Entry                                      | Description                                                                                                    | Settings      | Default values |
|--------------------------------------------|----------------------------------------------------------------------------------------------------|---------------|----------------|
| Option Relay Control<br>Authentication Key | If "Option Relay Control (administrator setting)" is set to "Enable," and "Speed Dials / Favorites" - "TLS" on the station to control is set to "Enable," configure the key used to decrypt encrypted communication.  If this matches the "Option Relay Control Key" of the station performing the operation, the relay output can be controlled. | 1 - 20 digits | -              |

### 4

#### **Note**

- A single Option Relay Control Authentication Key can be configured for a station. It will be shared among multiple output terminals.
- The "Option Relay Control Authentication Key" is displayed as "●●●●●" in the Settings screen.

# **Paging Settings**

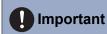

All pages, group pages, message pages, and external input pages cannot be sent to a VoIP Phone.

#### **Paging Origination**

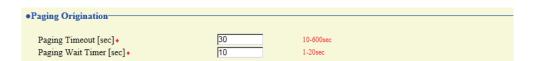

| Entry                     | Description                                                                                                    | Settings                | Default values |
|---------------------------|----------------------------------------------------------------------------------------------------|-------------------------|----------------|
| Paging Timeout [sec]*1    | Configure the time to continue paging when a page is received.                                                                                           | 10 - 600 sec (by 1 sec) | 30 sec         |
| Paging Wait Timer [sec]*1 | Configure the answer waiting time for all recipient stations when paging. Once the set time elapses, paging will begin even for stations with no answer. | 1 - 20 sec (by 1 sec)   | 10 sec         |

<sup>\*1</sup> Indicates a required field. The settings should be entered. Retain the default values, unless a change is necessary.

### Important

• A page may not be sent to a station if a response is received after the "paging wait timer" elapses. If sending pages to many stations, configure a longer paging wait timer.

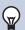

#### Note

• Configure the announcement tone when a page is received in "Volume / Tone" - "Paging Pretone (→page 218)".

#### **Option Input Page**

Configure contact option input page. Configure this if the contact input function (administrator setting) is set to "Paging," "Message Page," or "External Input Page."

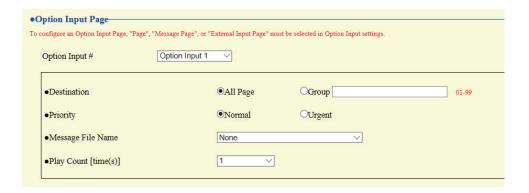

### **How to configure Option Input Page**

- 1. Select the contact input to set for "Option Input #." This cannot be selected if "Paging," "Message Page," or "Message Page" is not set for contact input.
  - The settings of the selected contact input are displayed.
- **2.** Configure each item.
- **3.** When done, click [Update].

| Entry                | Description                                                                                       | Settings                                                                                                    | Default values |
|----------------------|---------------------------------------------------------------------------------------------------|----------------------------------------------------------------------------------------------------|----------------|
| Destination          | Select the paging recipient.                                                                      | All Page     Group: 01-99                                                                                                    | All Page       |
| Priority             | Configure the paging priority.                                                                    | Normal     Urgent                                                                                                    | Normal         |
| Message File Name    | Configure the message for message paging if "Message Page" is set for the contact input function. | • None • Call Pattern 1 • Call Pattern 2 • Call Pattern 3 • Call Pattern 4 • Call Pattern 5 • Call Pattern 6 • Tremolo Sound • Busy Response Tone • On Hold • Operation Sound • Error • Pre Tone 1 • Pre Tone 2 • Pre Tone 3 • Communication End Pretone • Call Queue Notification • Waiting Reply Tone • Select from the audio sources registered in  "Custom Sound Registry (→page 169)". | None           |
| Play Count [time(s)] | Configure the number of times to play the message configured in "Message File Name."              | 1-20 rings                                                                                                    | 1 time         |

## **Function Settings**

#### **Door Release**

■ Door Release Assignment

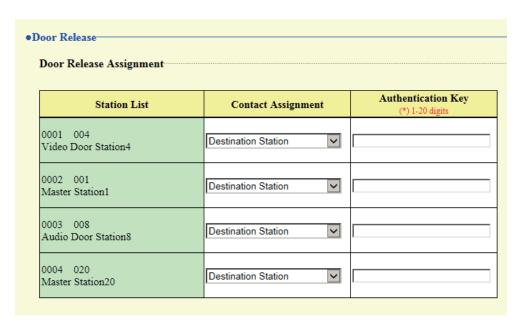

| Entry              | Description                                                                                                    | Settings                                                                                                    | Default values      |
|--------------------|----------------------------------------------------------------------------------------------------|----------------------------------------------------------------------------------------------------|---------------------|
| Contact Assignment | Configure which station's connected electrical lock to release for each station, when a door release operation is performed during a call or when monitoring.                                                                                                    | <ul> <li>Originating Station: Release the electrical lock connected to this station.</li> <li>Destination Station: Release the electrical lock connected to the other station.</li> </ul> | Destination Station |
| Authentication Key | Configure the door release key to release the electrical lock connected to the other station when a door release operation is performed, when "Contact Assignment" is set to "Destination Station."  The door can be released when it matches the authentication key of the other station. | 1 - 20 digits                                                                                                    | -                   |

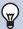

#### Note

- The "Authentication Key" is displayed as "●●●●" in the Settings screen.
- Configure the door release key using 1 to 4 digits, when releasing an electrical lock connected to IX-MV, IX-DA(-\*), or IX-BA.

### **Network Camera Integration**

### **■** Event Registration

Settings configured under administrator privileges are displayed for items other than "Event Tone" and "Play count of Event Tone."

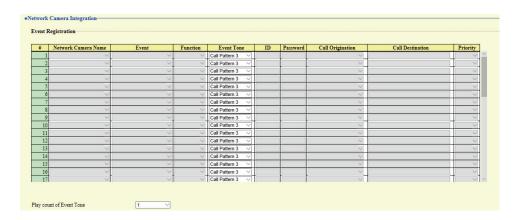

| Entry      | Description                                     | Settings                | Default values |
|------------|-------------------------------------------------|-------------------------|----------------|
| Event Tone | Select the notification tone that is heard when | • None                  | Call Pattern 3 |
|            | an event is received from a network camera.     | Call Pattern 1          |                |
|            | This can be configured for each event.          | Call Pattern 2          |                |
|            |                                                 | Call Pattern 3          |                |
|            |                                                 | Call Pattern 4          |                |
|            |                                                 | Call Pattern 5          |                |
|            |                                                 | Call Pattern 6          |                |
|            |                                                 | Tremolo Sound           |                |
|            |                                                 | Busy Response Tone      |                |
|            |                                                 | On Hold                 |                |
|            |                                                 | Operation Sound         |                |
|            |                                                 | • Error                 |                |
|            |                                                 | Pre Tone 1              |                |
|            |                                                 | Pre Tone 2              |                |
|            |                                                 | • Pre Tone 3            |                |
|            |                                                 | Communication End       |                |
|            |                                                 | Pretone                 |                |
|            |                                                 | Call Queue Notification |                |
|            |                                                 | Waiting Reply Tone      |                |
|            |                                                 | Select from the audio   |                |
|            |                                                 | sources registered in   |                |
|            |                                                 | "Custom Sound           |                |
|            |                                                 | Registry (→page 169)".  |                |

### ■ Play count of Event Tone

| Entry                    | Description                                                                                                    | Settings                                                                                                    | Default values |
|--------------------------|----------------------------------------------------------------------------------------------------|----------------------------------------------------------------------------------------------------|----------------|
| Play count of Event Tone | Configure the event ringtone count if the operation selection (administrator privileges) is set to "Monitor."  This will be the ringtone count for all network cameras and events registered on this station. If "Call" is configured, the ringtone count for the event notification tone will be one time only. | <ul> <li>1-20 rings</li> <li>Infinite: Continues to<br/>sound while the event<br/>generated by the<br/>network camera is<br/>received.</li> </ul> | 1              |

### Email

Configure settings related to the email function (the function that sends information on station operation to the set email address).

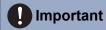

• If an SMTP server is not configured, email will not be sent even if email is configured. If email is not sent, contact the system administrator.

#### ■ Email Addresses

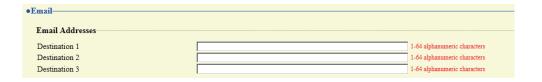

| Entry                         | Description                                                                         | Settings                       | Default values |
|-------------------------------|-------------------------------------------------------------------------------------|--------------------------------|----------------|
| Destination 1 - Destination 3 | Configure the address to which to send email. You can define up to three addresses. | 1 - 64 alphanumeric characters | -              |

### ■ Email Event Trigger

Configure the event trigger used to send emails. A event trigger can be configured for each destination.

| Format                                                                                                    | Destin    | ation A     | ddress    |
|----------------------------------------------------------------------------------------------------|-----------|-------------|-----------|
| Event                                                                                                    | (1)       | (2)         | (3)       |
| Outgoing Normal Call                                                                                                    |           |             |           |
| Incoming Normal Call                                                                                                    |           |             |           |
| Outgoing Priority Call                                                                                                    |           |             |           |
| Incoming Priority Call                                                                                                    |           |             |           |
| Outgoing Urgent Call                                                                                                    |           |             |           |
| Incoming Urgent Call                                                                                                    |           |             |           |
| Door Release Activated                                                                                                    |           |             |           |
| Call Failed                                                                                                    |           |             |           |
| Error                                                                                                    |           |             |           |
| Station Restarted                                                                                                    |           |             |           |
| SD Card Error                                                                                                    |           |             |           |
| Recording Memory Full                                                                                                    |           |             |           |
| Line Supervision (Passed)                                                                                                    |           |             |           |
| Line Supervision (Failed)                                                                                                    |           |             |           |
| Device Check (Passed)                                                                                                    |           |             |           |
| Device Check (Failed)                                                                                                    |           |             |           |
| [UTF-8] used for "Subject" encoding, the subject m                                                                                                    | ay be inc | orrectly de | ecoded de |
| Event                                                                                                    |           |             |           |
|                                                                                                    |           |             |           |
|                                                                                                    |           |             |           |
|                                                                                                    |           |             |           |
| Outgoing Normal Call Incoming Normal Call                                                                                                    |           |             |           |
| Outgoing Normal Call                                                                                                    |           |             |           |
| Outgoing Normal Call<br>Incoming Normal Call                                                                                                    |           |             |           |
| Outgoing Normal Call<br>Incoming Normal Call<br>Outgoing Priority Call                                                                                                    |           |             |           |
| Outgoing Normal Call Incoming Normal Call Outgoing Priority Call Incoming Priority Call Outgoing Urgent Call                                                                                                    |           |             |           |
| Outgoing Normal Call Incoming Normal Call Outgoing Priority Call Incoming Priority Call Outgoing Urgent Call Incoming Urgent Call                                                                                                    |           |             |           |
| Outgoing Normal Call Incoming Normal Call Outgoing Priority Call Incoming Priority Call Outgoing Urgent Call Incoming Urgent Call Door Release Activated                                                                                                   |           |             |           |
| Outgoing Normal Call Incoming Normal Call Outgoing Priority Call Incoming Priority Call Outgoing Urgent Call Incoming Urgent Call Door Release Activated Call Failed                                                                                       |           |             |           |
| Outgoing Normal Call Incoming Normal Call Outgoing Priority Call Incoming Priority Call Outgoing Urgent Call Incoming Urgent Call Door Release Activated Call Failed Error                                                                                 |           |             |           |
| Outgoing Normal Call Incoming Normal Call Outgoing Priority Call Incoming Priority Call Outgoing Urgent Call Incoming Urgent Call Door Release Activated Call Failed Error Station Restarted                                                               |           |             |           |
| Outgoing Normal Call Incoming Normal Call Outgoing Priority Call Incoming Priority Call Outgoing Urgent Call Incoming Urgent Call Door Release Activated Call Failed Error Station Restarted SD Card Error                                                 |           |             |           |
| Outgoing Normal Call Incoming Normal Call Outgoing Priority Call Incoming Priority Call Outgoing Urgent Call Incoming Urgent Call Door Release Activated Call Failed Error Station Restarted SD Card Error Recording Memory Full                           |           |             |           |
| Outgoing Normal Call Incoming Normal Call Outgoing Priority Call Incoming Priority Call Outgoing Urgent Call Incoming Urgent Call Door Release Activated Call Failed Error Station Restarted SD Card Error                                                 |           |             |           |
| Outgoing Normal Call Incoming Normal Call Outgoing Priority Call Incoming Priority Call Outgoing Urgent Call Incoming Urgent Call Door Release Activated Call Failed Error Station Restarted SD Card Error Recording Memory Full                           |           |             |           |
| Outgoing Normal Call Incoming Normal Call Outgoing Priority Call Incoming Priority Call Outgoing Urgent Call Incoming Urgent Call Door Release Activated Call Failed Error Station Restarted SD Card Error Recording Memory Full Line Supervision (Passed) |           |             |           |

| Entry                  | Description                                                                             | Settings                                 | Default values         |
|------------------------|-----------------------------------------------------------------------------------------|------------------------------------------|------------------------|
| Outgoing Normal Call   | An email message will be sent when an outgoing call of "Normal" priority is made.       | Checked: Send     Unchecked: Do not send | Unchecked: Do not send |
| Incoming Normal Call   | An email message will be sent when an incoming call of "Normal" priority is received.   | Checked: Send     Unchecked: Do not send | Unchecked: Do not send |
| Outgoing Priority Call | An email message will be sent when an outgoing call of "Priority" priority is made.     | Checked: Send     Unchecked: Do not send | Unchecked: Do not send |
| Incoming Priority Call | An email message will be sent when an incoming call of "Priority" priority is received. | Checked: Send     Unchecked: Do not send | Unchecked:<br>Disable  |
| Outgoing Urgent Call   | An email message will be sent when an outgoing call of "Urgent" priority is made.       | Checked: Send     Unchecked: Do not send | Unchecked: Do not send |
| Incoming Urgent Call   | An email message will be sent when an incoming call of "Urgent" priority is received.   | Checked: Send     Unchecked: Do not send | Unchecked: Do not send |

| Entry                     | Description                                                                                                    | Settings                                 | Default values         |
|---------------------------|----------------------------------------------------------------------------------------------------|------------------------------------------|------------------------|
| Door Release Activated    | An email message will be sent when the door release button or ten-key pad is used to perform a door release operation.                                                                                                    | Checked: Send     Unchecked: Do not send | Unchecked: Do not send |
| Call Failed               | An email message will be sent when a call fails.                                                                                                    | Checked: Send     Unchecked: Do not send | Unchecked: Do not send |
| Error                     | An email message will be sent when a communication error occurs and is restored.                                                                                                    | Checked: Send     Unchecked: Do not send | Unchecked: Do not send |
| Station Restarted         | An email message will be sent when the station is restarted.                                                                                                    | Checked: Send     Unchecked: Do not send | Unchecked: Do not send |
| SD Card Error             | An email message will be sent if an access error for the micro SD card is detected. If an error is detected consecutively, a message will not be sent for the second or later errors.                                                                                                    | Checked: Send     Unchecked: Do not send | Unchecked: Do not send |
| Recording Memory Full     | An email message will be sent when a microSD card experiences any of the following. If multiple errors are detected in a row, the email message will not be sent from the second time onward.  • If "Prevent Overwrite (→page 189)" is set to "Prohibit"  — If the number of video and audio files saved exceeds 950  — When only 5% or less of the total storage space of the microSD card is free  • If "Prevent Overwrite (→page 189)" is set to "Do not prohibit"  — If the number of video and audio files saved reaches 999  — When 0% of the total storage space of the microSD card is free | Checked: Send     Unchecked: Do not send | Unchecked: Do not send |
| Line Supervision (Passed) | An email message will be sent when the line monitor result is normal.                                                                                                    | Checked: Send     Unchecked: Do not send | Unchecked: Do not send |
| Line Supervision (Failed) | An email message will be sent when the line monitor result is abnormal.                                                                                                    | Checked: Send     Unchecked: Do not send | Unchecked: Do not send |
| Device Check (Passed)     | An email message will be sent when the failure monitor result is normal.                                                                                                    | Checked: Send     Unchecked: Do not send | Unchecked: Do not send |
| Device Check (Failed)     | An email message will be sent when the failure monitor result is abnormal.                                                                                                    | Checked: Send     Unchecked: Do not send | Unchecked:<br>Disable  |
| Subject                   | Configure the subject text of the email message for each trigger. This will be used for all recipient addresses.                                                                                                    | 1 - 64 alphanumeric characters           | -                      |

### **Important**

• "UTF-8" is used to encode "Subject." Characters may display incorrectly depending on the email client. To avoid this, set the encoding method to "UTF-8."

### ■ Periodic Log Transmission

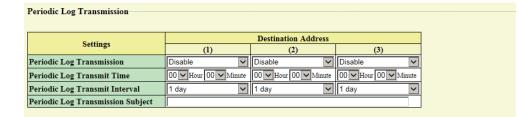

| Entry                                | Description                                                          | Settings                       | Default values |
|--------------------------------------|----------------------------------------------------------------------|--------------------------------|----------------|
| Periodic Log Transmission            | System log is regularly sent via email.                              | Enable     Disable             | Disable        |
| Periodic Log Transmit<br>Time        | Configure the time to send "Periodic Log Transmission."              | From 00:00 to 23:59            | 00:00          |
| Periodic Log Transmit<br>Interval    | Configure the transmission interval for "Periodic Log Transmission." | 1-7 days                       | 1 day          |
| Periodic Log Transmission<br>Subject | Set the subject text of the email message for "Periodic Log."        | 1 - 64 alphanumeric characters | -              |

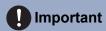

• "UTF-8" is used to encode "Periodic Log Transmission Subject." Characters may display incorrectly depending on the email client. To avoid this, set the encoding method to "UTF-8."

#### ■ Send Test Email

Send a test email to the address set in "Email Addresses (→page 184)".

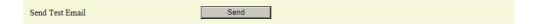

#### How to send a test email

- 1. Click [Send].
- 2. The following email message will be sent to the address you set up.

Example of sending an email message:

When sending a test email from this station (Station Number: 001, Station Name: Intercom Station 1, Location: Office).

| Source        | $\triangle\triangle\triangle\triangle @ \triangle\triangle\triangle\triangle$ .com                                           |
|---------------|----------------------------------------------------------------------------------------------------|
| Date and time | 2018/11/20 15:22                                                                                                    |
| To<br>CC      | xxxx@xxxxx.co.jp                                                                                                    |
| Subject       | 001 Intercom Station 1 Email Test                                                                                            |
| Description   | Test Email sent at "20181120 15:22:46."  Station Number: [001] Station Name: [Intercom Station 1] Station location: [Office] |

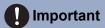

• "UTF-8" is used to encode the "Subject." Characters may display incorrectly depending on the email client. To avoid this, set the encoding method to "UTF-8."

### Record

Configure settings related to video/audio recording. If there is no image, only audio will be recorded. When recording audio during a call, anything said using this station will also be recorded.

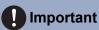

• Video/audio cannot be recorded even if configured if no microSD card is inserted. Refer to <u>"About microSD card (→page 26)"</u> for details.

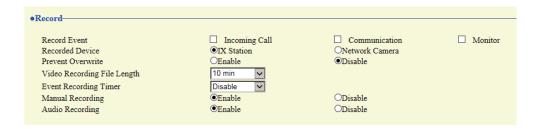

| Entry                          | Description                                                                                                    | Settings                                                                                                    | Default values |
|--------------------------------|----------------------------------------------------------------------------------------------------|----------------------------------------------------------------------------------------------------|----------------|
| Record Event                   | Configure the trigger to use to start automatically recording video/audio.                                                                        | Select multiple from the following.  Incoming Call: Video recording will start when there is an incoming call. If a call is automatically answered, video/audio recording will begin during the call.  Communication: Video/audio recording will start when the call starts.  Monitor: Video/audio recording will start when monitoring will start when monitoring starts.  Video/audio cannot be recorded during scan monitoring. | Not selected   |
| Recorded Device                | Configure which video to record if the IX System station video and network camera video are displayed on two screens.                             | <ul> <li>IX Station: Record video from the IX system station.</li> <li>Network Camera: Record video from the network camera.</li> </ul>                                                                                                    | IX Station     |
| Prevent Overwrite              | Configure whether to prohibit overwriting old video/audio files, when the number of saved video/audio files or the microSD card capacity is full. | Enable     Disable                                                                                                    | Disable        |
| Video Recording File<br>Length | Configure the interval for dividing files when a single video/audio recording becomes too long.                                                   | • 5 min<br>• 10 min<br>• 20 min<br>• 40 min<br>• 60 min                                                                                                    | 10 min         |

| Entry                 | Description                                                                                                    | Settings                                                                                                    | Default values |
|-----------------------|----------------------------------------------------------------------------------------------------|----------------------------------------------------------------------------------------------------|----------------|
| Event Recording Timer | Configure the time to stop once video/audio recording has started, regardless of whether it is automatic or manual. | Disable: Does not stop until the operating status ends or the record video button is touched.     5 sec     10 sec     30 sec | Disable        |
| Manual Recording      | Configure whether to allow manual video/audio recording.                                                            | Enable     Disable                                                                                                    | Enable         |
| Audio Recording       | Configure whether to record audio when recording video.                                                             | Enable     Disable                                                                                                    | Enable         |

### **₩** Note

- If the "Video Recording File Length (→page 189)" setting is changed during video/audio recording, the setting will not be applied until video/audio recording is first stopped.
- If "Record Event" is set to "Incoming Call" and multiple calls are received, video/audio is recorded from the first call. Other calls will begin video/audio recording when the first calls ends or when the call is answered.

#### Chime

Configure the chime heard from this station integrated with the schedule. Click **[Chime]**.

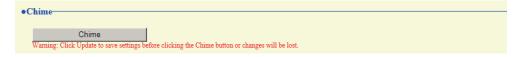

Or, click "Chime" in the Setting menu to display the Chime screen.

#### ■ Weekly Schedule

Configure the chime tone start time and the chime tone for every day from Sunday through Saturday. 50 schedules can be set for each day.

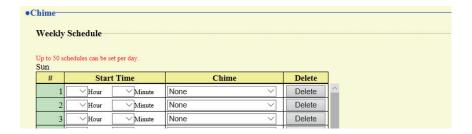

#### How to configure the Weekly Schedule

- 1. Configure "Start Time" and "Chime" for each day of the week.
- 2. When done, click [Update].

| Entry      | Description                                         | Settings                                                                                                    | Default values |
|------------|-----------------------------------------------------|----------------------------------------------------------------------------------------------------|----------------|
| Start Time | Configure the time to begin playing the chime tone. | 00:00 - 23:59                                                                                                    | -              |
| Chime      | Configure the chime tone to play.                   | <ul> <li>None</li> <li>Call Pattern 1</li> <li>Call Pattern 2</li> <li>Call Pattern 3</li> <li>Call Pattern 4</li> <li>Call Pattern 5</li> <li>Call Pattern 6</li> <li>Tremolo Sound</li> <li>Busy Response Tone</li> <li>On Hold</li> <li>Operation Sound</li> <li>Error</li> <li>Pre Tone 1</li> <li>Pre Tone 2</li> <li>Pre Tone 3</li> <li>Communication End Pretone</li> <li>Call Queue Notification</li> <li>Waiting Reply Tone</li> <li>Select from the audio sources registered in "Custom Sound Registry (→page 169)".</li> </ul> | None           |

#### How to delete the Weekly Schedule

- 1. Click [Delete] on the row of the schedule to delete.
- 2. Click [Update].
- Daily Schedule

For each day, you can define the time to start chiming and the chime tone.

A schedule one year from the set day can be configured. 50 schedules can be set for each day.

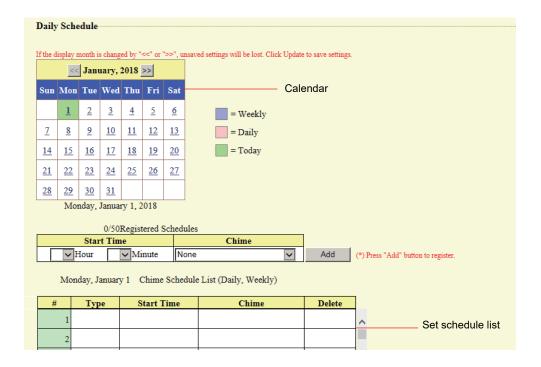

#### **How to configure Daily Schedule**

- 1. Select the day for which to set a schedule from "Calendar."
- 2. Configure "Start Time" and "Chime," and then click [Add].
- **3.** When done, click [Update].

| Description                                    | Settings                                                                                                    | Default values                                                                                                    |
|------------------------------------------------|----------------------------------------------------------------------------------------------------|----------------------------------------------------------------------------------------------------|
| Configure the time to begin playing the chime. | 00:00 - 23:59                                                                                                    | -                                                                                                    |
| Configure the chime to play.                   | None Call Pattern 1 Call Pattern 2 Call Pattern 3 Call Pattern 4 Call Pattern 5 Call Pattern 6 Tremolo Sound Busy Response Tone On Hold Operation Sound Error Pre Tone 1 Pre Tone 2 Pre Tone 3 Communication End Pretone Call Queue Notification Waiting Reply Tone Select from the audio sources registered in "Custom Sound" | None                                                                                                    |
|                                                | Configure the time to begin playing the chime.                                                                                                    | Configure the time to begin playing the chime.  Configure the chime to play.  None  Call Pattern 1  Call Pattern 2  Call Pattern 3  Call Pattern 5  Call Pattern 6  Tremolo Sound  Busy Response Tone  On Hold  Operation Sound  Error  Pre Tone 1  Pre Tone 2  Pre Tone 3  Communication End  Pretone  Call Queue Notification  Waiting Reply Tone  Select from the audio sources registered in |

#### How to delete Daily Schedule

- 1. Select the day for which to delete a schedule from "Calendar."
- 2. Schedules for the selected day are displayed in the "Set schedule list."
  - If a weekly schedule is configured for the selected day of the week, it will also be displayed.
- 3. Click [Delete] for the schedule to delete, and then click [Update].
  - Refer to "How to delete the Weekly Schedule (→page 192)" for information on deleting weekly schedules.

### **Display Mode**

Configure details for "Standard Mode" and "Receptionist Mode" configured in Screen Mode Settings (administrator setting). The configured screen mode can be confirmed on the Web configuration screen.

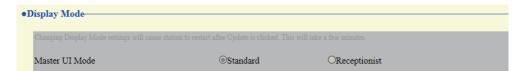

#### ■ Standard Mode

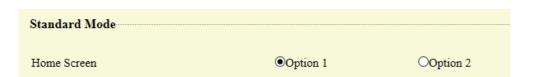

| Entry       | Description                                                                                                    | Settings                                                                                                    | Default values |
|-------------|----------------------------------------------------------------------------------------------------|----------------------------------------------------------------------------------------------------|----------------|
| Home Screen | If the screen mode is "Standard Mode," configure the main screen. Confirm main screen details in <u>"How to View the Screen"</u> (→page 14)". | Option 1  OI - Master Station   DAL   BID   Hetery 25 Favorities   PAGE   DAL   BID   Hetery 25 Favorities   PAGE   PAGE   PAGE   PAGE   Stating   OT   PAGE   PAGE   PAG  | Option 1       |
|             |                                                                                                    | Plant S of Me State S of Me State S of Me St |                |

## 4

### **Settings and Adjustments**

#### ■ Receptionist Mode

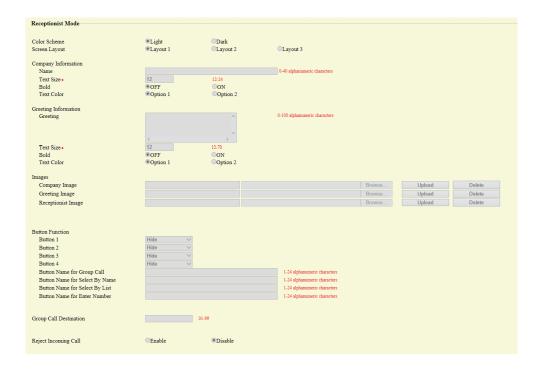

#### **Color Scheme**

| Entry        | Description                                                                      | Settings       | Default values |
|--------------|----------------------------------------------------------------------------------|----------------|----------------|
| Color Scheme | Configure the color tone of the screen. Confirm screen images in "Color Scheme." | Light     Dark | Light          |

#### Color Scheme

Example where "Layout 1" was set in <u>"Screen Layout (→page 195)"</u>

Light Dark

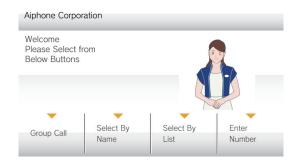

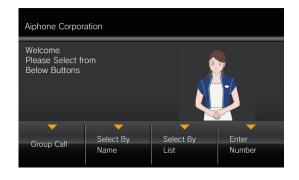

#### **Screen Layout**

| Entry         | Description                                                                        | Settings                         | Default values |
|---------------|------------------------------------------------------------------------------------|----------------------------------|----------------|
| Screen Layout | Configure the layout of the main screen. Confirm screen images in "Screen Layout." | • Layout 1 • Layout 2 • Layout 3 | Layout 1       |

## 4

### **Settings and Adjustments**

#### Screen Layout

Example where "Light" was set in "Color Scheme (→page 195)"

Layout 1 Layout 2

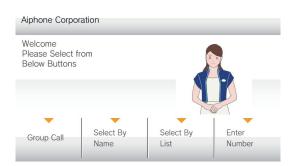

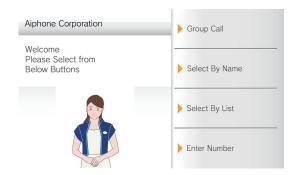

Layout 3

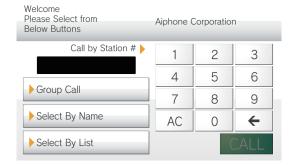

#### **Customizing each screen layout**

Characters, images, and button displays can be customized for each screen layout.

The following spaces are customized by configuring <u>"Company Information (→page 198)"</u>, <u>"Greeting Information (→page 198)"</u>, "Images (→page 199)", and "Button Function (→page 200)".

Layout 1

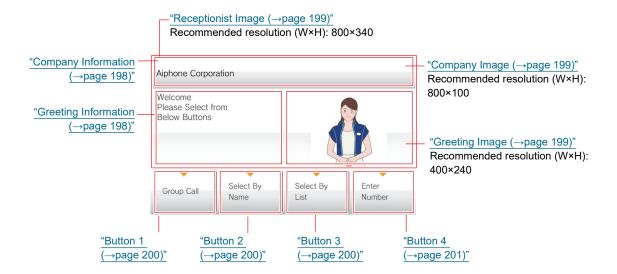

Layout 2

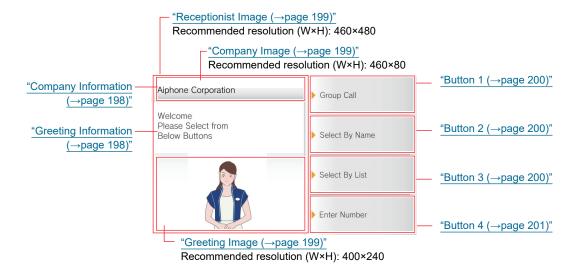

Layout 3

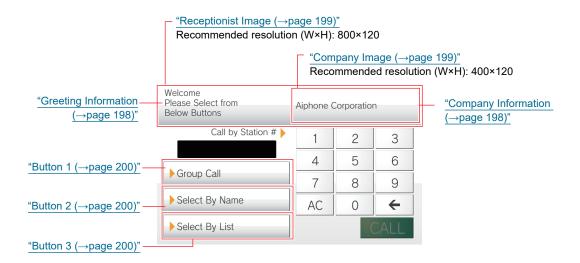

#### **Company Information**

| Entry       | Description                                                                    | Settings                                                                                                    | Default values |
|-------------|--------------------------------------------------------------------------------|----------------------------------------------------------------------------------------------------|----------------|
| Name        | Configure the characters displayed in the company name space.                  | 0 - 40 alphanumeric characters                                                                                                    | -              |
| Text Size*1 | Configure the size of the characters displayed in the company name space.      | 12 - 24 pt                                                                                                    | 12 pt          |
| Bold        | Configure the thickness of the characters displayed in the company name space. | • OFF<br>• ON                                                                                                    | OFF            |
| Text Color  | Configure the color of the characters displayed in the company name space.     | Option 1  • "Black" if "Color Scheme (→page 195)" is set to "Light."  • "White" if set to "Dark." Option 2  • "Blue" if "Color Scheme (→page 195)" is set to "Light."  • "Orange" if set to "Dark." | Option 1       |

<sup>\*1</sup> Indicates a required field. The settings should be entered. Retain the default values, unless a change is necessary.

#### **Greeting Information**

| Entry       | Description                                                                | Settings                        | Default values |
|-------------|----------------------------------------------------------------------------|---------------------------------|----------------|
| Greeting    | Configure the characters displayed in the greeting space.                  | 0 - 100 alphanumeric characters | -              |
| Text Size*1 | Configure the size of the characters displayed in the greeting space.      | 12 - 70 pt                      | 12 pt          |
| Bold        | Configure the thickness of the characters displayed in the greeting space. | • OFF<br>• ON                   | OFF            |

| Entry      | Description                                                            | Settings                                                                                                    | Default values |
|------------|------------------------------------------------------------------------|----------------------------------------------------------------------------------------------------|----------------|
| Text Color | Configure the color of the characters displayed in the greeting space. | Option 1  • "Black" if "Color Scheme (→page 195)" is set to "Light."  • "White" if set to "Dark." Option 2  • "Blue" if "Color Scheme (→page 195)" is set to "Light."  • "Orange" if set to "Dark." | Option 1       |

<sup>\*1</sup> Indicates a required field. The settings should be entered. Retain the default values, unless a change is necessary. **Images** 

| Entry              | Description                                                                                                    | Settings                                                                                                    | Default values |
|--------------------|----------------------------------------------------------------------------------------------------|----------------------------------------------------------------------------------------------------|----------------|
| Company Image      | Register the image file to display in image picture space 1.  Supported file format  • File name: Within 20 characters (excluding extension)  • File format: png  • Resolution  Width: 400 - 800 pixels  Height: 80 - 480 pixels  Refer to "Customizing each screen layout (→page 197)" for recommended resolutions for each layout. | Upload: Click [Browse], select a file, and then click [Upload].     Delete: Click [Delete] to delete registered data. | -              |
| Greeting Image     | Register the image file to display in image picture space 2. Supported file format  • File name: Within 20 characters (excluding extension)  • File format: png  • Resolution  Width: 400 - 800 pixels  Height: 80 - 480 pixels  Refer to "Customizing each screen layout  (—page 197)" for recommended resolutions for each layout. | Upload: Click [Browse], select a file, and then click [Upload].     Delete: Click [Delete] to delete registered data. | -              |
| Receptionist Image | Register an image to be displayed in the variable space.  Supported file format  • File name: Within 20 characters (excluding extension)  • File format: png  • Resolution  Width: 400 - 800 pixels  Height: 80 - 480 pixels  Refer to "Customizing each screen layout (→page 197)" for recommended resolutions for each layout.     | Upload: Click [Browse], select a file, and then click [Upload].     Delete: Click [Delete] to delete registered data. | -              |

#### **Button Function**

| Entry    | Description                          | Settings                                                                                                    | Default values |
|----------|--------------------------------------|----------------------------------------------------------------------------------------------------|----------------|
| Button 1 | Configure the function for button 1. | Group Call: Calls the group configured in "Group Call Destination."     Select By Name: Select the call recipient from the station name and group name.     Select By List: Select the call recipient from the group list.     Enter Number: Select the call recipient from the station number.     Hide: Do not display the button. | Hide           |
| Button 2 | Configure the function for button 2. | Group Call: Calls the group configured in "Group Call Destination."     Select By Name: Select the call recipient from the station name and group name.     Select By List: Select the call recipient from the group list.     Enter Number: Select the call recipient from the station number.     Hide: Do not display the button. | Hide           |
| Button 3 | Configure the function for button 3. | Group Call: Calls the group configured in "Group Call Destination."     Select By Name: Select the call recipient from the station name and group name.     Select By List: Select the call recipient from the group list.     Enter Number: Select the call recipient from the station number.     Hide: Do not display the button. | Hide           |

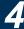

| Entry                             | Description                                                                                                    | Settings                                                                                                    | Default values |
|-----------------------------------|----------------------------------------------------------------------------------------------------|----------------------------------------------------------------------------------------------------|----------------|
| Button 4                          | Configure the function for button 4.                                                                                                    | Group Call: Calls the group configured in "Group Call Destination."     Select By Name: Select the call recipient from the station name and group name.     Select By List: Select the call recipient from the group list.     Enter Number: Select the call recipient from the station number.     Hide: Do not display the button. | Hide           |
| Button Name for Group<br>Call     | Configure the names of the buttons, when "Group Call" is selected for "Button 1" through "Button 4." If "Group Call" is set to multiple buttons, they will all share the same name.         | 1 - 24 alphanumeric<br>characters                                                                                                    | -              |
| Button Name for Select By<br>Name | Configure the names of the buttons, when "Select By Name" is selected for "Button 1" through "Button 4." If "Select By Name" is set to multiple buttons, they will all share the same name. | 1 - 24 alphanumeric characters                                                                                                    | -              |
| Button Name for Select By<br>List | Configure the names of the buttons, when "Select By List" is selected for "Button 1" through "Button 4." If "Select By List" is set to multiple buttons, they will all share the same name. | 1 - 24 alphanumeric characters                                                                                                    | -              |
| Button Name for Enter<br>Number   | Configure the names of the buttons, when "Enter Number" is selected for "Button 1" through "Button 4." If "Enter Number" is set to multiple buttons, they will all share the same name.     | 1 - 24 alphanumeric characters                                                                                                    | -              |

#### **Group Call Destination**

| Entry                  | Description                                                                                                    | Settings | Default values |
|------------------------|----------------------------------------------------------------------------------------------------|----------|----------------|
| Group Call Destination | Configure the call destination group number when a button is pressed, when "Group Call" is selected for "Button 1" through "Button 4." If "Group Call" is set to multiple buttons, they will all share the same call destination group. | 01-99    | -              |

#### **Reject Incoming Call**

| Entry                | Description                                                       | Settings           | Default values |
|----------------------|-------------------------------------------------------------------|--------------------|----------------|
| Reject Incoming Call | Configure to not accept incoming calls when in receptionist mode. | Enable     Disable | Disable        |

## **Transfer Settings**

Configure settings related to absent transfer, delay transfer, and schedule transfer.

\*This is an administrator privileges setting. If "Lock Transfer" is set to "ON," this cannot be configured.

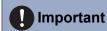

• When an incoming call is received from a VoIP phone, the call will be received without transferring even when transfer is set. To transfer the call, configure transferring on the IP-PBX.

#### **Absent Transfer**

An incoming call can be automatically transferred if it is received while absent transfer is set.

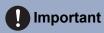

• When an incoming call is received from a VoIP Phone, the call will be received without transferring even when transfer is set. To transfer the call, configure transferring on the IP-PBX.

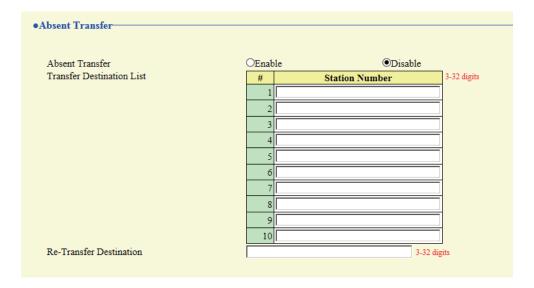

#### ■ Absent Transfer

| Entry           | Description                                                                                                    | Settings                                                            | Default values |
|-----------------|----------------------------------------------------------------------------------------------------|---------------------------------------------------------------------|----------------|
| Absent Transfer | Configure whether to set absent transfer. This cannot be set to "Enable" if "Transfer  Destination List (→page 203)" is not configured.  The TRANSFER button shown on this station's screen can also be used to change the setting. | Disable: Do not set absent transfer     Enable: Set absent transfer | Disable        |

#### ■ Transfer Destination List

| Entry          | Description                                                                                                    | Settings    | Default values |
|----------------|----------------------------------------------------------------------------------------------------|-------------|----------------|
| Station Number | Configure the station number of the transfer destination station for absent transfer. Up to 10 transfer destination stations can be set.  However, if the calling station is IX-MV, IX-DA(-*), or IX-BA, calls will only be transferred to the station set as number 1 in the series. IXW-MA cannot be configured as a transfer destination. | 3-32 digits | -              |

### **Important**

• Do not configure multiple VoIP phones as transfer destinations. If multiple VoIP phones are configured, calls will be transferred to only one VoIP phone.

#### ■ Re-Transfer Destination

| Entry                   | Description                                                                                                    | Settings    | Default values |
|-------------------------|----------------------------------------------------------------------------------------------------|-------------|----------------|
| Re-Transfer Destination | Configure the station number of the transfer destination station for absent transfer for a transferred call. Only a single station can be set as the transfer destination. However, if the calling station is IX-MV, IX-DA(-*), or IX-BA, the call will not be re-transfered, but will be received by this station. IXW-MA cannot be configured as a transfer destination. | 3-32 digits | -              |

#### **Delay Transfer**

An incoming call can be automatically transferred if it is received during delay transfer and not answered over a certain period of time (delay time).

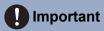

• When an incoming call is received from a VoIP Phone, the call will be received without transferring even when transfer is set. To transfer the call, configure transferring on the IP-PBX.

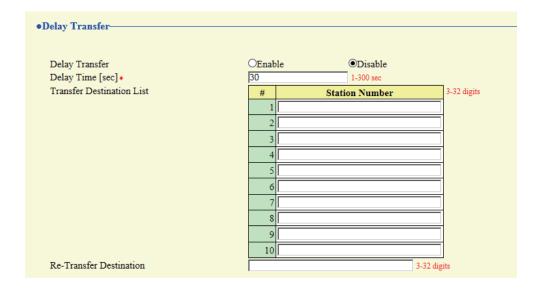

### ■ Delay Transfer

| Entry          | Description                                                                                                    | Settings                                                                                          | Default values |
|----------------|----------------------------------------------------------------------------------------------------|---------------------------------------------------------------------------------------------------|----------------|
| Delay Transfer | Configure whether to use delay transfer. This cannot be set to "Enable" if <u>"Station Number</u> (→page 204)" is not configured. | <ul><li>Disable: Delay transfer<br/>disabled</li><li>Enable: Delay transfer<br/>enabled</li></ul> | Disable        |

#### ■ Delay Time [sec]

| Entry              | Description                                           | Settings    | Default values |
|--------------------|-------------------------------------------------------|-------------|----------------|
| Delay Time [sec]*1 | Configure the time until delay transfer is performed. | 1 - 300 sec | 30 sec         |

<sup>\*1</sup> Indicates a required field. The settings should be entered. Retain the default values, unless a change is necessary.

#### ■ Transfer Destination List

| Entry          | Description                                                                                                    | Settings    | Default values |
|----------------|----------------------------------------------------------------------------------------------------|-------------|----------------|
| Station Number | Configure the station number of the transfer destination station for delay transfer. Up to 10 transfer destination stations can be set. However, if the calling station is IX-MV, IX-DA(-*), or IX-BA, calls will only be transferred to the station set as number 1 in the series. IXW-MA cannot be configured as a transfer destination. | 3-32 digits | -              |

### Important

• Do not configure multiple VoIP phones as transfer destinations. If multiple VoIP phones are configured, calls will be transferred to only one VoIP phone.

#### ■ Re-Transfer Destination

| Entry                   | Description                                                                                                    | Settings    | Default values |
|-------------------------|----------------------------------------------------------------------------------------------------|-------------|----------------|
| Re-Transfer Destination | Configure the station number of the transfer destination station for delay transfer for a transferred call. Only a single station can be set as the transfer destination. However, if the calling station is IX-MV, IX-DA(-*), or IX-BA, the call will not be re-transfered, but will be received by this station. IXW-MA cannot be configured as a transfer destination. | 3-32 digits | -              |

#### **Schedule Transfer**

An incoming call can be automatically transferred to the transfer destination, if an incoming call is received during the time configured in the weekly schedule or daily schedule.

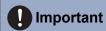

• When an incoming call is received from a VoIP Phone, the call will be received without transferring even when transfer is set. To transfer the call, configure transferring on the IP-PBX.

#### Click [Schedule Transfer].

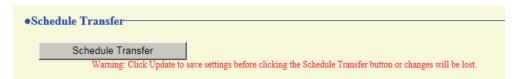

Or, click "Schedule Transfer" in the Setting menu to display the Scheduled Transfer screen.

#### ■ Schedule Transfer

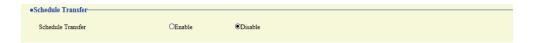

| Entry             | Description                                                                                                    | Settings                                                                                                   | Default values |
|-------------------|----------------------------------------------------------------------------------------------------|----------------------------------------------------------------------------------------------------|----------------|
| Schedule Transfer | Configure whether to use scheduled transfer. "Enable" cannot be set if <u>"Weekly Schedule</u> (→page 205)" or <u>"Daily Schedule</u> (→page 207)" is not configured. | <ul> <li>Disable: Schedule<br/>transfer disabled</li> <li>Enable: Schedule<br/>transfer enabled</li> </ul> | Disable        |

#### ■ Weekly Schedule

Configure the transfer destination and time for schedule transfer, for each day of the week from Sunday through Saturday. Up to 12 schedules can be set for each day of the week.

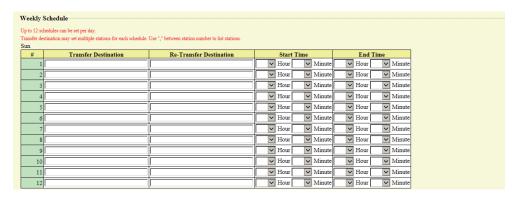

#### How to configure the Weekly Schedule

- 1. Configure the "Transfer to Station Number," "Re-Transfer Destination," "Start Time," and "End Time" for each day of the week.
- 2. When done, click [Update].

| Entry                   | Description                                                                                                    | Settings                                                                                                    | Default values |
|-------------------------|----------------------------------------------------------------------------------------------------|----------------------------------------------------------------------------------------------------|----------------|
| Transfer Destination    | Configure the station number of the transfer destination station. Up to 10 transfer destination stations can be set. However, if the calling station is IX-MV, IX-DA(-*), or IX-BA, calls will only be transferred to the first station that was entered. IXW-MA cannot be configured as a transfer destination.                                                     | Per station: 3-32 digits To configure multiple stations, enter them separated with a comma (,). Example: 101,102,103, | -              |
| Re-Transfer Destination | Configure the station number of the transfer destination station when transferring a transferred call. IXW-MA cannot be configured as a transfer destination. Only a single station can be set as the transfer destination. However, if the calling station is IX-MV, IX-DA(-*), or IX-BA, the call will not be re-transfered, but will be received by this station. | 3-32 digits                                                                                                    | -              |
| Start Time              | Configure the time to begin schedule transfer.                                                                                                    | 00:00 - 23:59                                                                                                    | -              |
| End Time                | Configure the time to end schedule transfer.  If a time earlier than <u>"Start Time</u> (→page 206)" is set, the end time will be the time the following day.                                                                                                    | 00:00 - 23:59                                                                                                    | -              |

### **Important**

• Do not configure multiple VoIP phones as transfer destinations. If multiple VoIP phones are configured, calls will be transferred to only one VoIP phone.

#### How to delete Weekly Schedule

1. Return settings to their initial values, and then click [Update].

#### ■ Daily Schedule

Configure the transfer destination and time for schedule transfer, in units of one day. A schedule one year from the set day can be configured. Up to 12 schedules can be set for each day.

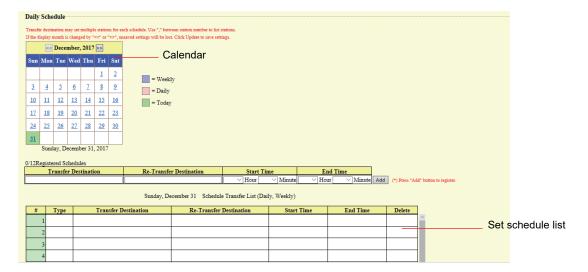

#### How to configure Daily Schedule

- 1. Select the day for which to set a schedule from "Calendar."
- 2. Configure "Transfer to Station Number," "Re-Transfer Destination," "Start Time," and "End Time," and then click [Add].
- 3. When done, click [Update].

| Entry                   | Description                                                                                                    | Settings                                                                                                 | Default values |
|-------------------------|----------------------------------------------------------------------------------------------------|----------------------------------------------------------------------------------------------------|----------------|
| Transfer Destination    | Configure the station number of the transfer destination station. Up to 10 transfer destination stations can be set. However, if the calling station is IX-MV, IX-DA(-*), or IX-BA, calls will only be transferred to the first station that was entered. IXW-MA cannot be configured as a transfer destination.                                                     | 3-32 digits To configure multiple stations, enter them separated with a comma (,). Example: 101,102,103, | -              |
| Re-Transfer Destination | Configure the station number of the transfer destination station when transferring a transferred call. Only a single station can be set as the transfer destination. However, if the calling station is IX-MV, IX-DA(-*), or IX-BA, the call will not be re-transfered, but will be received by this station. IXW-MA cannot be configured as a transfer destination. | 3-32 digits                                                                                              | -              |
| Start Time              | Configure the time to begin schedule transfer.                                                                                                    | 00:00 - 23:59                                                                                            | -              |
| End Time                | Configure the time to stop schedule transfer. If this is set earlier than <u>"Start Time"</u> (→page 207)", the end time will be for the following day.                                                                                                    | 00:00 - 23:59                                                                                            | -              |

### Important

• Do not configure multiple VoIP phones as transfer destinations. If multiple VoIP phones are configured, calls will be transferred to only one VoIP phone.

#### How to delete Daily Schedule

- 1. Select the day for which to delete a schedule from "Calendar."
- 2. Schedules for the selected day are displayed in the list.
  - If a weekly schedule is configured for the selected day of the week, it will also be displayed.
- 3. Click [Delete] for the schedule to delete, and then click [Update].
  - Refer to "How to delete Weekly Schedule (→page 206)" for information on deleting weekly schedules.

## **Station Settings**

### Speed Dials / Favorites

Configure settings related to the Speed Dial.

Configure the function to assign to each Speed Dial button. Up to eight Speed Dial buttons can be configured.

\*This is an administrator privileges setting. If configuring the Speed Dial buttons is restricted, this cannot be configured under user privileges.

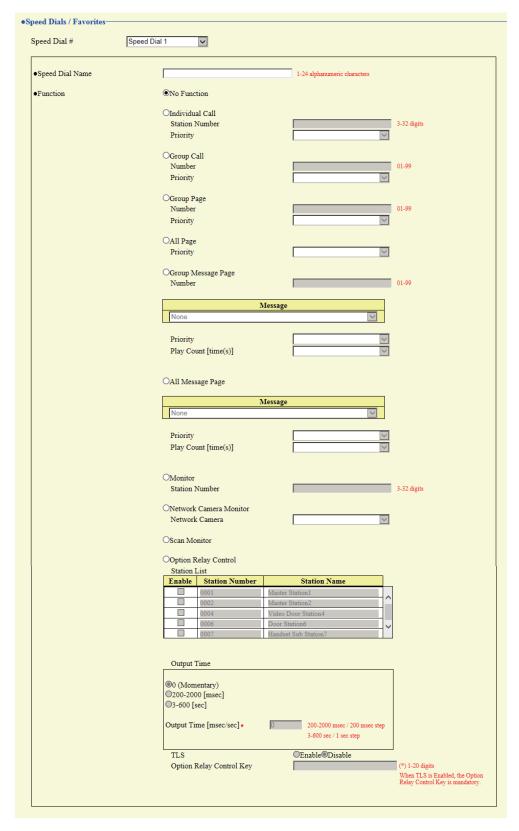

### ■ Speed Dial button advanced settings How to configure speed dials

- Select the Speed Dial to configure in "Speed Dial #."
  - The settings of the selected Speed Dial are displayed.
- 2. Configure each item.

### **3.** When done, click [Update].

| Entry           | Description                                                                                                    | Settings                                                                                                    | Default values |
|-----------------|----------------------------------------------------------------------------------------------------|----------------------------------------------------------------------------------------------------|----------------|
| Speed Dial Name | Configure the name of the Speed Dial button.                                                                                                    | 1 - 24 alphanumeric characters The entire name may not be shown on this station's screen, depending on the number of characters.                                                                                                    | -              |
| Function        | Configure the function of the Speed Dial. Refer to "How to configure Individual Call (→page 212)" onward for information on how to configure details for each function. | <ul> <li>No Function</li> <li>Individual Call: Make an individual call.</li> <li>Group Call: Make a group call.</li> <li>Group Page: Send a group page.</li> <li>All Page: Send an all page.</li> <li>Group Message Page: Send a group message page.</li> <li>All Message Page: Send an all page.</li> <li>Monitor: Perform monitoring.</li> <li>Network Camera Monitor: Perform network camera monitoring.</li> <li>Scan Monitor: Perform scan monitoring. Configure scan monitoring in "Scan Monitor (→page 223)".</li> <li>Option Relay Control: Control the relay output of another station. Relay output will not be controlled for IX-MV, IX-DA, or IX-BA.</li> </ul> | No Function    |

#### How to configure Individual Call

Configure this if "Individual Call" is set in "Function (→page 211)".

| Entry          | Description                                                                                    | Settings                       | Default values |
|----------------|------------------------------------------------------------------------------------------------|--------------------------------|----------------|
| Station Number | Configure the call destination station (station number). This cannot be configured for IXW-MA. | 3-32 digits                    | -              |
| Priority       | Configure the individual call priority.                                                        | Normal     Priority     Urgent | -              |

#### **How to configure Group Call**

Configure this if "Group Call" is set in "Function (→page 211)".

| Entry    | Description                                              | Settings                       | Default values |
|----------|----------------------------------------------------------|--------------------------------|----------------|
| Number   | Configure the call destination group (the group number). | 01 - 99                        | -              |
| Priority | Configure the group call priority.                       | Normal     Priority     Urgent | -              |

#### **How to configure Group Page**

Configure this if "Group Page" is set in "Function (→page 211)".

| Entry    | Description                                            | Settings          | Default values |
|----------|--------------------------------------------------------|-------------------|----------------|
| Number   | Configure the paging destination group (group number). | 01 - 99           | -              |
| Priority | Configure the paging priority.                         | Normal     Urgent | -              |

#### How to configure All Page

Configure this if "All Page" is set in "Function (→page 211)".

| Entry    | Description                    | Settings          | Default values |
|----------|--------------------------------|-------------------|----------------|
| Priority | Configure the paging priority. | Normal     Urgent | -              |

#### **How to configure Group Message Page**

Configure this if "Group Message Page" is set in "Function (→page 211)".

| Entry  | Description                                            | Settings | Default values |
|--------|--------------------------------------------------------|----------|----------------|
| Number | Configure the paging destination group (group number). | 01 - 99  | -              |

| Entry                | Description                                                                | Settings                                                                                                    | Default values |
|----------------------|----------------------------------------------------------------------------|----------------------------------------------------------------------------------------------------|----------------|
| Message              | Select the message (audio file) to send during message paging.             | <ul> <li>None</li> <li>Call Pattern 1</li> <li>Call Pattern 2</li> <li>Call Pattern 3</li> <li>Call Pattern 4</li> <li>Call Pattern 5</li> <li>Call Pattern 6</li> <li>Tremolo Sound</li> <li>Busy Response Tone</li> <li>On Hold</li> <li>Operation Sound</li> <li>Error</li> <li>Pre Tone 1</li> <li>Pre Tone 2</li> <li>Pre Tone 3</li> <li>Communication End Pretone</li> <li>Call Queue Notification</li> <li>Waiting Reply Tone</li> <li>Select from the audio sources registered in "Custom Sound Registry (→page 169)".</li> </ul> | None           |
| Priority             | Configure the paging priority.                                             | Normal     Urgent                                                                                                    | -              |
| Play Count [time(s)] | Configure the number of times to play the message configured in "Message." | 1 - 20 times                                                                                                    | -              |

#### **How to configure All Message Page**

Configure this if "All Message Page" is set in <u>"Function (→page 211)"</u>.

| Entry                | Description                                                                | Settings                                                                                                    | Default values |
|----------------------|----------------------------------------------------------------------------|----------------------------------------------------------------------------------------------------|----------------|
| Message              | Select the message (audio file) to send during message paging.             | • None • Call Pattern 1 • Call Pattern 2 • Call Pattern 3 • Call Pattern 4 • Call Pattern 5 • Call Pattern 6 • Tremolo Sound • Busy Response Tone • On Hold • Operation Sound • Error • Pre Tone 1 • Pre Tone 2 • Pre Tone 3 • Communication End Pretone • Call Queue Notification • Waiting Reply Tone • Select from the audio sources registered in "Custom Sound Registry (→page 169)". | None           |
| Priority             | Configure the paging priority.                                             | Normal     Urgent                                                                                                    | -              |
| Play Count [time(s)] | Configure the number of times to play the message configured in "Message." | 1 - 20 times                                                                                                    | -              |

#### **How to configure Monitor**

Configure this if "Monitor" is set in <u>"Function (→page 211)"</u>.

| Entry          | Description                                                                                                    | Settings    | Default values |
|----------------|----------------------------------------------------------------------------------------------------|-------------|----------------|
| Station Number | Configure the station to monitor (station number). This cannot be configured for IX-MV7-*, IX-MV, IXW-MA, or a VoIP Phone. | 3-32 digits | -              |

#### **How to configure Network Camera Monitor**

Configure this if "Network Camera Monitor" is set in <u>"Function (→page 211)"</u>.

| Entry          | Description                      | Settings                   | Default values |
|----------------|----------------------------------|----------------------------|----------------|
| Network Camera | Configure the monitoring network | Select from the registered | -              |
|                | camera.                          | network cameras.           |                |

#### **How to configure Option Relay Control**

Configure this if "Option Relay Control" is set in "Function (→page 211)".

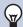

#### Note

• When controlling relay output for multiple stations, processing may take some time and control may be delayed.

| Entry                    | Description                                                                                                    | Settings                                                                                                    | Default values |
|--------------------------|----------------------------------------------------------------------------------------------------|----------------------------------------------------------------------------------------------------|----------------|
| Station List             | Configure a station to control relay output. This cannot be configured for IX-MV, IX-DA(-*), or IX-BA. Multiple (unlimited) stations can be configured.                                                                           | Check "Enable" for the station for which to perform contact output (multiple selections allowed).                                                                                                    | -              |
| Output Time              | Configure the output time for relay output, for the station to control.                                                                                                    | O (Momentary): Pressing the Speed Dial button will cause relay output to continue. Pressing the Speed Dial button again stops relay output.  200 - 2000 [msec]: Select this when configuring a value from 200 to 2000 msec (by 200 msec). Enter the time in "Output Time [msec / sec]*1."  3 - 600 [sec]: Select this when configuring a value from 3 to 600 sec (by 1 sec). Enter the time in "Output Time [msec / sec]*1." | 0 (Momentary)  |
| TLS                      | Configure whether to enable encryption for optional relay communication. If this is set to "Enable," also configure "Option Relay Control Key."                                                                                   | Enable     Disable                                                                                                    | Disable        |
| Option Relay Control Key | Configure the encryption key for optional relay communication when "TLS" is set to "Enable." Relay output can be controlled if this matches the "Option Relay Control Authentication Key" of the station to perform relay output. | 1 - 20 digits                                                                                                    | -              |

\*1 Indicates a required field. The settings should be entered. Retain the default values, unless a change is necessary.

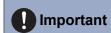

• If "TLS" is set to "Enable," control may take some time if there are multiple stations to control.

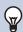

#### **Note**

The "Option Relay Control Key" is displayed as "●●●●" in the Settings screen.

#### **Privacy**

Configure the function that prevents the other station from hearing/viewing audio or camera images, when <u>"Auto</u> Answer (→page 174)" is set to "ON."

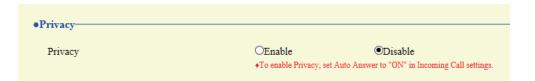

#### ■ Privacy setting

| Entry   | Description                                                                                                    | Settings           | Default values |
|---------|----------------------------------------------------------------------------------------------------|--------------------|----------------|
| Privacy | Configure whether to use the privacy function. The setting can also be changed using the button on this station's screen. | Enable     Disable | Disable        |

#### **Volume / Tone**

#### ■ Volume

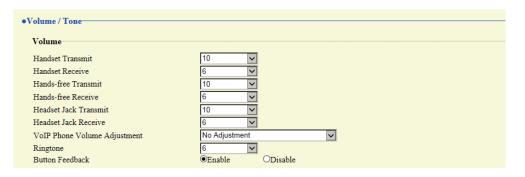

| Entry               | Description                                                                                                    | Settings | Default values |
|---------------------|----------------------------------------------------------------------------------------------------|----------|----------------|
| Handset Transmit    | Configure the transmit volume on the handset during a call or when paging.                                            | 1 - 10   | 10             |
| Handset Receive     | Configure the receive volume of the handset during calls or monitoring. The calling tone volume will also be changed. | 1 - 10   | 6              |
| Hands-free Transmit | Configure the main unit microphone volume during hands-free calls or paging.                                          | 1 - 10   | 10             |

| Entry                           | Description                                                                                                    | Settings                                                                                                    | Default values |
|---------------------------------|----------------------------------------------------------------------------------------------------|----------------------------------------------------------------------------------------------------|----------------|
| Hands-free Receive              | Configure the receive volume from the built-in speaker during hands-free calls, monitoring, or paging. The calling tone volume will be changed as well. | 1 - 10                                                                                                    | 6              |
| Headset Jack Transmit           | Configure the transmit volume of the microphone connected to the pin jack.                                                                              | 1 - 10                                                                                                    | 10             |
| Headset Jack Receive            | Configure the receive volume for the speakers connected to the pin jack.                                                                                | 1 - 10                                                                                                    | 6              |
| VoIP Phone Volume<br>Adjustment | Adjust the transmit/receive volume balance between the station and VoIP Phone.                                                                          | 12dB from VoIP, +12dB to VoIP 6dB from VoIP, +6dB to VoIP  No Adjustment - +6dB from VoIP, -6dB to VoIP  +12dB from VoIP, - 12dB to VoIP | No Adjustment  |
| Ringtone                        | Configure the ringtone and paging received pretone volume.                                                                                              | 1 - 10                                                                                                    | 6              |
| Button Feedback                 | Configure whether a tone is heard when pressing a button on this station's screen.                                                                      | Enable     Disable                                                                                                    | Enable         |

#### ■ Tone

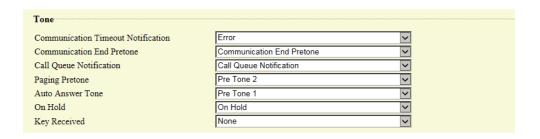

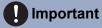

• Configure the paging pretone with a longer duration than the paging pretone of the station receiving the page. Configuring a shorter tone might prevent audio from playing on the other station when paging starts. Configure the same tone as that of other IX-MV7-\* andIX-MV stations in the system.

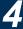

| Entry                              | Description                                                                                                    | Settings                                                                                                    | Default values               |
|------------------------------------|----------------------------------------------------------------------------------------------------|----------------------------------------------------------------------------------------------------|------------------------------|
| Communication Timeout Notification | Configure the tone heard when an outgoing call is made but the call times out without the recipient station answering. | • None • Call Pattern 1 • Call Pattern 2 • Call Pattern 3 • Call Pattern 4 • Call Pattern 5 • Call Pattern 6 • Tremolo Sound • Busy Response Tone • On Hold • Operation Sound • Error • Pre Tone 1 • Pre Tone 2 • Pre Tone 3 • Communication End Pretone • Call Queue Notification • Waiting Reply Tone • Select from the audio sources registered in  "Custom Sound Registry (→page 169)".                                                                                                    | Error                        |
| Communication End Pretone          | Configure the tone heard approximately 10 seconds before a call, outgoing page, or monitoring session ends.            | <ul> <li>None</li> <li>Call Pattern 1</li> <li>Call Pattern 2</li> <li>Call Pattern 3</li> <li>Call Pattern 4</li> <li>Call Pattern 5</li> <li>Call Pattern 6</li> <li>Tremolo Sound</li> <li>Busy Response Tone</li> <li>On Hold</li> <li>Operation Sound</li> <li>Error</li> <li>Pre Tone 1</li> <li>Pre Tone 2</li> <li>Pre Tone 3</li> <li>Communication End Pretone</li> <li>Call Queue Notification</li> <li>Waiting Reply Tone</li> <li>Select from the audio sources registered in "Custom Sound Registry (→page 169)".</li> </ul> | Communication<br>End Pretone |

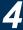

| Entry                   | Description                                                                                        | Settings                                                                                                    | Default values             |
|-------------------------|----------------------------------------------------------------------------------------------------|----------------------------------------------------------------------------------------------------|----------------------------|
| Call Queue Notification | Configure the tone heard when there is an incoming call from another station during communication. | <ul> <li>None</li> <li>Call Pattern 1</li> <li>Call Pattern 2</li> <li>Call Pattern 3</li> <li>Call Pattern 4</li> <li>Call Pattern 5</li> <li>Call Pattern 6</li> <li>Tremolo Sound</li> <li>Busy Response Tone</li> <li>On Hold</li> <li>Operation Sound</li> <li>Error</li> <li>Pre Tone 1</li> <li>Pre Tone 2</li> <li>Pre Tone 3</li> <li>Communication End Pretone</li> <li>Call Queue Notification</li> <li>Waiting Reply Tone</li> <li>Select from the audio sources registered in "Custom Sound Registry (→page 169)".</li> </ul> | Call Queue<br>Notification |
| Paging Pretone          | Configure the tone heard when sending or receiving a page.                                         | <ul> <li>None</li> <li>Call Pattern 1</li> <li>Call Pattern 2</li> <li>Call Pattern 3</li> <li>Call Pattern 4</li> <li>Call Pattern 5</li> <li>Call Pattern 6</li> <li>Tremolo Sound</li> <li>Busy Response Tone</li> <li>On Hold</li> <li>Operation Sound</li> <li>Error</li> <li>Pre Tone 1</li> <li>Pre Tone 2</li> <li>Pre Tone 3</li> <li>Communication End Pretone</li> <li>Call Queue Notification</li> <li>Waiting Reply Tone</li> <li>Select from the audio sources registered in "Custom Sound Registry (→page 169)".</li> </ul> | Pre Tone 2                 |

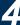

| Entry            | Description                                                                                                    | Settings                                                                                                    | Default values |
|------------------|----------------------------------------------------------------------------------------------------|----------------------------------------------------------------------------------------------------|----------------|
| Auto Answer Tone | This item lets you select a tone which sounds when the following occurs:  • The incoming tone when an individual call is received with "Auto Answer (→page 174)" set to "ON."  • The calling tone when an individual call is made to a station with "Auto Answer (→page 174)" set to "ON" | • None • Call Pattern 1 • Call Pattern 2 • Call Pattern 3 • Call Pattern 4 • Call Pattern 5 • Call Pattern 6 • Tremolo Sound • Busy Response Tone • On Hold • Operation Sound • Error • Pre Tone 1 • Pre Tone 2 • Pre Tone 3 • Communication End Pretone • Call Queue Notification • Waiting Reply Tone • Select from the audio sources registered in  "Custom Sound Registry (→page 169)". | Pre Tone 1     |
| On Hold          | Continue the tone heard when a call is put on hold.                                                                                                    | None Call Pattern 1 Call Pattern 2 Call Pattern 3 Call Pattern 4 Call Pattern 5 Call Pattern 6 Tremolo Sound Busy Response Tone On Hold Operation Sound Error Pre Tone 1 Pre Tone 2 Pre Tone 3 Communication End Pretone Call Queue Notification Waiting Reply Tone Select from the audio sources registered in "Custom Sound Registry (→page 169)".                                        | On Hold        |

| Entry        | Description                                                                                                    | Settings                                                                                                    | Default values |
|--------------|----------------------------------------------------------------------------------------------------|----------------------------------------------------------------------------------------------------|----------------|
| Key Received | Configure the tone to send to the other station when the door release key entered using the numerical keypad on the other station (station performing a door release operation) matches the authentication key of this station. The tone will be heard on the other station. | None Call Pattern 1 Call Pattern 2 Call Pattern 3 Call Pattern 4 Call Pattern 5 Call Pattern 6 Tremolo Sound Busy Response Tone On Hold Operation Sound Error Pre Tone 1 Pre Tone 2 Pre Tone 3 Communication End Pretone Call Queue Notification Waiting Reply Tone Select from the audio sources registered in "Custom Sound Registry (→page 169)". | None           |

## Communication

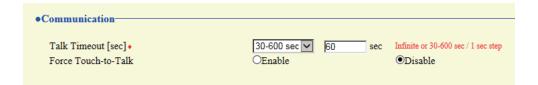

| Entry                | Description                                                                                                    | Settings                                                                                                    | Default values |
|----------------------|----------------------------------------------------------------------------------------------------|----------------------------------------------------------------------------------------------------|----------------|
| Talk Timeout [sec]*1 | Configure the call duration when making an outgoing call from this station or answering a call from an incoming page. The call duration during an incoming call will be the call duration configured on the other station. | <ul> <li>Infinite: Do not end until end operation occurs.</li> <li>30-600 sec: Configure between 30 and 600 sec (by 1 sec).</li> </ul> | 60sec          |
| Force Touch-to-Talk  | Configure whether to enable touch-to-talk when a call is started.                                                                                                    | Enable     Disable                                                                                                    | Disable        |

<sup>\*1</sup> Be sure to configure this. If the item is not required for use, leave it set to initial value.

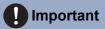

• When on a call with a VoIP Phone, this will be the call duration configured on the VoIP Phone.

## Monitor

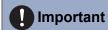

 $\bullet$  Monitoring cannot be performed for IX-MV7-\*, IX-MV, or VoIP phones.

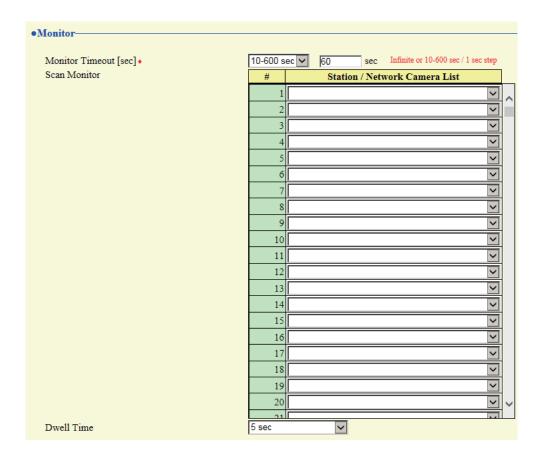

# 4 Settings and Adjustments

## ■ Monitor Timeout [sec]

| Entry                   | Description                                                                                                    | Settings                                                                          | Default values |
|-------------------------|----------------------------------------------------------------------------------------------------|-----------------------------------------------------------------------------------|----------------|
| Monitor Timeout [sec]*1 | Configure the time until monitoring automatically stops, when a station or network camera is monitored individually. Scan monitoring will not end until an end operation is performed on the station. | Infinite     10-600 seconds:     Configure between 10     and 600 sec (by 1 sec). | 60sec          |

<sup>\*1</sup> Be sure to configure this. If the item is not required for use, leave it set to initial value.

### ■ Scan Monitor

Perform monitoring by automatically switching between several stations or network cameras at set intervals.

| Entry                            | Description                                                                                                    | Settings                                                                                                    | Default values |
|----------------------------------|----------------------------------------------------------------------------------------------------|----------------------------------------------------------------------------------------------------|----------------|
| Station / Network Camera<br>List | Configure the station and network camera to perform scan monitoring. Scan monitoring will be performed in order of series number. A combined total of 550 stations and network cameras can be configured. Multiple network cameras can also be set to a single station. | Select from stations and<br>network cameras<br>registered in "Address<br>Book." This cannot be<br>selected for IX-MV7-*,<br>IXW-MA, IX-MV, or a VoIP<br>phone. | -              |

### ■ Dwell Time

| Entry      | Description                                                 | Settings                        | Default values |
|------------|-------------------------------------------------------------|---------------------------------|----------------|
| Dwell Time | Configure the switchover interval time for scan monitoring. | • 5 sec<br>• 10 sec<br>• 30 sec | 5 sec          |

## **Master Station Display**

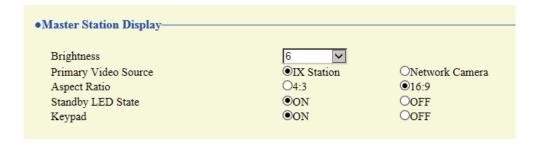

| Entry                | Description                                                                                                    | Settings                      | Default values |
|----------------------|----------------------------------------------------------------------------------------------------|-------------------------------|----------------|
| Brightness           | Configure the brightness of the display.                                                                                               | 1 - 10                        | 6              |
| Primary Video Source | Configure the screen displayed larger when displaying video on two screens during a call and so on.                                    | IX Station     Network Camera | IX Station     |
| Aspect Ratio         | Configure the screen ratio for the image that is displayed larger, when displaying an image on a single screen or on two screens.      | • 16:9<br>• 4:3               | 16:9           |
| Standby LED State    | Configure whether to light this station's status indicator ON or OFF during standby.                                                   | • ON<br>• OFF                 | ON             |
| Keypad               | Configure whether to display the ten-key pad used to release the electrical lock (using the ten-key pad) and replay location messages. | • ON<br>• OFF                 | ON             |

## **Maintenance**

### Initialization

The setting values for everything other than <u>"Settings on the device (→page 90)"</u> - <u>"Language (→page 100)"</u> and <u>"Settings using a PC (→page 92)"</u> administrator privilege settings will return to their initial values. Settings restricted with administrator privileges will not return to their initial values.

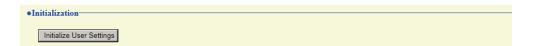

### How to initialize

- 1. Click [Initialize User Settings].
- **2.** Click **[OK]**.
  - Click [Cancel] to cancel the initialization process.

# Important

• If the initialization process fails, a message (**[Error: Station initialization failed.]**) will be displayed. Re-initialize if this happens.

# **Specifications**

| Power                              | PoE (IEEE802.3af Class 0 standard)                                                                                                    |
|------------------------------------|----------------------------------------------------------------------------------------------------|
| Consumption current                | Standby: 66 mA; Maximum: 155 mA                                                                                                    |
| Communication                      | Hands-free/touch-to-talk<br>(concurrent communication for calls between handsets only)                                                                                                    |
| Display                            | 7" TFT LCD display WVGA 800×480 (approx. 1.15 million pixels)                                                                                                    |
| Camera                             | 1/4-type CMOS VGA 640×480 (approx. 300,000 pixels)                                                                                                    |
| LAN                                | Ethernet (10BASE-T, 100BASE-TX), Auto MDI/MDI-X-compatible                                                                                                    |
| Audio codec                        | G.711 (u-law, A-law), G.722                                                                                                    |
| Video codec                        | H.264/AVC, Motion-JPEG                                                                                                    |
| Protocol                           | IPv4, IPv6, TCP, UDP, SIP, HTTP, HTTPS, RTSP, RTP, RTCP, IGMP, MLD, SMTP, SFTP, DHCP, NTP, DNS                                                                                                    |
| Encryption system                  | TLS1.0, TLS1.1, TLS1.2                                                                                                    |
| Packet transmission system         | Unicast and multicast                                                                                                    |
| Number of stations in address book | 500 stations                                                                                                    |
| Operating temperature              | 0 °C to +40 °C (+32 °F to +104 °F)                                                                                                    |
| Shape                              | Table/wall-mounted                                                                                                    |
| Materials                          | Fire-retardant resin                                                                                                    |
| Color                              | IX-MV7-HW, IX-MV7-W: White IX-MV7-HB, IX-MV7-B: Black                                                                                                    |
| Dimensions                         | IX-MV7-HB and IX-MV7-HW: 280 mm (11") [W] × 204 mm (8-1/16") [H] × 55.5 mm (2-3/16") [D] IX-MV7-B and IX-MV7-W: 220 mm (8-11/16") [W] × 172 mm (6-3/4") [H] × 31.5 mm (1-1/4") [D] (excluding projection) |
| Weight:                            | IX-MV7-HB and IX-MV7-HW: Approx. 1.0 kg (2.2 lbs) (approx. 1.3 kg (2.9 lbs) when used on table) IX-MV7-B and IX-MV7-W: Approx. 680 g (1.5 lbs) (approx. 870 g (1.97 lbs) when used on table)              |

# **Maintenance**

- Clean the unit gently with a soft, dry cloth. If difficult to clean, dip a soft cloth in neutral detergent diluted with water, wring it out well, and then clean unit.
- Use a soft, dry cloth (for use in wiping mirrors) when wiping the display.

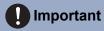

• Do not use chemicals such as benzene or paint thinner. You may damage the surface of the device, or cause discoloration.

# Notice regarding the software

Use of the software installed on this product has received direct or indirect authorization from third parties.

(1) Apache License 2.0

This software includes Google Protocol Buffers.

You may obtain a copy of the License at "http://www.apache.org/licenses/LICENSE-2.0".

Please be noted that a portion of this software is made by changing or modifying original source files.

(2) bzip2 and libbzip2 License

This file is a part of bzip2 and/or libbzip2, a program and library for lossless, block-sorting data compression.

Copyright (C) 1996-2002 Julian R Seward. All rights reserved.

Redistribution and use in source and binary forms, with or without modification, are permitted provided that the following conditions are met:

- 1. Redistributions of source code must retain the above copyright notice, this list of conditions and the following disclaimer
- 2. The origin of this software must not be misrepresented; you must not claim that you wrote the original software. If you use this software in a product, an acknowledgment in the product documentation would be appreciated but is not required.
- 3. Altered source versions must be plainly marked as such, and must not be misrepresented as being the original software.
- 4. The name of the author may not be used to endorse or promote products derived from this software without specific prior written permission.

THIS SOFTWARE IS PROVIDED BY THE AUTHOR "AS IS" AND ANY EXPRESS OR IMPLIED WARRANTIES, INCLUDING, BUT NOT LIMITED TO, THE IMPLIED WARRANTIES OF MERCHANTABILITY AND FITNESS FOR A PARTICULAR PURPOSE ARE DISCLAIMED.

IN NO EVENT SHALL THE AUTHOR BE LIABLE FOR ANY DIRECT, INDIRECT, INCIDENTAL, SPECIAL, EXEMPLARY, OR CONSEQUENTIAL DAMAGES (INCLUDING, BUT NOT LIMITED TO, PROCUREMENT OF SUBSTITUTE GOODS OR SERVICES; LOSS OF USE, DATA, OR PROFITS; OR BUSINESS INTERRUPTION) HOWEVER CAUSED AND ON ANY THEORY OF LIABILITY, WHETHER IN CONTRACT, STRICT LIABILITY, OR TORT (INCLUDING NEGLIGENCE OR OTHERWISE) ARISING IN ANY WAY OUT OF THE USE OF THIS SOFTWARE, EVEN IF ADVISED OF THE POSSIBILITY OF SUCH DAMAGE.

(3) CMU License

Copyright 1989, 1991, 1992 by Carnegie Mellon University

Derivative Work - 1996, 1998-2000 Copyright 1996, 1998-2000 The Regents of the University of California All Rights Reserved

Permission to use, copy, modify and distribute this software and its documentation for any purpose and without fee is hereby granted, provided that the above copyright notice appears in all copies and that both that copyright notice and this permission notice appear in supporting documentation, and that the name of CMU and The Regents of the University of California not be used in advertising or publicity pertaining to distribution of the software without specific written permission.

CMU AND THE REGENTS OF THE UNIVERSITY OF CALIFORNIA DISCLAIM ALL WARRANTIES WITH REGARD TO THIS SOFTWARE, INCLUDING ALL IMPLIED WARRANTIES OF MERCHANTABILITY AND FITNESS.

IN NO EVENT SHALL CMU OR THE REGENTS OF THE UNIVERSITY OF CALIFORNIA BE LIABLE FOR ANY SPECIAL, INDIRECT OR CONSEQUENTIAL DAMAGES OR ANY DAMAGES WHATSOEVER RESULTING FROM THE LOSS OF USE, DATA OR PROFITS, WHETHER IN AN ACTION OF CONTRACT, NEGLIGENCE OR OTHER TORTIOUS ACTION, ARISING OUT OF OR IN CONNECTION WITH THE USE OR PERFORMANCE OF THIS SOFTWARE.

(4) GPL/LGPL

This product includes software components subject to the GPL/LGPL.

Details can be found at the following links.

http://www.gnu.org/licenses/gpl.html

### http://www.gnu.org/licenses/lgpl.html

Customers can obtain, modify, and re-distribute the source code of the software components according to the GPL/LGPL.

Please see the website below for information on how to obtain related source code and confirm GPL/LGPL. http://www.aiphone.co.jp/data/software/source/gpl/download/ix/

\* Be sure to read the following before downloading.

#### <<Ple><<Ple>confirm>>

- According to GPL/LGPL, the source code of the software components is not guaranteed, including warranty on "merchantability" or "suitability for a particular purpose."
- The source code of the software components is provided "as is" and based on the GPL/LGPL.
- Please note that we cannot answer questions regarding the content of the source code of the software components.

### (5) ISC License

Copyright (c) 2004-2011 by Internet Systems Consortium, Inc. ("ISC")

Copyright (c) 1995-2003 by Internet Software Consortium Permission to use, copy, modify, and/or distribute this software for any purpose with or without fee is hereby granted, provided that the above copyright notice and this permission notice appear in all copies.

THE SOFTWARE IS PROVIDED "AS IS" AND ISC DISCLAIMS ALL WARRANTIES WITH REGARD TO THIS SOFTWARE INCLUDING ALL IMPLIED WARRANTIES OF MERCHANTABILITY AND FITNESS. IN NO EVENT SHALL ISC BE LIABLE FOR ANY SPECIAL, DIRECT, INDIRECT, OR CONSEQUENTIAL DAMAGES OR ANY DAMAGES WHATSOEVER RESULTING FROM LOSS OF USE, DATA OR PROFITS, WHETHER IN AN ACTION OF CONTRACT, NEGLIGENCE OR OTHER TORTIOUS ACTION, ARISING OUT OF OR IN CONNECTION WITH THE USE OR PERFORMANCE OF THIS SOFTWARE.

#### (6) MIT License

Copyright (c) 2018 Aiphone co., Ltd.

Released under the MIT license.

Permission is hereby granted, free of charge, to any person obtaining a copy of this software and associated documentation files (the "Software"), to deal in the Software without restriction, including without limitation the rights to use, copy, modify, merge, publish, distribute, sublicense, and/or sell copies of the Software, and to permit persons to whom the Software is furnished to do so, subject to the following conditions:

The above copyright notice and this permission notice shall be included in all copies or substantial portions of the Software.

THE SOFTWARE IS PROVIDED "AS IS", WITHOUT WARRANTY OF ANY KIND, EXPRESS OR IMPLIED, INCLUDING BUT NOT LIMITED TO THE WARRANTIES OF MERCHANTABILITY, FITNESS FOR A PARTICULAR PURPOSE AND NONINFRINGEMENT.

IN NO EVENT SHALL THE AUTHORS OR COPYRIGHT HOLDERS BE LIABLE FOR ANY CLAIM, DAMAGES OR OTHER LIABILITY, WHETHER IN AN ACTION OF CONTRACT, TORT OR OTHERWISE, ARISING FROM, OUT OF OR IN CONNECTION WITH THE SOFTWARE OR THE USE OR OTHER DEALINGS IN THE SOFTWARE.

### (7) NTP License

Copyright (c) University of Delaware 1992-2011

Permission to use, copy, modify, and distribute this software and its documentation for any purpose with or without fee is hereby granted, provided that the above copyright notice appears in all copies and that both the copyright notice and this permission notice appear in supporting documentation, and that the name University of Delaware not be used in advertising or publicity pertaining to distribution of the software without specific, written prior permission.

The University of Delaware makes no representations about the suitability this software for any purpose. It is provided "as is" without express or implied warranty.

#### (8) OpenSSL License

Copyright (c) 1998-2011 The OpenSSL Project. All rights reserved.

Redistribution and use in source and binary forms, with or without modification, are permitted provided that the following conditions are met:

- (a) Redistributions of source code must retain the above copyright notice, this list of conditions and the following disclaimer.
- (b) Redistributions in binary form must reproduce the above copyright notice, this list of conditions and the following disclaimer in the documentation and/or other materials provided with the distribution.
- (c) All advertising materials mentioning features or use of this software must display the following acknowledgment:
  - "This product includes software developed by the OpenSSL Project for use in the OpenSSL Toolkit. (<a href="http://www.openssl.org/">http://www.openssl.org/</a>)"
- (d) The names "OpenSSL Toolkit" and "OpenSSL Project" must not be used to endorse or promote products derived from this software without prior written permission. For written permission, please contact opensslcore@openssl.org.
- (e) Products derived from this software may not be called "OpenSSL" nor may "OpenSSL" appear in their names without prior written permission of the OpenSSL Project.
- (f) Redistributions of any form whatsoever must retain the following acknowledgment: "This product includes software developed by the OpenSSL Project for use in the OpenSSL Toolkit (<a href="http://www.openssl.org/">http://www.openssl.org/</a>)"

THIS SOFTWARE IS PROVIDED BY THE OpenSSL PROJECT "AS IS" AND ANY EXPRESSED OR IMPLIED WARRANTIES, INCLUDING, BUT NOT LIMITED TO, THE IMPLIED WARRANTIES OF MERCHANTABILITY AND FITNESS FOR A PARTICULAR PURPOSE ARE DISCLAIMED.

IN NO EVENT SHALL THE OPENSSL PROJECT OR ITS CONTRIBUTORS BE LIABLE FOR ANY DIRECT, INDIRECT, INCIDENTAL, SPECIAL, EXEMPLARY, OR CONSEQUENTIAL DAMAGES (INCLUDING, BUT NOT LIMITED TO, PROCUREMENT OF SUBSTITUTE GOODS OR SERVICES;

LOSS OF USE, DATA, OR PROFITS; OR BUSINESS INTERRUPTION) HOWEVER CAUSED AND ON ANY THEORY OF LIABILITY, WHETHER IN CONTRACT, STRICT LIABILITY, OR TORT (INCLUDING NEGLIGENCE OR OTHERWISE) ARISING IN ANY WAY OUT OF THE USE OF THIS SOFTWARE, EVEN IF ADVISED OF THE POSSIBILITY OF SUCH DAMAGE.

- (9) Original SSLeay License
  - Redistribution and use in source and binary forms, with or without modification, are permitted provided that the following conditions are met:
  - (a) Redistributions of source code must retain the copyright notice, this list of conditions and the following disclaimer.
  - (b) Redistributions in binary form must reproduce the above copyright notice, this list of conditions and the following disclaimer in the documentation and/or other materials provided with the distribution.
  - (c) All advertising materials mentioning features or use of this software must display the following acknowledgment:
    - "This product includes cryptographic software written by Eric Young (eay@cryptsoft.com)" The word 'cryptographic' can be left out if the routines from the library being used are not cryptographic related :-).
  - (d) If you include any Windows specific code (or a derivative thereof) from the apps directory (application code) you must include an acknowledgment:

"This product includes software written by Tim Hudson (tjh@cryptsoft.com)"

THIS SOFTWARE IS PROVIDED BY ERIC YOUNG "AS IS" AND ANY EXPRESS OR IMPLIED WARRANTIES, INCLUDING, BUT NOT LIMITED TO, THE IMPLIED WARRANTIES OF MERCHANTABILITY AND FITNESS FOR A PARTICULAR PURPOSE ARE DISCLAIMED.

IN NO EVENT SHALL THE AUTHOR OR CONTRIBUTORS BE LIABLE FOR ANY DIRECT, INDIRECT, INCIDENTAL, SPECIAL, EXEMPLARY, OR CONSEQUENTIAL DAMAGES (INCLUDING, BUT NOT LIMITED TO, PROCUREMENT OF SUBSTITUTE GOODS OR SERVICES; LOSS OF USE, DATA, OR PROFITS; OR BUSINESS INTERRUPTION) HOWEVER CAUSED AND ON ANY THEORY OF LIABILITY, WHETHER IN CONTRACT, STRICT LIABILITY, OR TORT (INCLUDING NEGLIGENCE OR OTHERWISE) ARISING IN ANY WAY OUT OF THE USE OF THIS SOFTWARE, EVEN IF ADVISED OF THE POSSIBILITY OF SUCH DAMAGE.

- (10) RSA Message-Digest License
  - Copyright (C) 1990, RSA Data Security, Inc. All rights reserved.

License to copy and use this software is granted provided that it is identified as the "RSA Data Security, Inc. MD5 Message-Digest Algorithm" in all material mentioning or referencing this software or this function.

License is also granted to make and use derivative works provided that such works are identified as "derived from the RSA Data Security, Inc. MD5 Message-Digest Algorithm" in all material mentioning or referencing the derived work.

RSA Data Security, Inc. makes no representations concerning either the merchantability of this software or the suitability of this software for any particular purpose.

It is provided "as is" without express or implied warranty of any kind.

These notices must be retained in any copies of any part of this documentation and/or software.

Please be noted that this software is derived from the RSA Data Security, Inc. MD5 Message-Digest Algorithm.

(11) Sendmail License

Copyright (c) 1988, 1993 The Regents of the University of California. All rights reserved.

- (12) zlib License
  - (C) 1995-2010 Jean-loup Gailly and Mark Adler
- (13) This software is based in part on the work of the Independent JPEG Group.
- (14) This software is based in part on the work of the FreeType team.

See the following website for source code including changes for software

that has been authorized under the above licenses.

#### http://www.aiphone.co.jp/data/software/source/gpl/download/ix/

- \* Be sure to read the following before downloading.
- <<Ple><<Ple>confirm>>
- Please note that we cannot answer questions regarding the content of the source code of the software components.

## **REGULATIONS**

#### **FCC**

This device complies with part 15 of the FCC Rules. Operation is subject to the following two conditions: (1) This device may not cause harmful interference, and (2) this device must accept any interference received, including interference that may cause undesired operation.

NOTE: This equipment has been tested and found to comply with the limits for a Class B digital device, pursuant to part 15 of the FCC Rules. These limits are designed to provide reasonable protection against harmful interference in a residential installation.

This equipment generates, uses and can radiate radio frequency energy and, if not installed and used in accordance with the instructions, may cause harmful interference to radio communications. However, there is no guarantee that interference will not occur in a particular installation. If this equipment does cause harmful interference to radio or television reception, which can be determined by turning the equipment off and on, the user is encouraged to try to correct the interference by one or more of the following measures:

- Reorient or relocate the receiving antenna.
- Increase the separation between the equipment and receiver.
- Connect the equipment into an outlet on a circuit different from that to which the receiver is connected.
- Consult the dealer or an experienced radio/TV technician for help.

INDUSTRY CANADA CAN ICES-3 (B)/NMB-3(B)

#### **WEEE**

The object area of  $\overline{\underline{\mathbb{Z}}}$  is the EU.

5 Other

## WARRANTY

Aiphone warrants its products to be free from defects of material and workmanship under normal use and service for a period of 2 years after delivery to the ultimate user and will repair free of charge or replace at no charge, should it become defective upon which examination shall disclose to be defective and under warranty. Aiphone reserves unto itself the sole right to make the final decision whether there is a defect in materials and/or workmanship; and whether or not the product is within the warranty. This warranty shall not apply to any Aiphone product which has been subject to misuse, neglect, accident, power surge, or to use in violation of instructions furnished, nor extended to units which have been repaired or altered outside of the factory. This warranty does not cover batteries or damage caused by batteries used in connection with the unit. This warranty covers bench repairs only, and any repairs must be made at the shop or place designated in writing by Aiphone. This warranty is limited to the standard specifications listed in the operation manual. This warranty does not cover any supplementary function of a third party product that is added by users or suppliers. Please note that any damage or other issues caused by failure of function or interconnection with Aiphone products is also not covered by this warranty. Aiphone will not be responsible for any costs incurred involving on site service calls. Aiphone will not provide compensation for any loss or damage incurred by the breakdown or malfunction of its products during use, or for any consequent inconvenience or losses that may result.

| MEMO _ |  |  |  |  |
|--------|--|--|--|--|
|        |  |  |  |  |
|        |  |  |  |  |
|        |  |  |  |  |

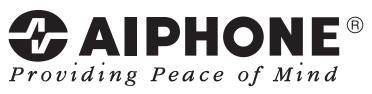

https://www.aiphone.net/

AIPHONE CO., LTD., NAGOYA, JAPAN Issue Date: Nov.2018 @ P1118 MQ 60241